# **H2A Hydrogen Production Model: Version 3.2018 User Guide (DRAFT)**

*M. Penev, G. Saur, C. Hunter, J. Zuboy*

The H2A Production Model analyzes the technical and economic aspects of hydrogenproduction technologies. The model estimates the hydrogen selling price (or levelized cost) using a standard discounted-cash-flow methodology and a specified after-tax internal rate of return from the production technology. Users have the option of accepting default technology input values—such as capital costs, operating costs, and capacity factor—from established H2A production technology cases or entering custom values. Users can also modify the model's financial inputs.

The H2A Production Model is actually two models, which are very similar. The primary difference is that the central model can perform carbon sequestration calculations, whereas the distributed model performs refueling station compression, storage, and dispensing calculations. The models and detailed technology cases can be downloaded from [www.hydrogen.energy.gov/h2a\\_production.html.](http://www.hydrogen.energy.gov/h2a_production.html)

Compared with the previous version (version 3.1), this new version (version 3.2018) of the H2A Production Model features several updates and improvements. Updated analyses include those related to carbon capture and sequestration; compression, storage, and dispensing (to reflect the latest Hydrogen Delivery Scenario Analysis Model [HDSAM]); and upstream emissions (to add time sensitivity and reflect the most recent Greenhouse gases, Regulated Emissions, and Energy use in Transportation [GREET] model). Monte Carlo analysis has been added to the *Risk Analysis* worksheet in the central model. The Annual Energy Outlook (AEO) 2017 reference case is now available in the model, and all AEO price projections are extrapolated through 2100 using the Joint Global Change Research Institute's GCAM (formerly MiniCAM) model. The reference year for calculations has been updated to 2016. For H2A technology cases, current cases have been changed to reflect a 2015 construction year and future cases to reflect a 2040 construction year. The central coal gasification and distributed ethanol reforming cases have been transitioned from H2A version 2 to version 3. Finally, key financial assumptions were calibrated with reported industry performance for percent equity financing, return on equity, interest rate, term of debt and new federal tax rate.

This *User Guide* introduces the basic elements of version 3.2018 of the H2A Production Model and then describes the function and use of each of its worksheets.

## **Contents**

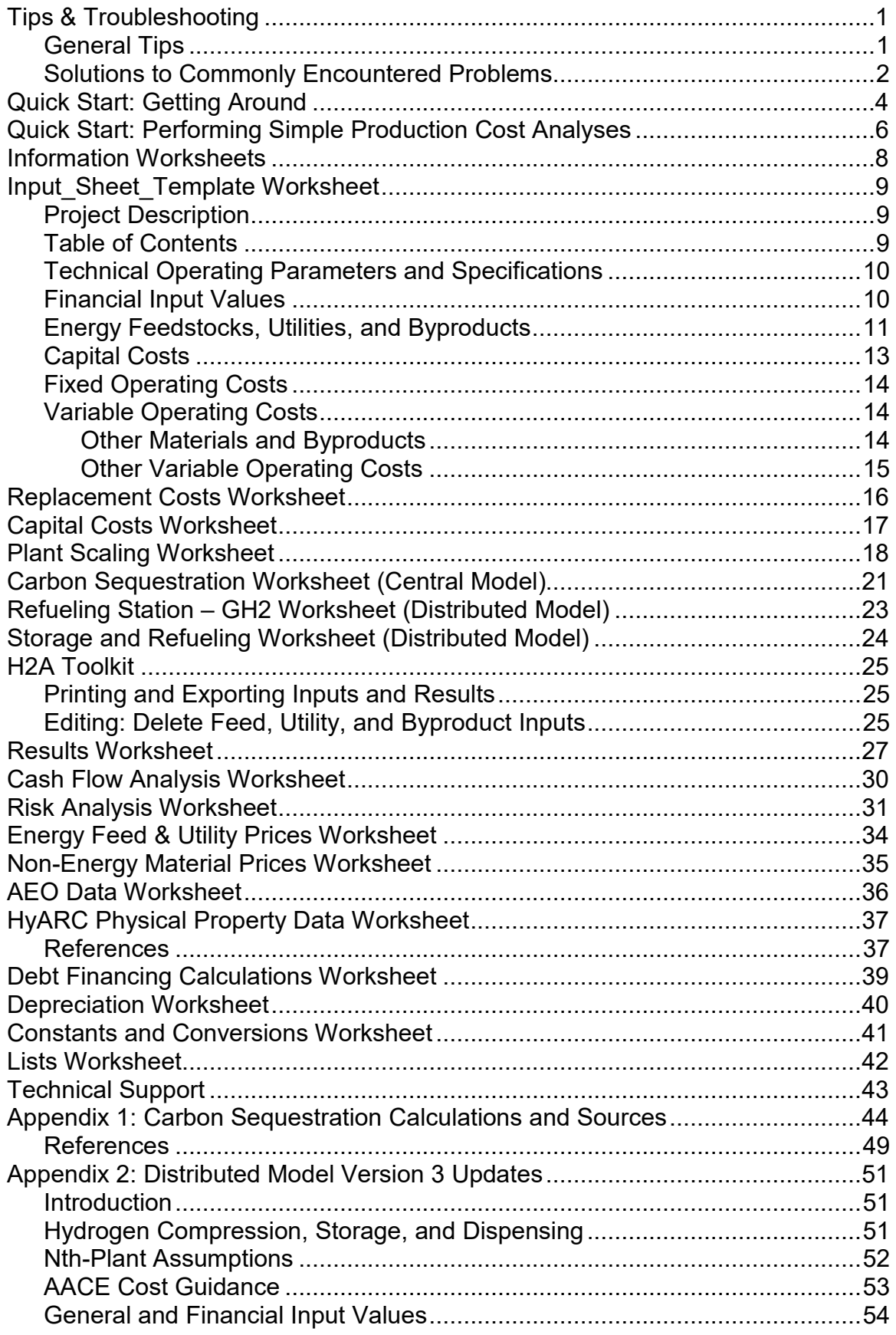

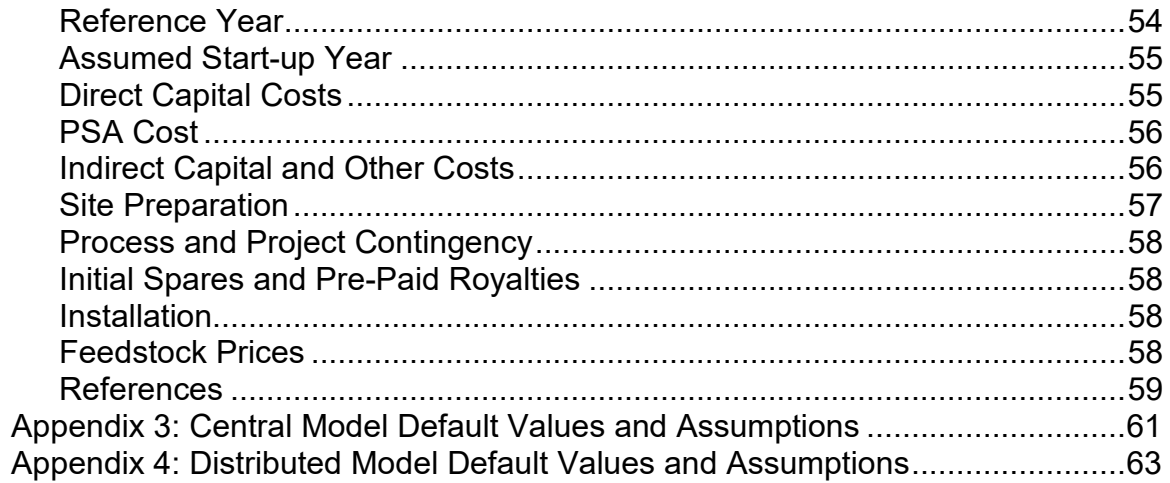

# <span id="page-4-0"></span>*Tips & Troubleshooting*

## <span id="page-4-1"></span>**General Tips**

- Before you start modifying the model, save the file under a new name. This will make it simple to go back to the unmodified model later if necessary.
- If the file you are working with accumulates numerous errors, or if you delete information that you later find you need, etc., it might be easier to discard the file and start afresh with the original version of the model and/or production technology case. If you have not kept an original version, download the model again from the H2A Web site: [www.hydrogen.energy.gov/h2a\\_production.html.](http://www.hydrogen.energy.gov/h2a_production.html)
- The model requires the use of macros. Make sure macro use is allowed in Excel.
- Throughout the model, <mark>orange cells</mark> are meant to accept static user-input values or userdefined equations, and blue cells are calculated automatically by the model. Use care if you overwrite the blue calculation cells with static values or your own equations; once overwritten, the original equation information is permanently deleted. Green cells are for user-input information and notes. **Yellow cells** contain H2A information and default values. Red cells indicate an error has occurred and inputs must be checked.
- Do not type values into cells with drop-down menus. Select only from values in the menu.
- If it is not obvious how to close or move on past a pop-up window, you can close it by clicking the  $\boxed{\times}$  in the upper right corner.
- Mouse over small red triangles for useful notes as shown below.

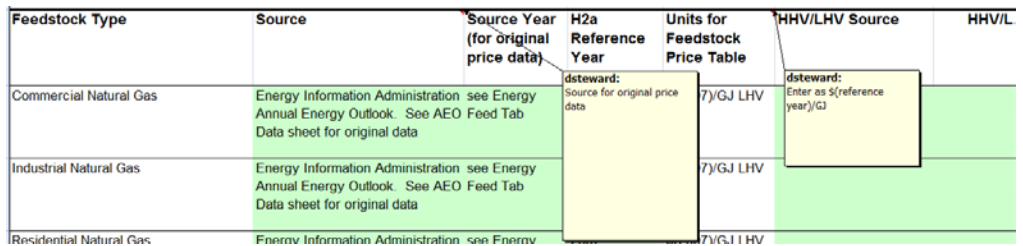

• The *Input\_Sheet\_Template* worksheet works best (has the least likelihood of errors) when you fill it out as completely as possible, starting with the top and working down. After filling out the worksheet completely, the model will automatically calculate the cost of hydrogen.

#### User Guide Symbols

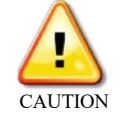

Follow instructions carefully to prevent errors or unwanted results.

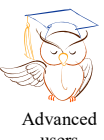

Skip this section if you are a novice user or want to perform only simple analyses.

users

TIP

Read for useful information.

# **Solutions to Commonly Encountered Problems**

<span id="page-5-0"></span>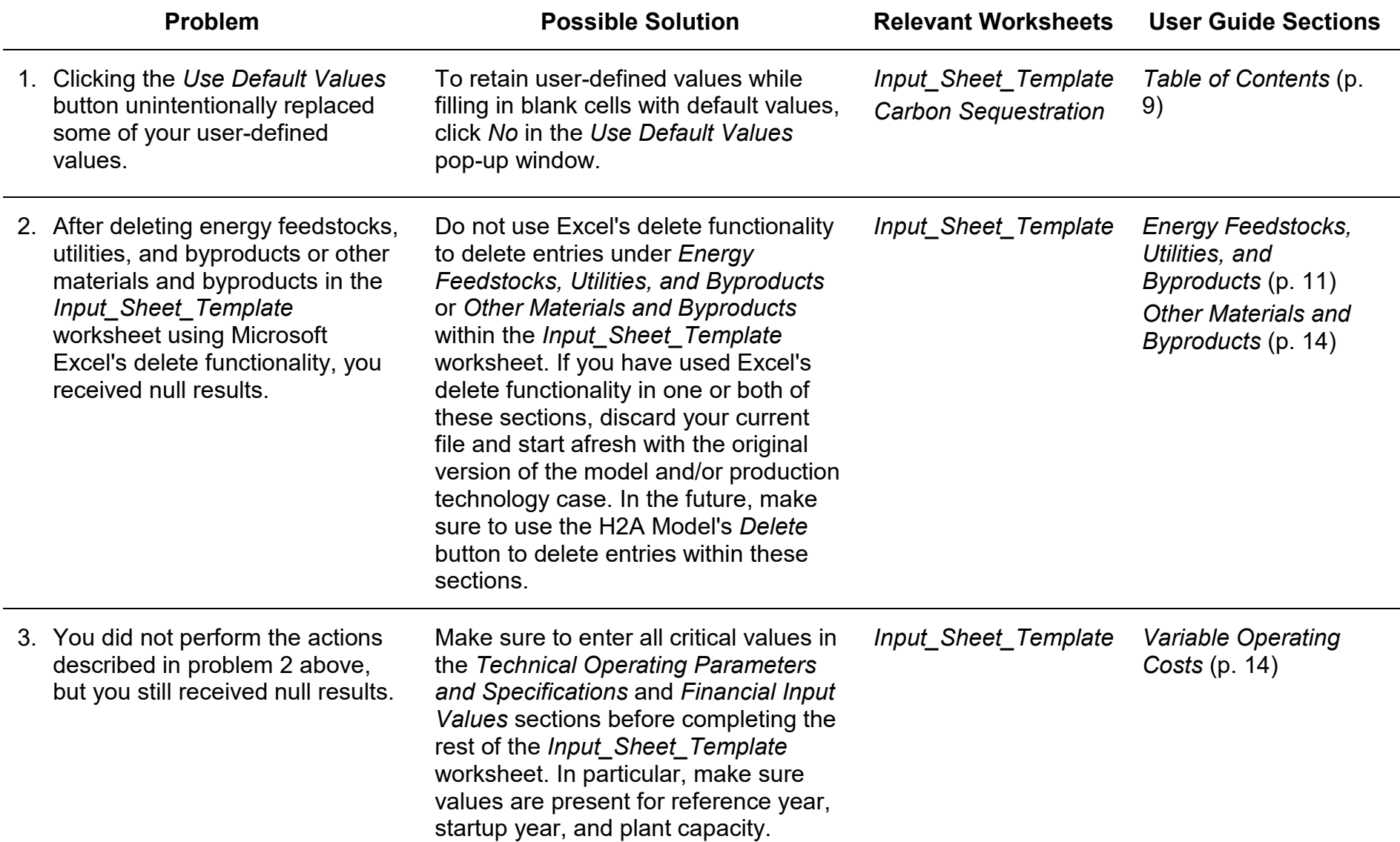

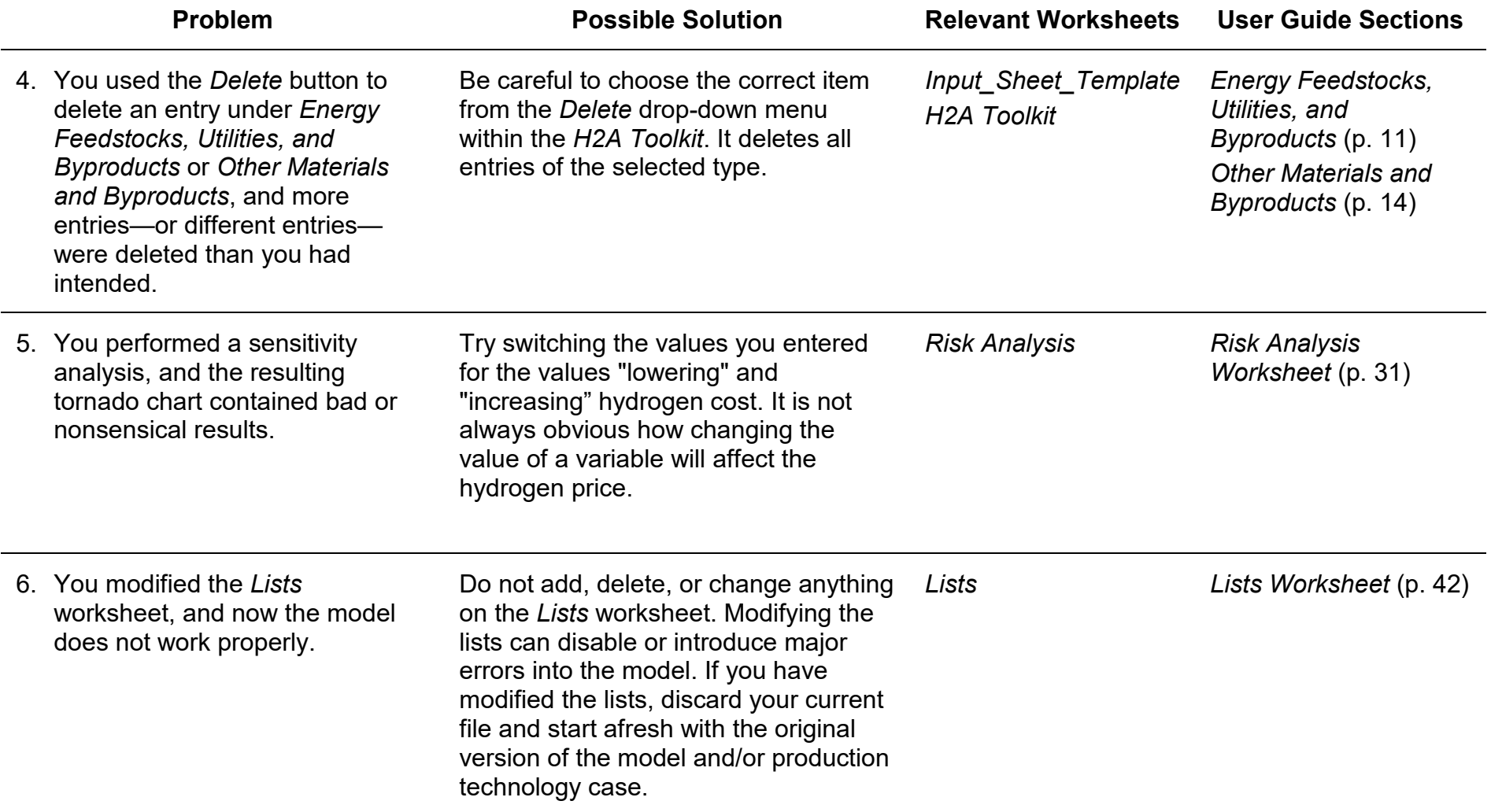

# <span id="page-7-0"></span>*Quick Start: Getting Around*

The spreadsheet is organized into numerous worksheets, which have tabs color coded according to their function, as shown below for the central model. The schematic on the following page shows a generalized data flow among the worksheets for the central model.

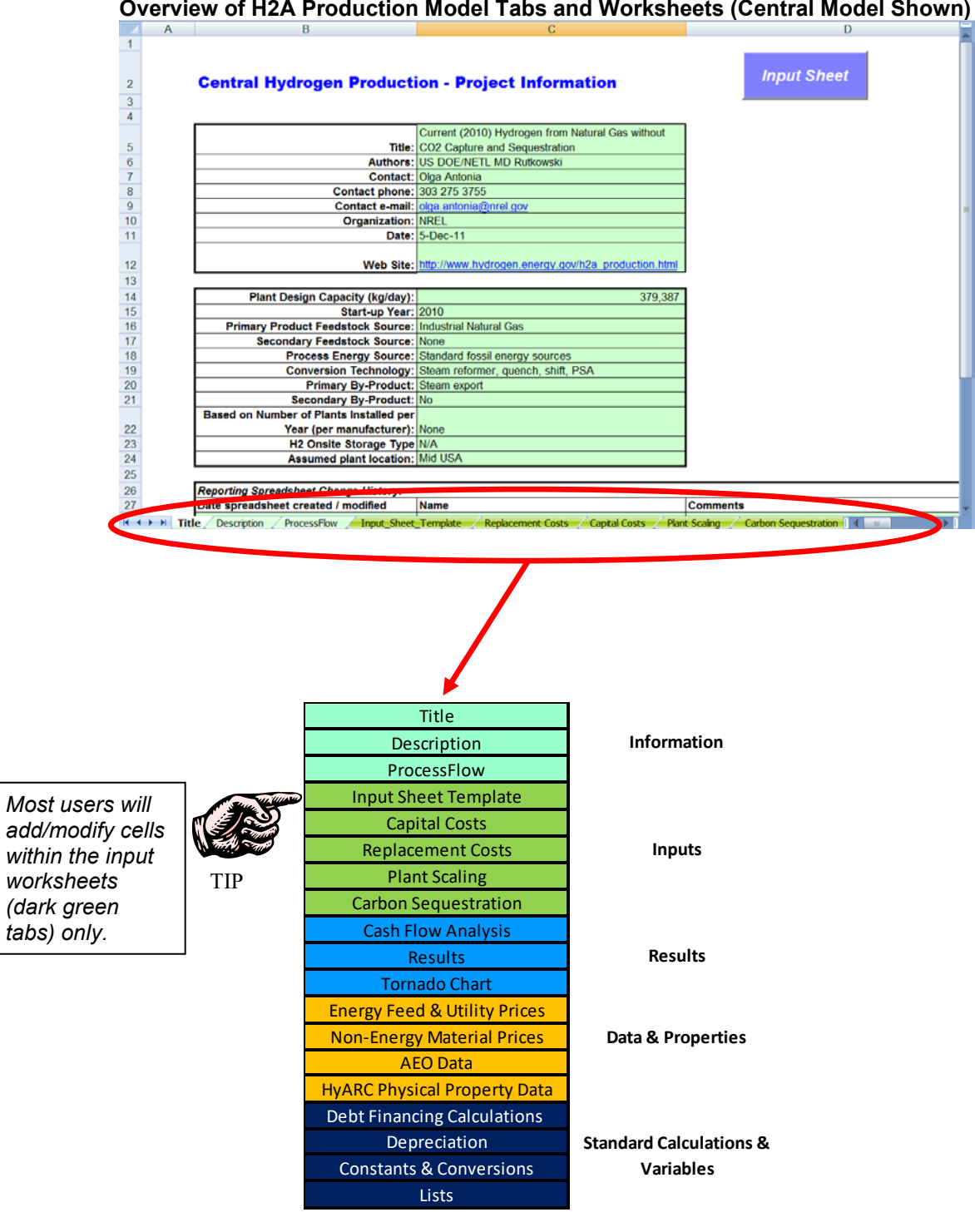

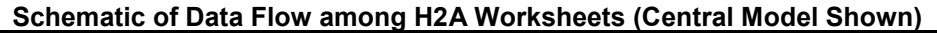

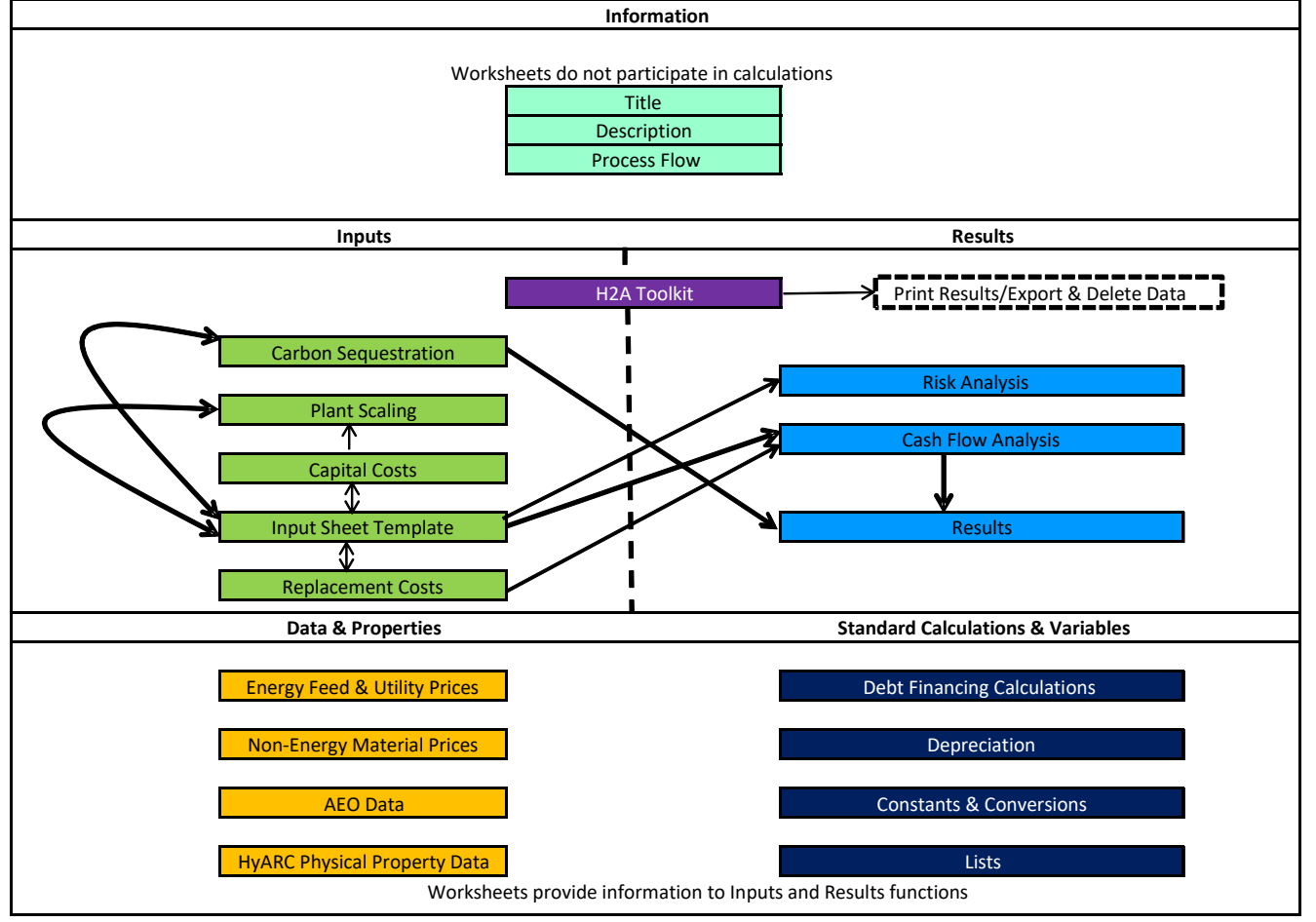

## <span id="page-9-0"></span>*Quick Start: Performing Simple Production Cost Analyses*

To perform a simple production cost analysis, select the *Input\_Sheet\_Template* tab. Accept the default (e.g., production technology case) values or enter new values into the **orange** cells. The contents of the blue cells are calculated automatically. Use the drop-down menus and buttons to enter information for *Energy Feedstocks, Utilities, and Byproducts* and *Other Materials and Byproducts*. Once all information is entered, the model will automatically calculate the cost of hydrogen. The *Real Levelized Values* chart at top right breaks down the total cost into individual components. Navigating to the *Results* tab will present detailed cost, energy, and emissions results.

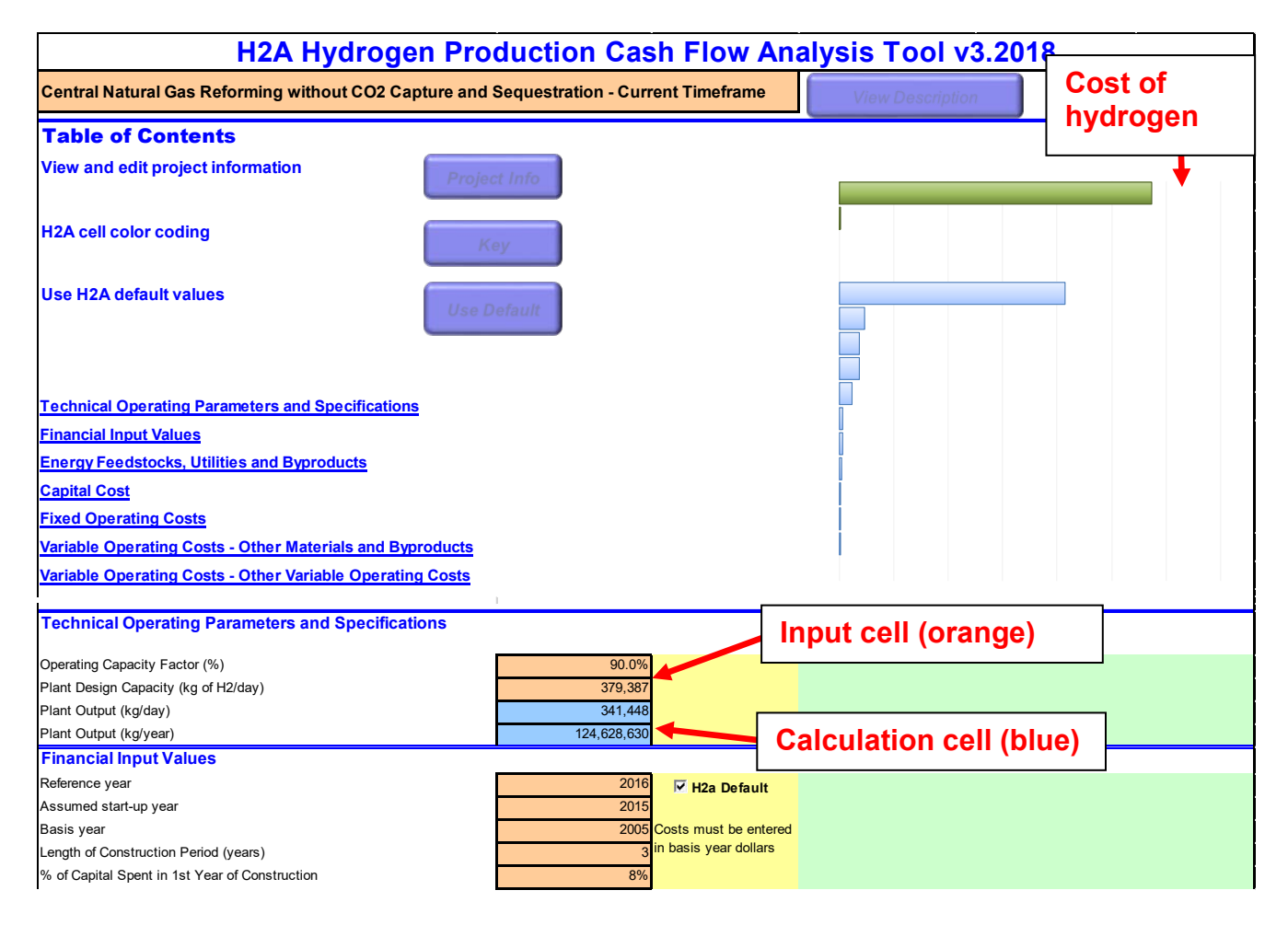

#### **Input\_Sheet\_Template Worksheet (Central Model Shown)**

#### **Results Worksheet (Central Model Shown)**

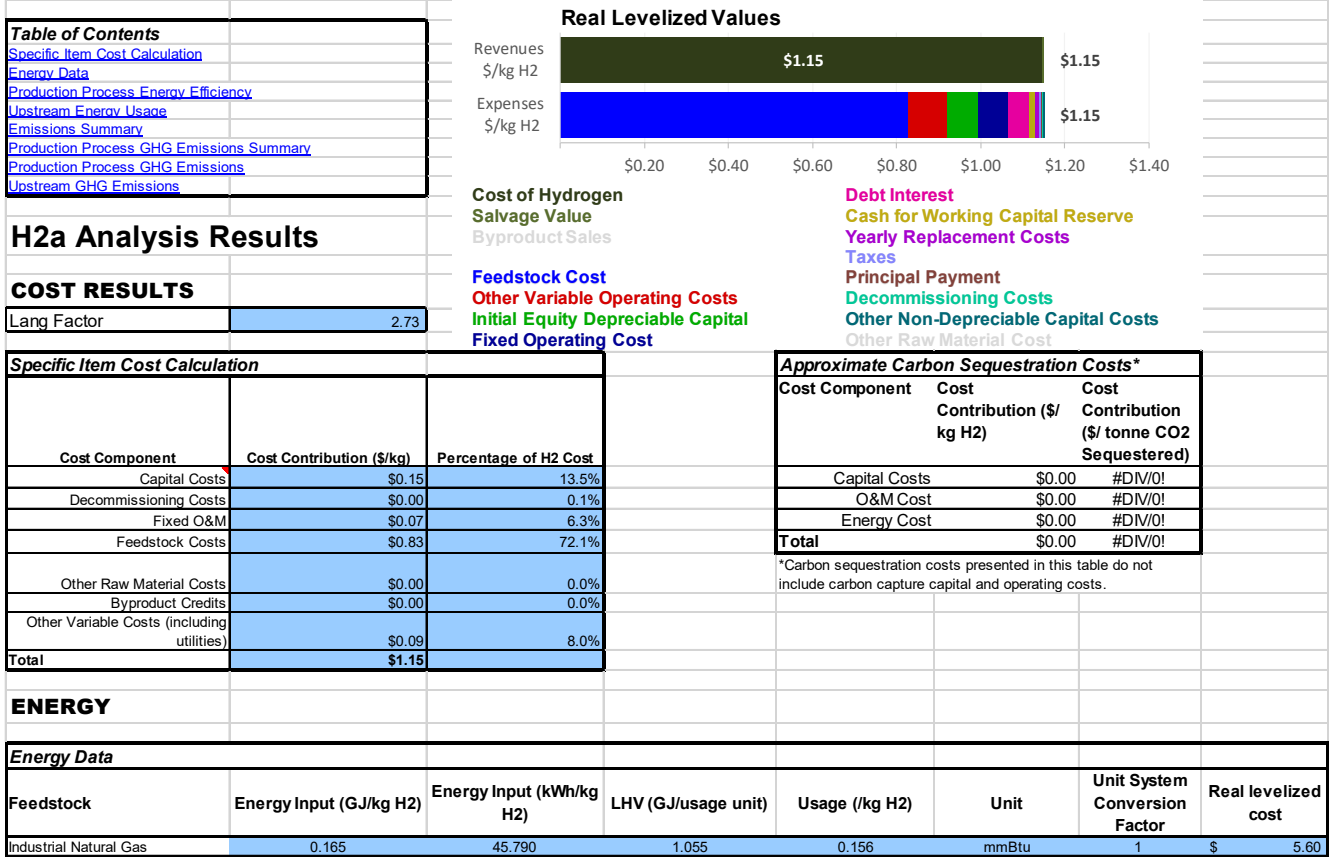

## <span id="page-11-0"></span>*Information Worksheets*

Established H2A production technology cases contain information worksheets linked from the light-green tabs. These worksheets (*Title*, *Description*, and *ProcessFlow*) do not participate in the model's calculations but contain valuable information about the project file and the hydrogen production technology being modeled. Clicking the *Input Sheet* button on any of the information worksheets sends you to the *Input\_Sheet\_Template* worksheet to begin using the model.

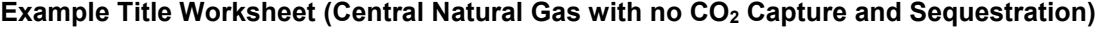

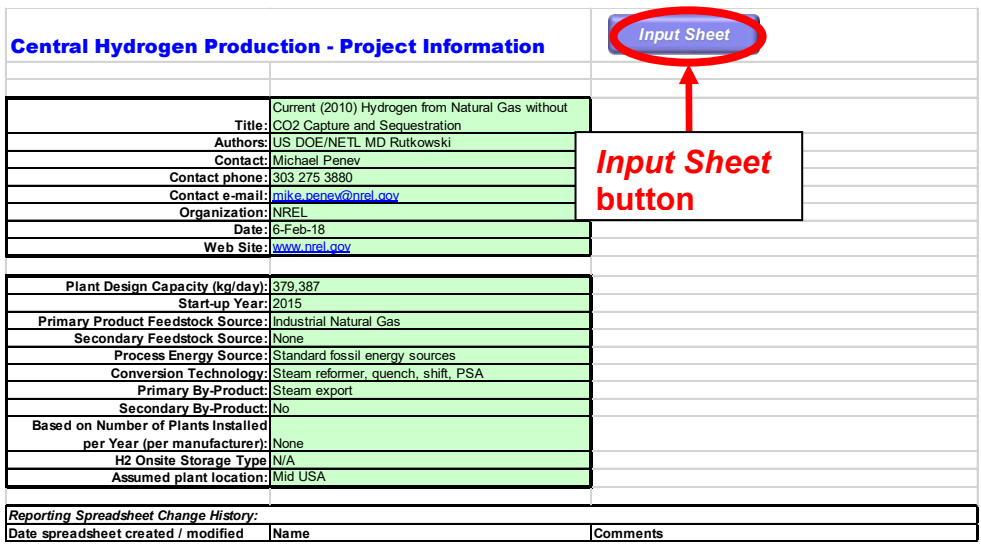

**Example Description Worksheet (Central Natural Gas with no CO2 Capture and Sequestration)**

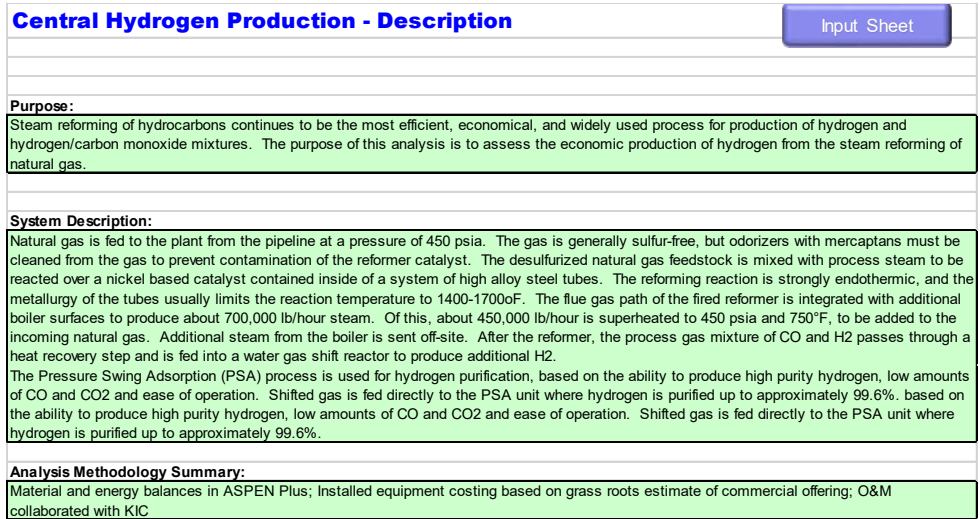

## <span id="page-12-0"></span>*Input\_Sheet\_Template Worksheet*

<span id="page-12-3"></span>The *Input\_Sheet\_Template* worksheet is the H2A Model's primary user interface (see the screen capture on page [6\)](#page-9-0). The sections below describe each of the seven sections of the *Input* Sheet Template worksheet in sequence as they appear in the worksheet as well as the *H2A Toolkit* (see page [25](#page-28-0) for details on the *H2A Toolkit*). You use the *Input* Sheet Template worksheet to input the data the model uses for calculations, perform analyses, and access the automated functions of the model through the *H2A Toolkit* utility. After you fill out the worksheet, the model automatically calculates the cost of hydrogen. The chart at the top of the worksheet will update if any orange cells are modified. Throughout the worksheet, entries in the *Notes* column describe calculations being performed or offer guidance on user inputs.

#### <span id="page-12-1"></span>**Project Description**

The first line of the *Input\_Sheet\_Template* worksheet lists the name of the H2A file you are using. Click the *View Description* button to view a brief project description (see page [8](#page-11-0) for a sample *Description* worksheet).

#### <span id="page-12-2"></span>**Table of Contents**

At the top of the *Table of Contents* are three buttons. The *Project Info* button sends you to the *Title* worksheet. The *Key* button describes the color coding used in the H2A Model.

The *Use Default Values* button links to a pop-up window, which provides two options for automatically using H2A default values. Clicking *Yes* replaces all *Input\_Sheet\_Template*

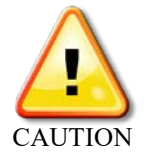

inputs for which default values exist with the default values. Clicking *No* enters default values only for those inputs that have default values and are blank (see illustration on page [10\)](#page-13-2). Be careful when using this button so as not to replace values unintentionally.

Beneath the column of buttons, the *Table of Contents* links to the major sections of the *Input* Sheet Template worksheet, which are described in the subsequent sections of this *User Guide*. These sections (which vary slightly in order and wording between the central and distributed model) include the following:

- *Technical Operating Parameters and Specifications*
- *Financial Input Values*
- *Energy Feedstocks, Utilities, and Byproducts*
- *Capital Cost*
- *Fixed Operating Costs*
- *Variable Operating Costs - Other Materials and Byproducts*
- *Variable Operating Costs - Other Variable Operating Costs.*

<span id="page-13-2"></span>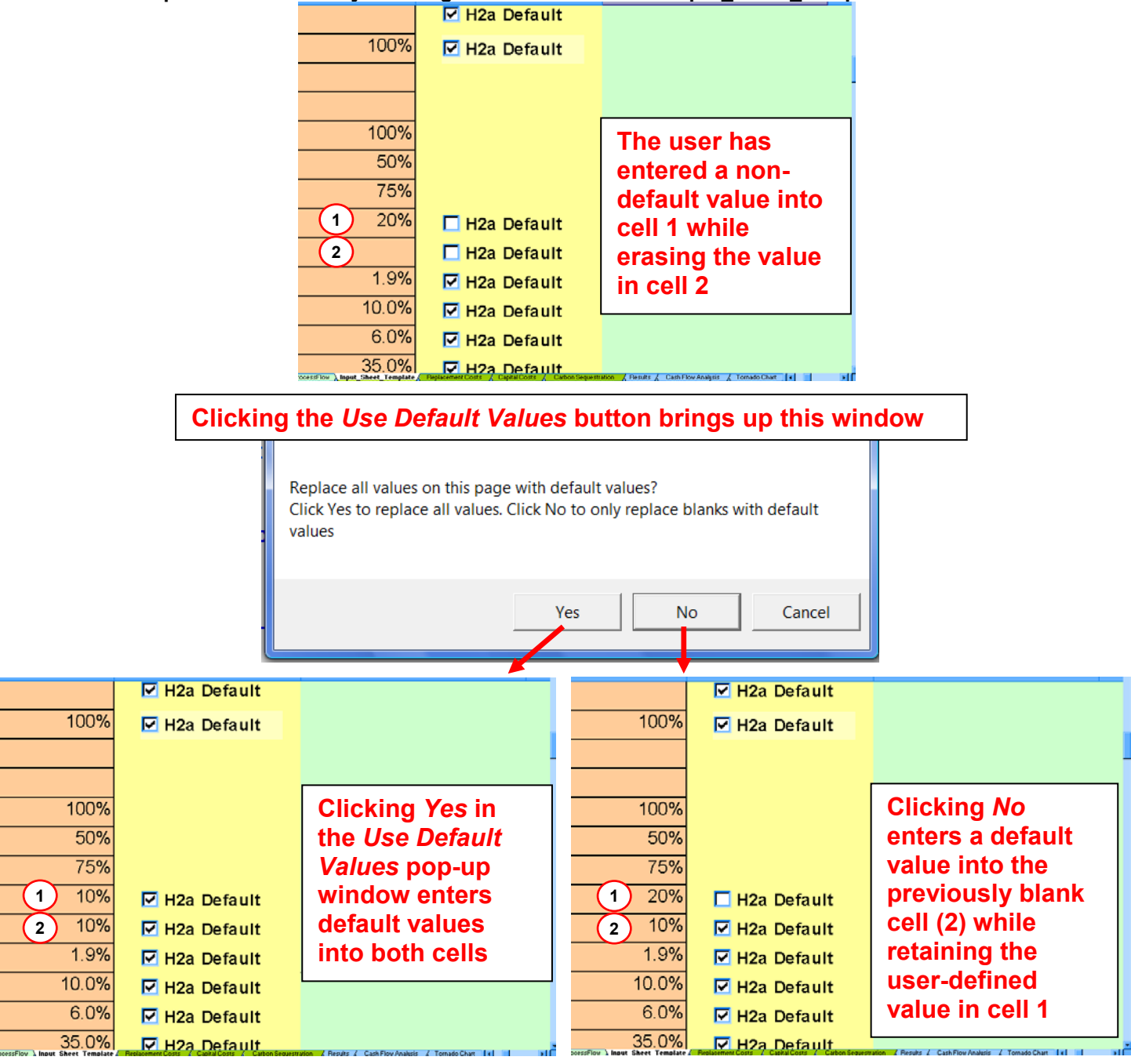

# **Example of Automatically Entering Default Values in the Input\_Sheet\_Template Worksheet**

#### <span id="page-13-0"></span>**Technical Operating Parameters and Specifications**

Here you define the hydrogen output of your plant. For the central model, enter values for capacity factor and plant design capacity. For the distributed model, also enter information for summer surge, Friday average, and outages.

#### <span id="page-13-1"></span>**Financial Input Values**

Here you define the financial characteristics of your plant. Several of the fields have an "H2a Default" checkbox adjacent to them. Checking this box automatically fills the cell with the H2A Model default value for that input. The fields *Length of Construction Period*, *Depreciation* 

<span id="page-14-1"></span>*Schedule Length*, and *Depreciation Type* have drop-down menus containing predefined values. Select a value from the drop-down menu for these fields; values not listed in the dropdown menus cannot be entered. The only field calculated by the model within the *Financial Input Values* section is *Total Tax Rate*, shown in blue.

Two very important fields in this section are *Reference Year* and *Basis Year*. Throughout the *Input\_Sheet\_Template* worksheet, you will enter financial values in basis year dollars, and the model will convert the values to reference year dollars. For example, if you have plant costs in 2005 dollars, you set the basis year to 2005 and enter capital cost values in 2005 dollars throughout the worksheet (in the appropriate orange input cells). Then, if you want cost results in, for example, 2016 dollars, you set the reference year to 2016, and the model automatically converts the 2005-dollar inputs to 2016 dollars based on plant scaling (see page [18\)](#page-21-0) and escalation factors.

### <span id="page-14-0"></span>**Energy Feedstocks, Utilities, and Byproducts**

Energy feedstocks, utilities, and byproducts are variable operating costs. The inputs for this section follow the *Financial Input Values* section in the central model, and they follow the *Fixed Operating Costs* section in the distributed model. This section allows you to define energy feedstock, utility, and byproduct costs and credits—up to four of each type. Each element is added by first defining it using the drop-down menus and data entry fields, then clicking the *Add* button.

The first drop-down menu selects the price data table that will be used to calculate feedstock, energy, and byproduct costs and credits. These EIA data are drawn from the model's *Energy Feed & Utility Prices* worksheet (see page [34\)](#page-36-0). Select one of the tables from the drop-down menu:

- *AEO\_2009\_Reference\_Case*
- *AEO\_2013\_Reference Case*
- *AEO\_2013\_High\_Price\_Case*
- *AEO\_2014\_Reference\_Case*
- *AEO\_2017\_Reference\_Case*

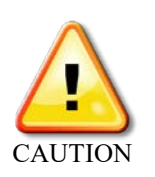

The U.S. Department of Energy (DOE) has selected the *AEO 2017 Reference Case* as the default for all H2A production technology cases. For more information on the price data, see *Energy Feed & Utility Prices* on page [36.](#page-39-0) Note, you must use only one price table for each analysis, i.e., you must use the same price table for each energy feedstock, utility, and byproduct you enter.

Use the next two drop-down menus to select use (feedstock, utility, or byproduct) and type. The lower heating value (LHV) is automatically drawn from the *HyARC Physical Property Data* worksheet, *Table A* (see page [37\)](#page-40-0).

Next, accept the shown *Price in Startup Year* or click the *Enter Cost Manually* button—which toggles to the *Use Cost Tables* button—to use the default value or enter your own (see the screen capture on page [12\)](#page-15-0). If you accept the original *Price in Startup Year* or click the *Use Cost Tables* button, the model looks up the price for each year of the analysis in the selected price table and inflates that value using the inflation rate entered in the *Financial Input Values* section. If you click the *Enter Cost Manually* button and accept the default value or enter your own, the model inflates that price over the analysis period. For *Usage/Production*, enter the amount of energy or material required to produce a kilogram of hydrogen for sale—or the amount of byproduct produced per kilogram of hydrogen produced—in the unit shown. Once these fields are completed, click the *Add* button, which records your entry as shown below.

Remember that a feedstock, utility, or byproduct does not become part of the model's calculations until you click the *Add* button and the entry is recorded. Values present in the input fields but not recorded in this manner do not participate in the calculations. Established H2A production technology cases include recorded feedstock, utility, and byproduct values. Some also include unrecorded values in the input fields (for example, see the screen capture below). You can disregard these unrecorded values or select new values (then click the *Add* button) if you wish to add your own feedstocks, utilities, or byproducts.

<span id="page-15-0"></span>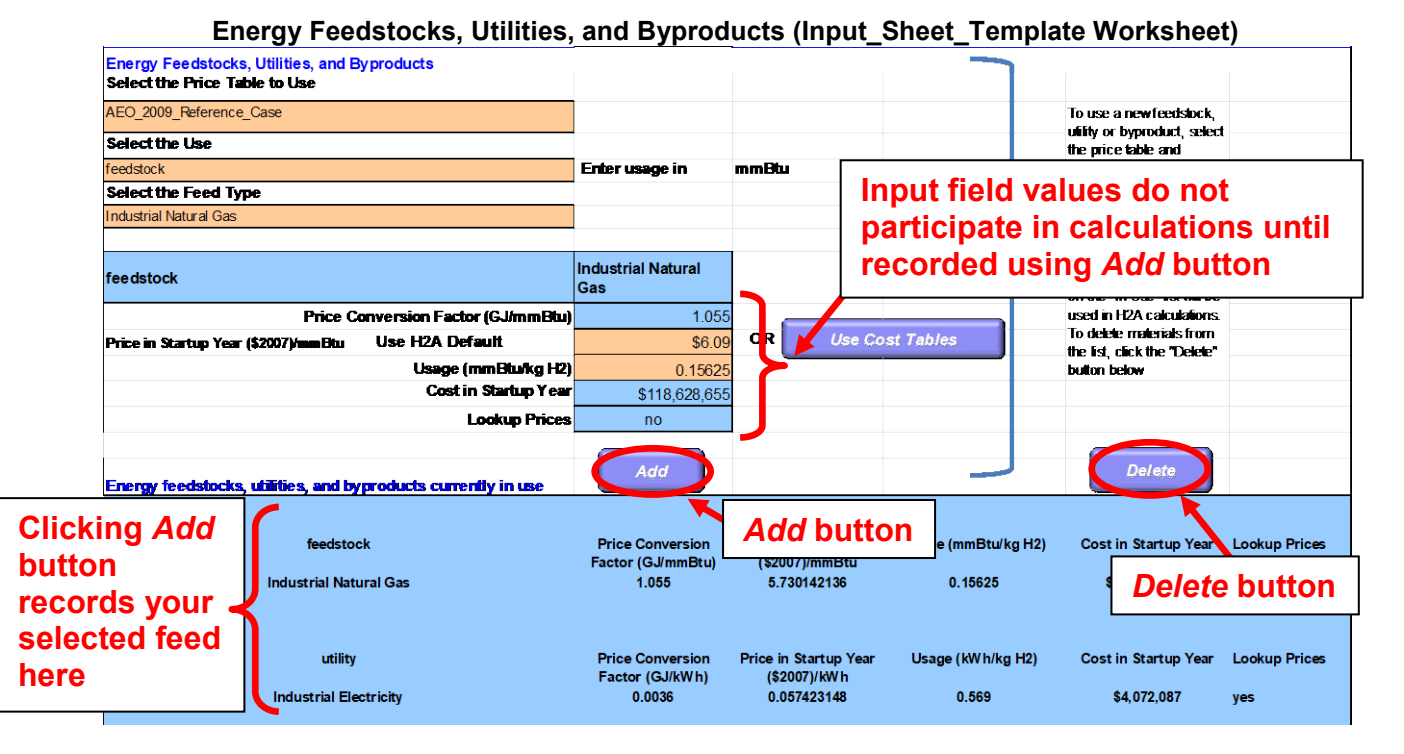

To delete entries, click the *Delete* button, which pulls up the *Toolkit* menu. Use the drop-down menu under *Editing* to select the type of entry you want to delete. Then click the *Delete* button. This deletes all entries of the selected type. For example, if you had selected three energy byproducts, choosing *Energy Byproduct* from the drop-down menu and clicking the *Delete* button will delete all three.

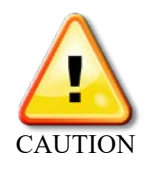

When deleting entries, you must use the *Delete* button. Do not delete rows using Excel's delete function. Also, be careful to choose the correct item from the *Delete* menu within the *Toolkit*. It can delete not only the energy feedstocks, utilities, and byproducts selected in this section, but also the other materials and byproducts selected in the *Variable Operating Costs* section (page [14\)](#page-17-5).

The model uses the selected entries to calculate total energy feedstock and utilities costs and byproduct credits in the startup year; these values appear in the three blue cells at the bottom

of the *Energy Feedstocks, Utilities, and Byproducts* section but are not used in the cash-flow calculations. You can view the values being used in the cash-flow calculations for every year of the analysis in the *Cash Flow Analysis* worksheet.

<span id="page-16-2"></span>If desired, advanced users can change the units applied to each material selected in this section. For example, the units for natural gas feedstock could be changed from Nm3 to scf. This requires changes be made elsewhere in the model. Go to the *HyARC Physical Property Data* worksheet, *Table A*, and change the unit in the column *H2A Usage Input Unit/ kg H2*. In the column *H2A LHV (GJ/ H2A usage input unit)*, enter the

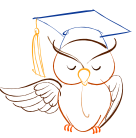

Advanced users only

numerical value of the LHV corresponding to the new input unit; the LHV must be entered as GJ/usage unit for metric values and mmBtu/usage unit for English values. Check that the calculated results are consistent with the new-unit input values.

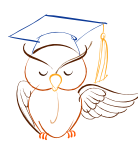

Advanced users only

<span id="page-16-1"></span>Advanced users can take advantage of a shortcut in this section. If you want to perform numerous modeling runs—for example, by modeling the hydrogen costs resulting from an array of feedstock, utility, and byproduct input price and production/usage values—you can save time by typing values directly into certain Excel cells instead of using the model's *Add* and *Delete* functions every time. Initially, add your chosen feedstocks, utilities, and byproducts using the *Add*

function. If you want to vary items by typing over values, click the *Enter Cost Manually* button for those items and enter your own price; this automatically changes the *Lookup Prices* field to "no." After completing the rest of the model's sections and recording the resulting hydrogen cost, return to the *Energy Feedstocks, Utilities, and Byproducts* section. For any items with "no" in the *Lookup Prices* field, you can manually replace the values for *Usage*/*Production* and *Price in Startup Year*—simply type over the existing values.

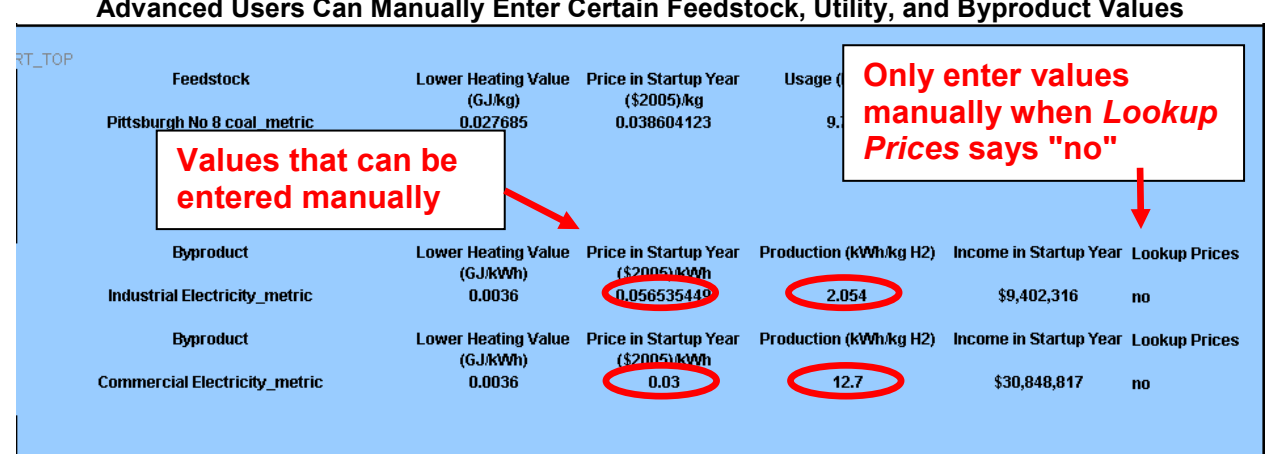

#### **Advanced Users Can Manually Enter Certain Feedstock, Utility, and Byproduct Values**

## <span id="page-16-0"></span>**Capital Costs**

Here you define the capital costs of your plant. For the central model, click the *View/Edit* button. This takes you to the *Capital Costs* worksheet for data entry (see page [17\)](#page-20-0). When you are done, click the *Input Sheet* button to return to the *Input\_Sheet\_Template* worksheet. In that worksheet, clicking the *Link to Detail Sheet* button (which toggles with an *Unlink* button) takes you to the *Carbon Sequestration* worksheet (see page [21\)](#page-24-0) to calculate detailed capital costs for that function. Once all applicable fields of the Capital Costs section within the *Input* Sheet Template worksheet are filled with inputs and calculated values, the model

calculates *Total Depreciable Capital Costs*, *Total Non-Depreciable Capital Costs*, and *Total Capital Costs*.

<span id="page-17-4"></span>For the distributed model, the process is similar. Under the *Capital Costs - Hydrogen Production Facility* section within the *Input\_Sheet\_Template* worksheet, click the *Detailed Capital Costs* button. This will send you to the *Capital Costs* worksheet, where you can enter production-related capital cost values. After you return to the *Input\_Sheet\_Template* worksheet, enter the remaining values in the *Capital Costs - Hydrogen Production Facility* section. Then, under the *H2A Compression, Storage, and Dispensing Capital Cost* section, click the *View Detail* button. This sends you to the *Refueling Station - GH2* worksheet, where you can specify your station's compression, storage, and dispensing capital costs.

## <span id="page-17-0"></span>**Fixed Operating Costs**

<span id="page-17-3"></span>Here you define your plant's fixed operating costs. Once values are entered or calculated for each field, the model calculates *Total Fixed Operating Costs*.

## <span id="page-17-5"></span><span id="page-17-1"></span>**Variable Operating Costs**

Here you define process material costs and other variable operating costs and the value of non-energy byproducts. The parts of the *Variable Operating Costs* section are *Other Materials and Byproducts* and *Other Variable Operating Costs* (the order and wording vary

*Make sure values are present for reference year, startup year, & plant capacity*

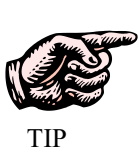

slightly between the central model and the distributed model). To prevent model errors, enter all critical values in the *Technical Operating Parameters and Specifications* (page [10\)](#page-13-0) and *Financial Input Values* (page [10\)](#page-13-1) sections before completing these subsections.

#### <span id="page-17-2"></span>**Other Materials and Byproducts**

This subsection (see screen capture on next page) works in a fashion similar to the *Energy Feedstocks, Utilities, and Byproducts* function described on page [11.](#page-14-0) It allows you to define up to three non-energy input materials and three byproducts. Each element is added by first defining it using the drop-down menu and data entry fields, then clicking the *Add* button.

This subsection requires fewer user choices than the *Energy Feedstocks, Utilities, and Byproducts* function does. You do not need to select price tables; prices are automatically drawn from the lists on the *Non-Energy Material Prices* worksheet, or you can enter your own price by clicking the *Enter Cost Manually/Use Cost Tables* button.

You can add materials to the drop-down menu simply by going to the *Non-Energy Material Prices* worksheet and adding information for the new material in the rows underneath the existing information. See *Non-Energy Material Prices Worksheet* on page [35](#page-38-0) for an illustration. This is also where you can modify the material prices if desired.

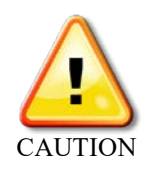

When deleting entries, you must use the *Delete* button. Do not delete the rows using Excel's delete functionality. Also, be careful to choose the correct item from the *Delete* drop-down menu within the *H2A Toolkit*. It can delete not only the other materials and byproducts selected in this subsection, but also the energy feedstocks, utilities, and byproducts selected previously (see page [11\)](#page-14-0).

Advanced users can take advantage of a shortcut in this section by typing values directly into certain Excel cells instead of using the model's *Add* and *Delete* functions every time. This is done in a fashion similar to that in the *Energy Feedstocks, Utilities, and Byproducts* section—see page [13](#page-16-1) for instructions.

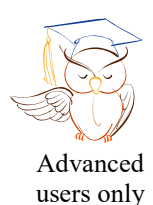

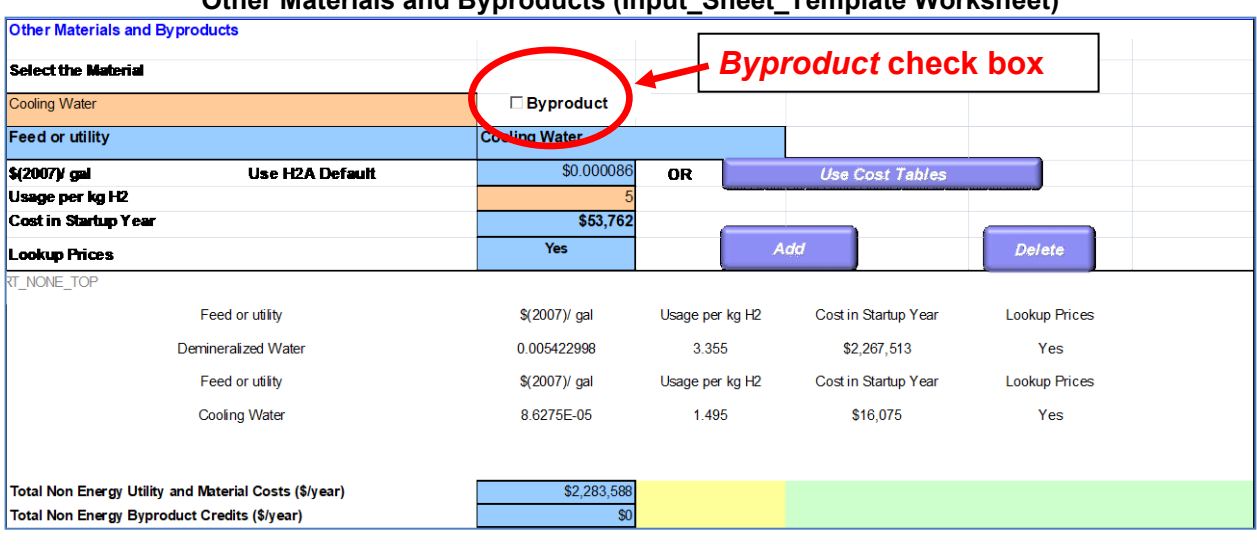

#### **Other Materials and Byproducts (Input\_Sheet\_Template Worksheet)**

#### <span id="page-18-0"></span>**Other Variable Operating Costs**

This subsection defines additional variable operating costs. Fill in the appropriate input (orange) cells. The factor you enter in the field *Total Unplanned Replacement Capital Cost Factor* is transferred to the *Replacement Costs* worksheet (see page [16\)](#page-18-1), which calculates replacement costs based on this factor and the value for total depreciable capital costs (see *Capital Costs*, page [13\)](#page-16-0). Clicking the *Enter Specific Costs* button takes you to the *Replacement Costs* worksheet, where you can specify additional replacement costs.

<span id="page-18-1"></span>In the central model, the field *CO2 sequestration O&M costs and credits* is filled in automatically if you linked to the *Carbon Sequestration* worksheet in the *Capital Costs* section (see page [13\)](#page-16-0). Once you have entered all the information you want to enter, scroll to the top of the *Input\_Sheet\_Template* worksheet to find the calculated cost of hydrogen and individual cost components. You can then navigate to the *Results* worksheet, which displays the cost analysis in a more detailed format.

## <span id="page-19-0"></span>*Replacement Costs Worksheet*

The *Replacement Costs* worksheet is the source of replacement cost information for the cash flow analysis calculations. It accounts for planned and unplanned replacement costs.

*Enter planned replacement costs in basis year dollars—do not inflate.*

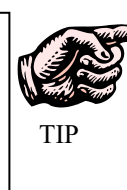

Enter planned replacement costs (in basis year \$) for each year in the *Specified Yearly Replacement Costs* column. The values in the *Unplanned Replacement Costs* column are calculated automatically in the following way:

1) The *Total Unplanned Replacement Capital Cost Factor* you entered in the *Other Variable Operating Costs* subsection of the *Input\_Sheet\_Template* worksheet (see page [15\)](#page-18-0) is automatically imported into the *Replacement Costs* worksheet (in the uppermost blue cell; see screen capture below). Clicking the *Input Sheet* button sends you directly to the relevant cost factor cell in the *Input\_Sheet\_Template* worksheet.

2) This cost factor is multiplied times the *Total Depreciable Capital Costs* value from the *Input* Sheet Template worksheet (see page [13\)](#page-16-0); the result is automatically entered for each year in the *Unplanned Replacement Costs* column.

The inflation-adjusted sum of the specified (i.e., planned) and unplanned replacement costs is automatically entered into the *Total Yearly Replacement Costs* column. When finished, click the *Input Sheet* button to return to the *Input\_Sheet\_Template* worksheet.

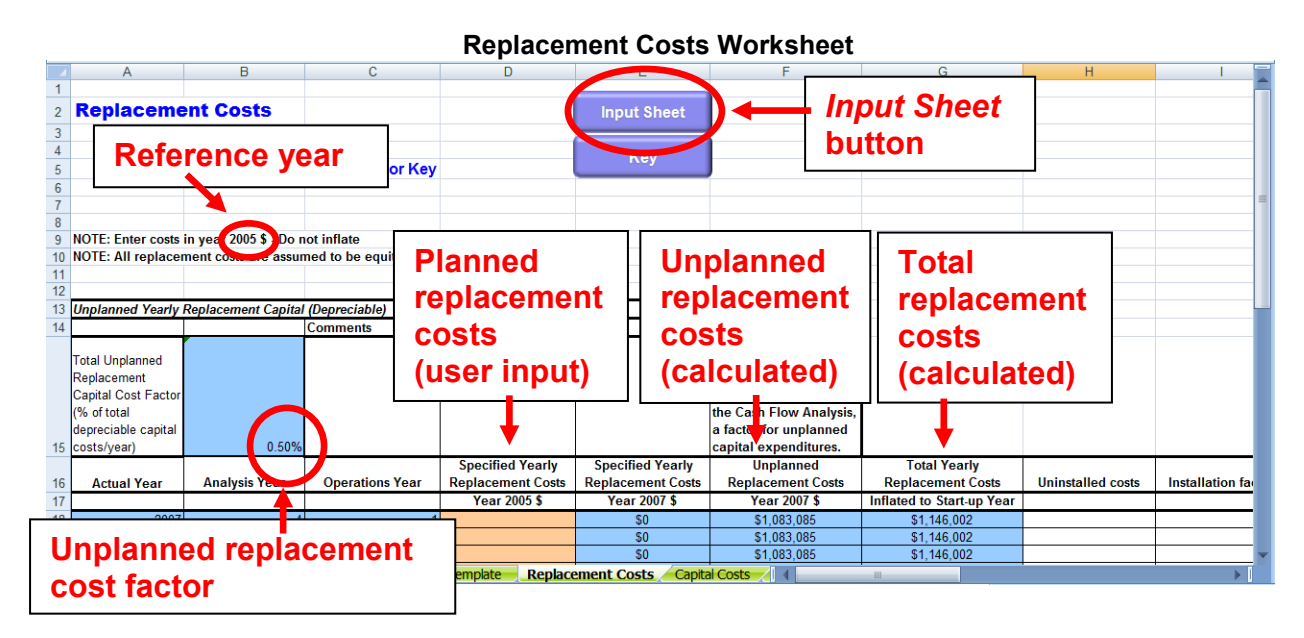

### <span id="page-20-0"></span>*Capital Costs Worksheet*

The *Capital Costs* worksheet accepts inputs for individual capital costs and calculates total direct capital cost. This total direct capital cost is then imported into the *Capital Costs* section of the *Input\_Sheet\_Template* worksheet (see page [13\)](#page-16-0). This is the direct capital cost of the production equipment not including carbon sequestration equipment, in the central model (see page [21\)](#page-24-0), and not including compression, storage, and dispensing equipment, in the distributed model (see page [23\)](#page-26-0).

In the central model, activate the *Capital Costs* worksheet by clicking the *View/Edit* button next to the *H2A Total Direct Capital Cost* field in the *Capital Costs* section of the *Input\_Sheet\_Template* worksheet. In the distributed model, activate the *Capital Costs* worksheet by clicking the *Detailed Capital Costs* button next to the *H2A Production Process Total Direct Capital Cost* field in the *Capital Costs - Hydrogen Production Facility* section of the *Input\_Sheet\_Template* worksheet. Enter the names of capital equipment items in the column *Major pieces/systems of equipment*. Enter uninstalled costs for each item in the column *Baseline Uninstalled Costs*. Under the column *Installation Cost Factor*, enter values by which the uninstalled costs of each item will be multiplied to give installed costs. The model automatically calculates total installed direct capital cost in the *Baseline Installed Costs* column. In the central model, the user can also redefine the default baseline hydrogen production value, which is used for plant-scaling purposes. When you are finished inputting values, click the *Input Sheet* button at top to return to the *Input\_Sheet\_Template* worksheet, where the total capital cost will appear; the screen captures below show the link.

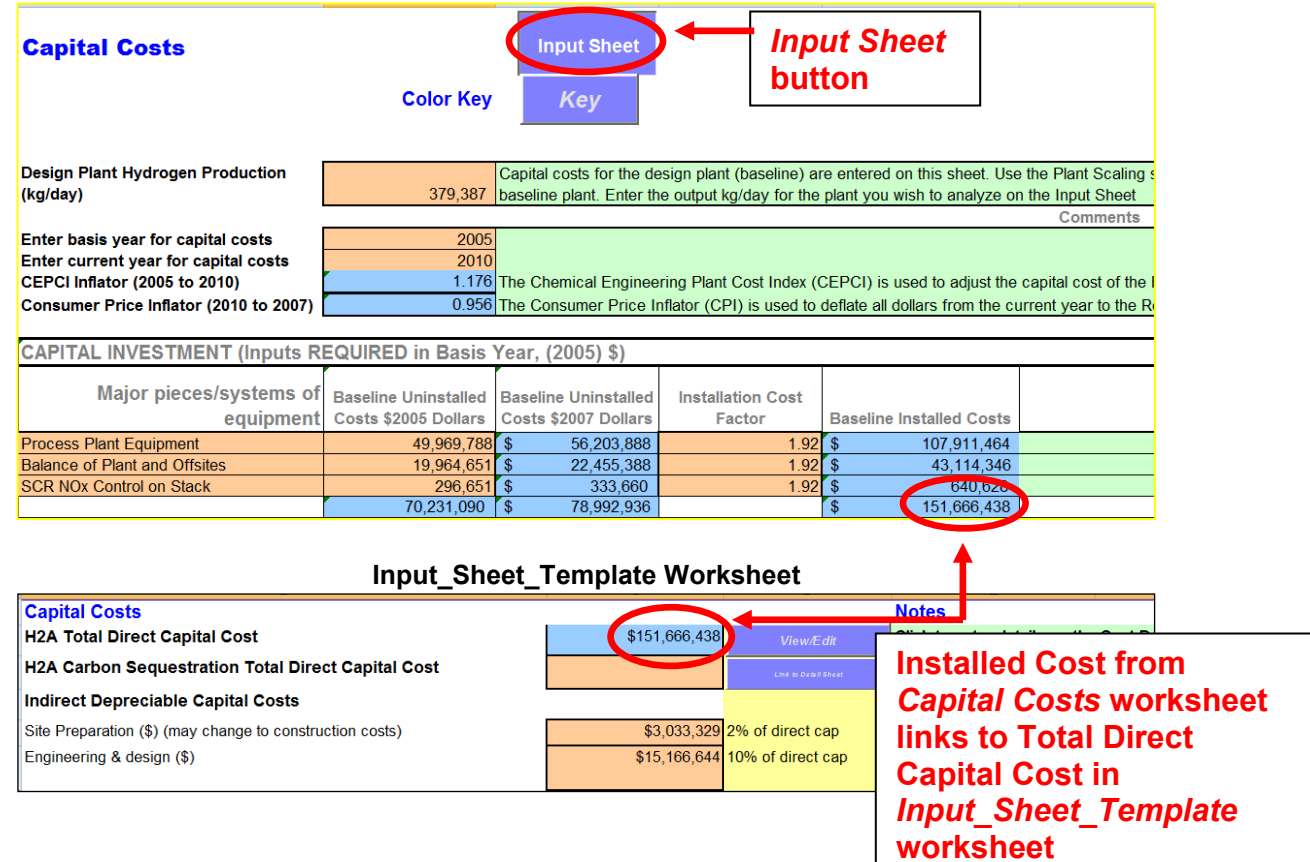

#### **Capital Costs Worksheet (Central Model Shown)**

## <span id="page-21-0"></span>*Plant Scaling Worksheet*

The H2A Model is designed to determine the levelized cost of hydrogen from a facility with a specific hydrogen production capacity. Similarly, established H2A production technology cases model facilities with specific production capacities. The *Plant Scaling* worksheet makes it easy to analyze facilities with different production capacities. Complete the following steps in the order shown. Note that step 3 is only used for the distributed model.

#### **1) Set Baseline Plant Values (***Input\_Sheet\_Template***,** *Capital Costs, and Plant Scaling* **Worksheets)**

Baseline plant values are imported into the *Plant Scaling* worksheet from the *Input* Sheet Template and *Capital Costs* worksheets, so the first step is to fill out those worksheets completely (see pages [9](#page-12-0) and [17\)](#page-20-0). Once you have finished, go to the *Plant Scaling* worksheet. Within the *Plant Scaling* worksheet, the first cell (*Baseline Design Capacity*) and the baseline value cells in the *Capital Investment* section are automatically imported from the *Capital Costs* worksheet in the central model; in the distributed model the *Baseline Design Capacity* is set to 1,500 kg/day.

#### **2) Establish Scaling Parameters (***Plant Scaling* **Worksheet)**

Within the *Plant Scaling* worksheet, accept or create scaling parameters. In the *Plant Scaling Factors* section, accept the *Default Scaling Factor Exponent* or enter a new one.

Changing the Scaling Factor Exponent changes how the cost of each item of capital equipment varies in relation to the Scale Ratio (the ratio of new design capacity to baseline design capacity) as follows:

Scaled Cost = Baseline Cost  $\times$  Scale Ratio<sup>Scaling Factor Exponent</sup>

For example, a Scaling Factor Exponent of 1.0 means the cost of the equipment increases by the same ratio as the increase in plant capacity. Scaling Factor Exponents are typically 1.0 or less. If values for individual pieces of equipment are entered in the column *Scaling Factor Exponent* within the *Capital Investment* section, those values are used in the scaling calculations. If a value is not present in this column for a given item, the *Default Scaling Factor Exponent* in the *Plant Scaling Factors* section is used.

The *Lower Limit for Scaling Capacity* and *Upper Limit for Scaling Capacity* fields define the capacity range within which the scaling you are defining is valid. The model will alert you if you attempt to scale your plant capacity outside the range you specify.

**Plant Scaling Worksheet: Plant Scaling Factors and Capital Investment Sections (Central Model Shown)**

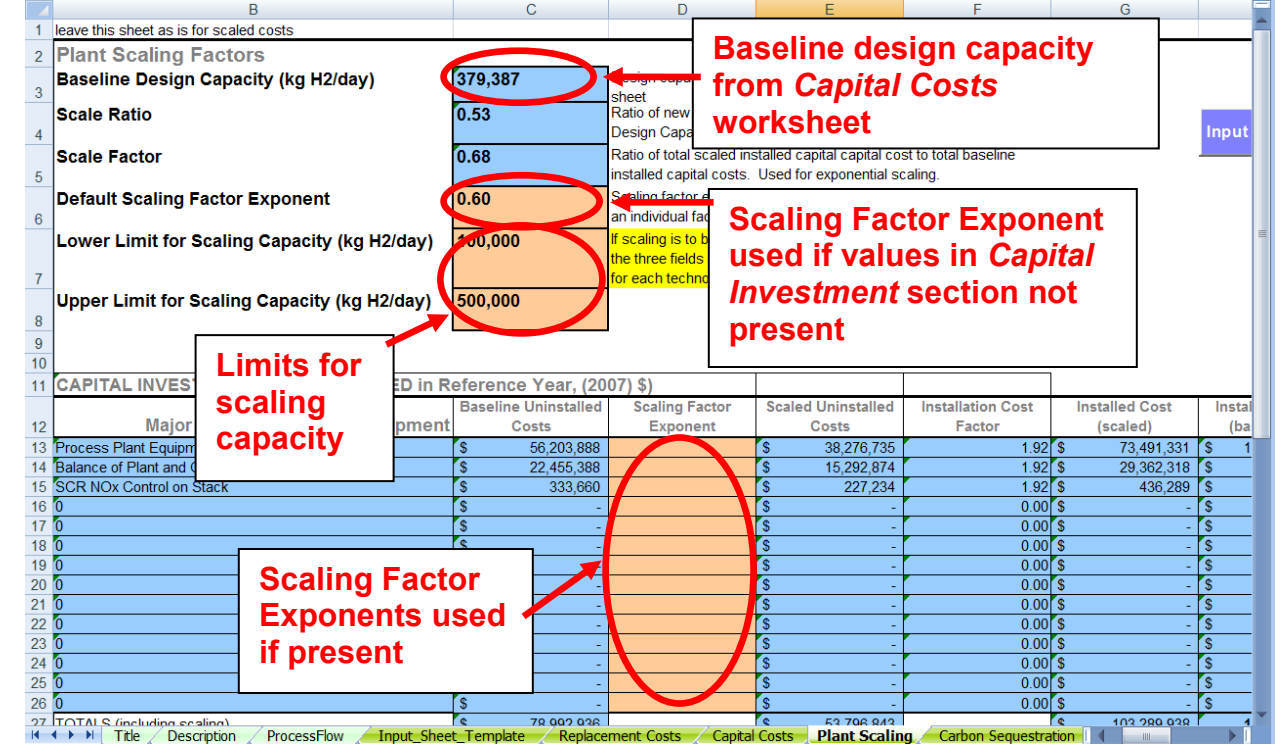

**3) Specify Plant Scaling Methods (***Plant Scaling* **Worksheet, distributed model only)** After you have added Scaling Factor Exponents to the *Plant Scaling Factors* and *Capital Investment* sections, go down to the next section to accept or define scaling parameters for indirect and non-depreciable capital costs and operating costs.

For each item in the table, choose one of the following scaling methods from the drop-down menus in the *Select Method* column:

- *Use Scale Ratio*—uses the scale ratio to scale the item cost in relation to plant capacity (i.e., linearly) (Scaled Value = Baseline Value  $\times$  Scale Ratio)
- *Use Scale Factor*—uses the scale factor (the ratio of total scaled installed capital cost to total baseline installed capital cost) to scale the item cost in relation to plant capital cost (i.e., scale with capital costs) (Scaled Value = Baseline Value  $\times$  Scale Factor)
- *Use Baseline Value*—uses the shown baseline value with no scaling
- *Skip*—skips the value, does not change the cell value or equation
- Use scale ratio with scaling factor exponent—uses the number you select from the dropdown menu (0.1, 0.2, etc.) as the scaling factor exponent, to scale the value in relation to the scale ratio as follows: Scaled Value = Baseline Cost  $\times$  Scale Ratio<sup>Scaling Factor Exponent</sup>

The next column (*Scaling Value*) calculates the scaling value for each cost based on the scaling method you selected and the scaled plant capacity (see step 4 below). The *Reference Year Escalation* column lists the escalation factors that the model will apply to each value to convert basis-year dollars to reference-year dollars, and the *Combined Multiplier* column shows the combined effect of the scaling value multiplied times the escalation value. Once you have selected scaling methods for all items, return to the *Input\_Sheet\_Template* worksheet.

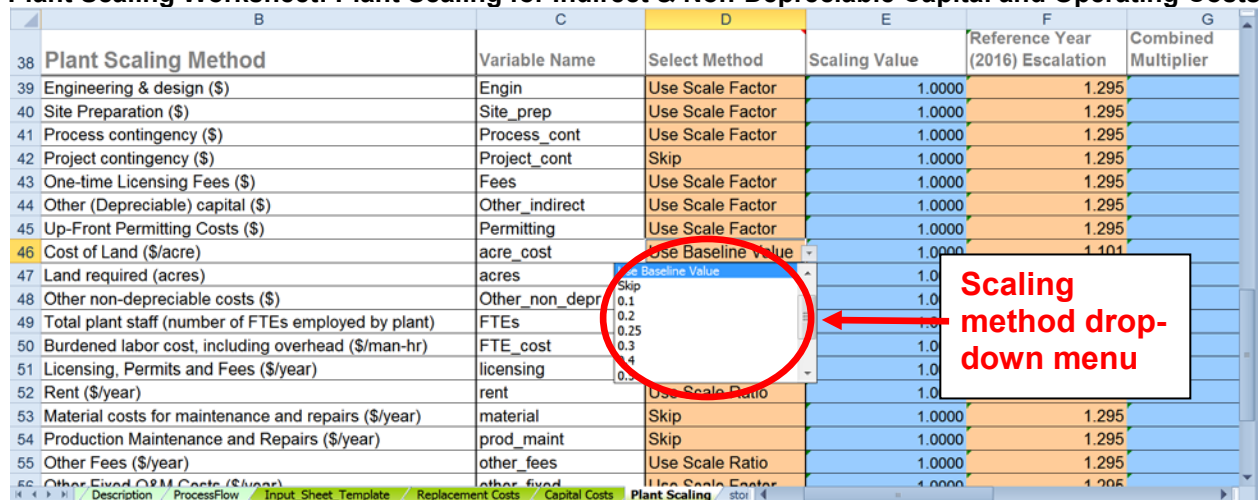

#### **Plant Scaling Worksheet: Plant Scaling for Indirect & Non-Depreciable Capital and Operating Costs**

#### **4) Set Scaled Plant Capacity (***Input\_Sheet\_Template* **Worksheet)**

Within the *Input* Sheet Template worksheet, enter a value for your new plant's design capacity in the *Technical Operating Parameters and Specifications* section (see screen capture below). If this value is larger than the baseline design capacity (as defined in the *Capital Costs* worksheet), the scale factor and ratio will be greater than 1.00. If it is smaller, the scale factor and ratio will be less than 1.00. Once you have entered this value, the cost values in the *Input\_Sheet\_Template* and *Plant Scaling* worksheets are scaled automatically according to the parameters you set in the *Plant Scaling* worksheet (step 2 above). The model will calculate the new cost of hydrogen automatically after these values have been entered.

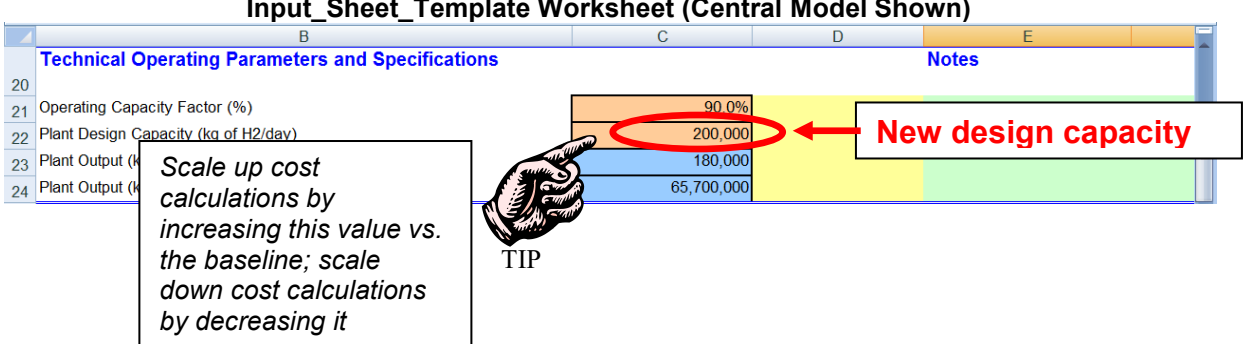

#### **Input\_Sheet\_Template Worksheet (Central Model Shown)**

#### **Turning Off Plant Scaling**

To turn off plant scaling, reset the plant design capacity in the *Technical Operating Parameters and Specifications* section of the *Input\_Sheet\_Template* worksheet (see screen capture above) to be equal to the *Design Plant Hydrogen Production* value within the *Capital Costs* worksheet (for the central model) or 1,500 kg/day (for the distributed model). Your plant characteristics will revert to the previously established baseline values.

## <span id="page-24-0"></span>*Carbon Sequestration Worksheet (Central Model)*

This worksheet is the source of values for carbon sequestration capital, operating, and electrical costs as well as carbon sequestration efficiency (proportion of carbon emissions captured from hydrogen production feedstocks) and energy use. It calculates costs for CO2 compression, transportation to the sequestration site, and injection. Costs for  $CO<sub>2</sub>$  capture are assumed to be included in the production facility's capital and operating costs and are not included in this worksheet. Further, the worksheet only covers  $CO<sub>2</sub>$  emissions from the hydrogen production feedstocks, not  $CO<sub>2</sub>$  emissions from fuels used as utilities (e.g., natural gas used in a heater).

Before completing the *Carbon Sequestration* worksheet, specify all feedstocks and utilities in the *Input\_Sheet\_Template* worksheet (see *Energy Feedstocks, Utilities, and Byproducts*, page [11\)](#page-14-0). After you have specified the feedstocks and utilities, activate the *Carbon Sequestration* worksheet by clicking the *Link to Detail Sheet* button next to the *H2A Carbon Sequestration Total Direct Capital Cost* field in the *Capital Costs* section of the *Input\_Sheet\_Template* worksheet (see screen capture below).

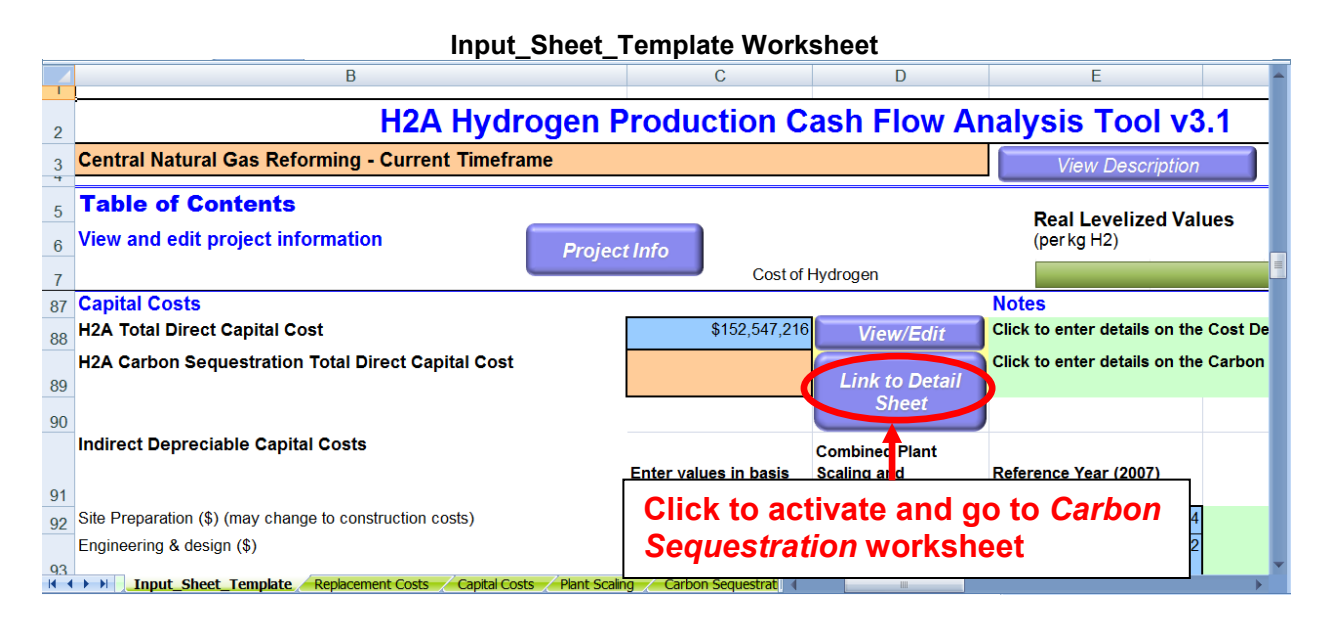

Clicking the *Link to Detail Sheet* button sends you to the *Carbon Sequestration* worksheet. At the top of the worksheet are notes, three self-explanatory buttons (see page [9](#page-12-2) for a description of the *Use Default Values* functionality), and links to tables within the worksheet. You will input values only into the *Carbon Sequestration Input Values* table; complete or accept the default values for the orange-shaded fields. The other tables display the calculations and results based on your inputs. When you are finished inputting values, click the *Input Sheet* button at top to return to the *Input\_Sheet\_Template* worksheet.

The cost results (seen in the *Summary of Output Values* table) are the source of carbon transmission and storage direct capital costs, operation and maintenance costs and credits within the *Input* Sheet Template worksheet, and electricity use, which is used in the cash flow analysis—see the schematic below. The calculations also feed the carbon sequestration cost, energy use, and emissions results within the *Results* worksheet.

See Appendix 1 (page [44\)](#page-47-0) for more information about the carbon sequestration inputs, outputs, and calculations used in this worksheet plus references for further reading.

#### **Schematic of Cost Outputs from Carbon Sequestration Worksheet to Other H2A Worksheets**Input Sheet Template Worksheet

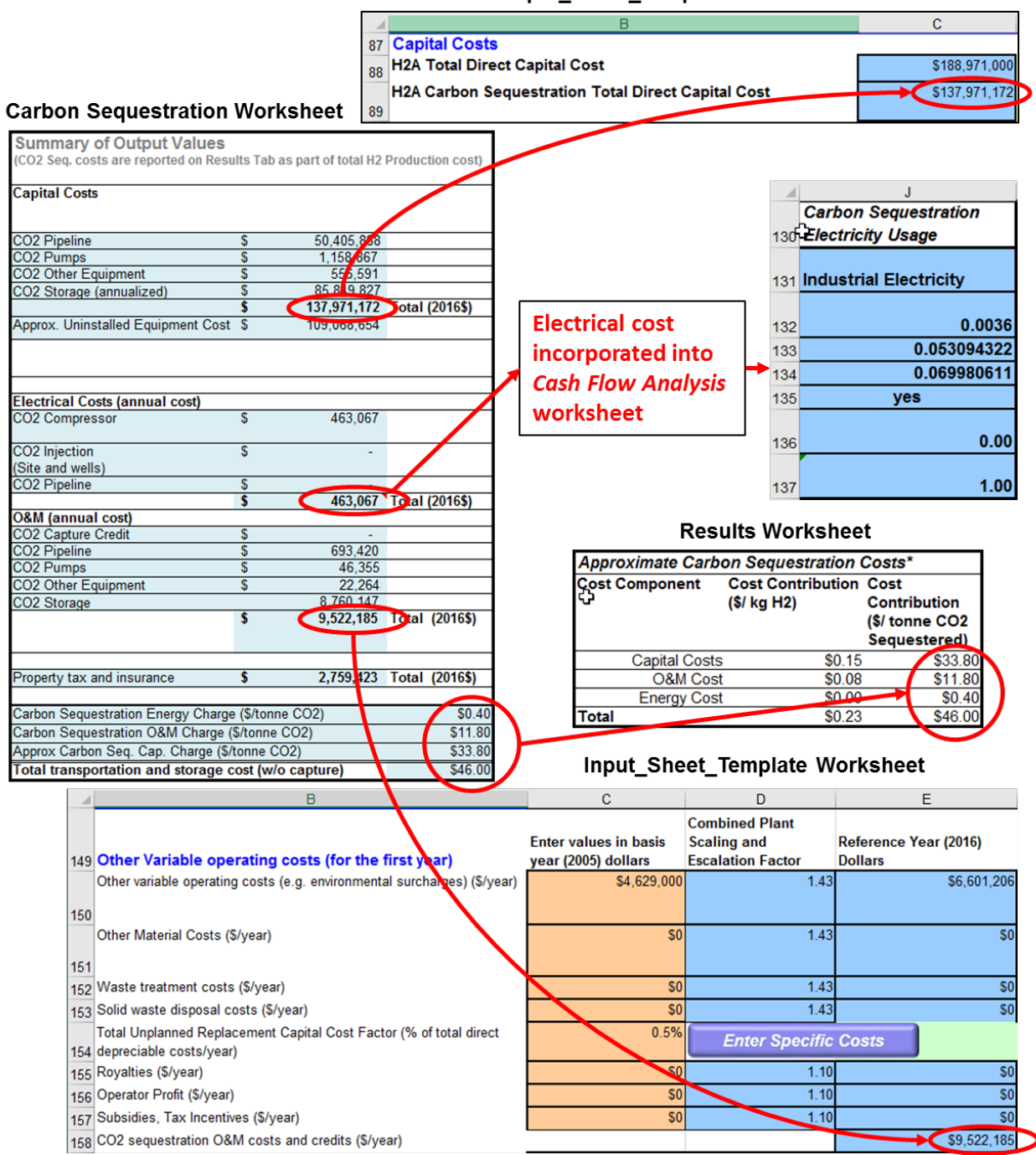

## <span id="page-26-0"></span>*Refueling Station – GH2 Worksheet (Distributed Model)*

This extensive worksheet calculates the optimal cost for compressing, storing, and dispensing hydrogen at a refueling station with a convenience store. Costs are calculated per kilogram of hydrogen dispensed. The average capacity can be varied up to 6,000 kg/day. Because the capital, fixed, and operating costs vary along with the varying capacity, none of the variables included in this worksheet appear in the *Plant Scaling* worksheet.

Go to the *Refueling Station – GH2* worksheet by clicking the *View Detail* button next to the *H2A Compression, Storage, and Dispensing Capital Cost* field in the *Input\_Sheet\_Template* worksheet (see screen capture below).

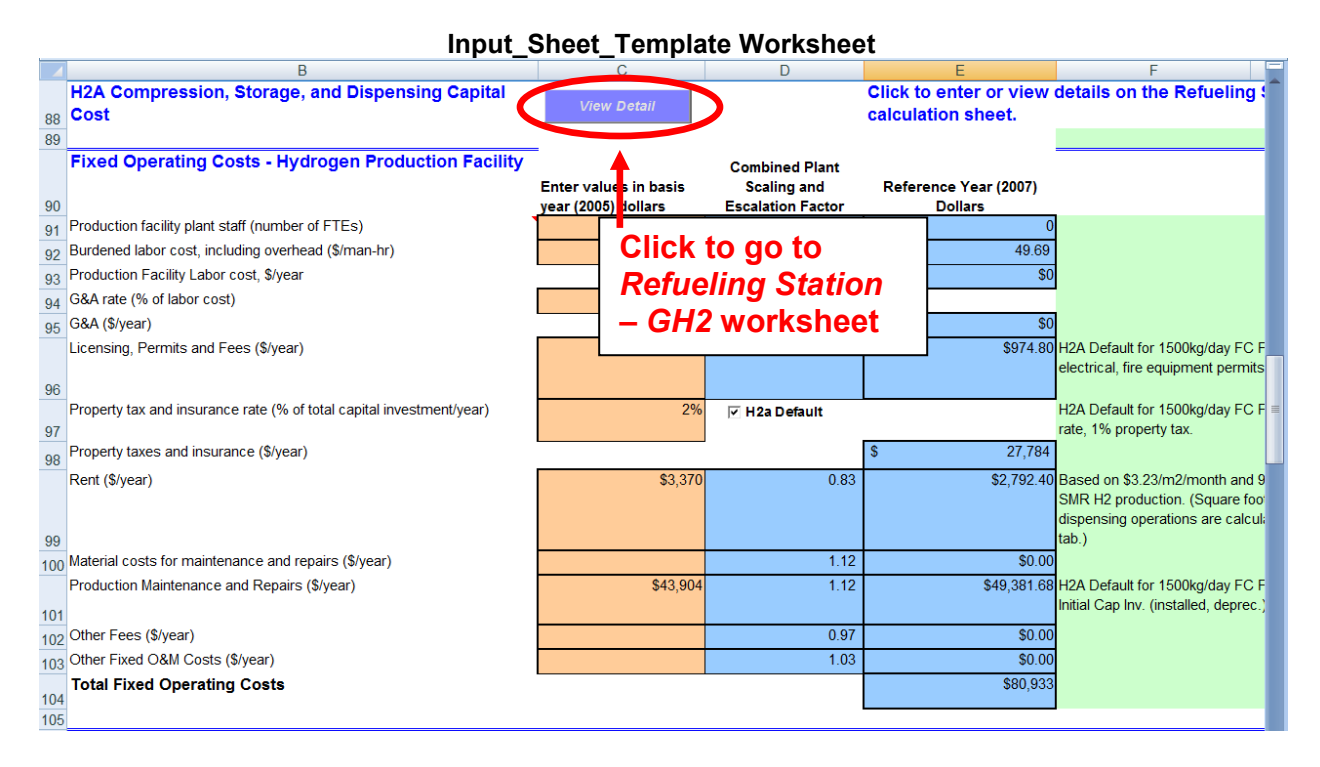

At the top of the *Refueling Station – GH2* worksheet are cost, performance, energy, and emissions results for the refueling station. These are based on the default values/user inputs (orange fields) and calculations (blue fields) contained in the subsequent tables on the worksheet. When you are finished accepting default values and inputting custom values as desired, return to the *Input\_Sheet\_Template* worksheet to finish specifying your facility.

When you calculate your facility's costs, the *Refueling Station – GH2* cost results are transferred to the *Results* worksheet—see the schematic below. The *Refueling Station – GH2* worksheet also provides the values needed to calculate energy use and emissions due to compression, storage, and dispensing.

See Appendix 2 (page [51\)](#page-54-0) for more information about the version 3 refueling station inputs, outputs, and calculations plus references for further reading.

### <span id="page-27-0"></span>*Storage and Refueling Worksheet (Distributed Model)*

The *Storage and Refueling* worksheet graphically profiles the operation of the modeled hydrogen dispensing and storage system. The profile is for a week in the summer with a worst-case-scenario reformer outage. It shows how stored hydrogen is used to compensate for the reformer outage. The data are drawn from the *Refueling Station – GH2* worksheet. No user input is required.

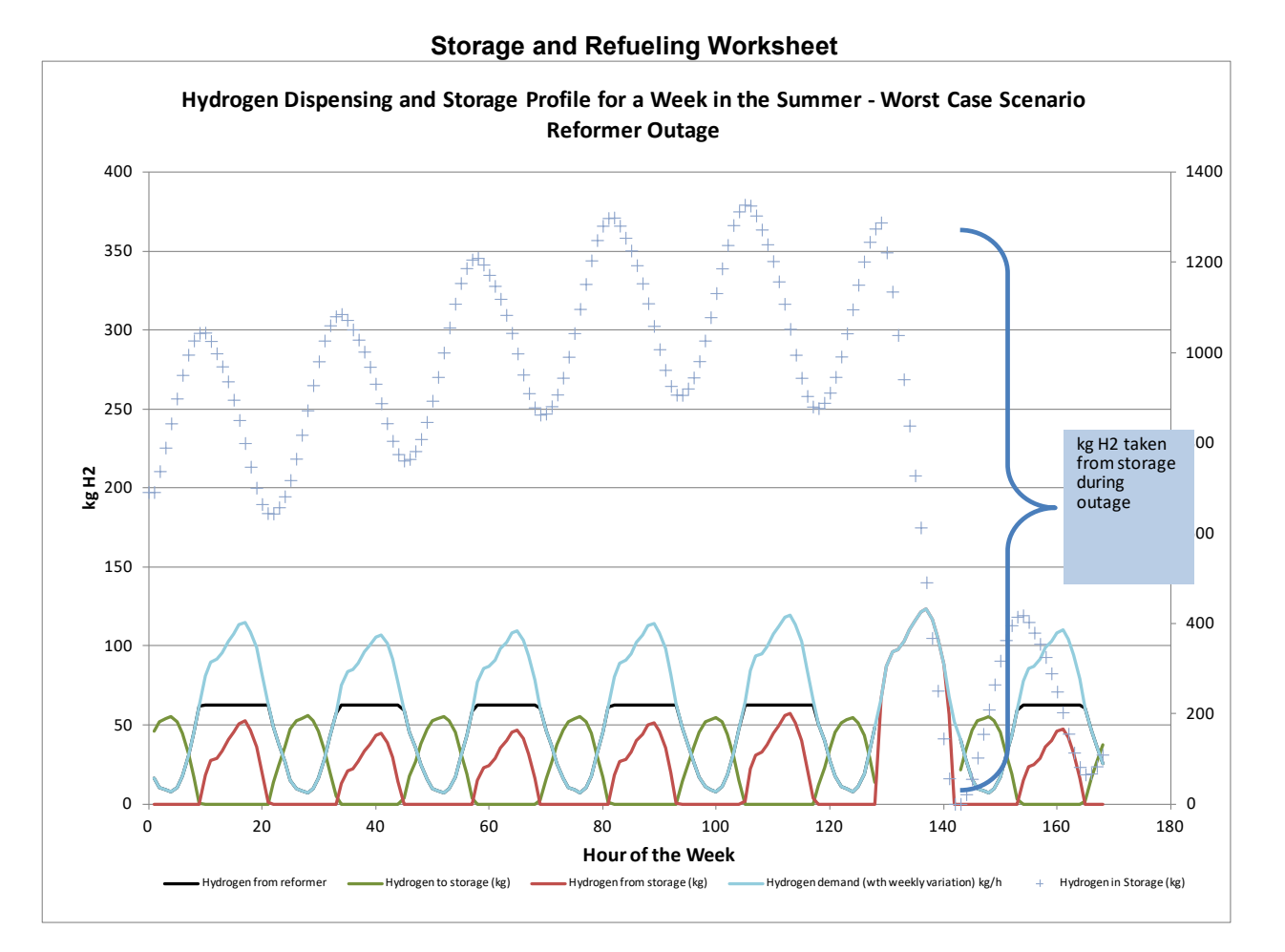

## <span id="page-28-0"></span>*H2A Toolkit*

The *H2A Toolkit* is not an Excel worksheet—it is a pop-up window accessed by the *Delete* buttons within the *Input\_Sheet\_Template* worksheet. The *Toolkit* performs a number of functions:

- Printing and exporting inputs and results
- Editing input parameters

### <span id="page-28-1"></span>**Printing and Exporting Inputs and Results**

Clicking the *Print Input Report* and *Print Result Report* buttons automatically prints information from the *Input\_Sheet\_Template* and *Results* worksheets, respectively. Automatic printing does not work with all printers. If it does not work for you, simply go to the worksheet you would like to print, click *File* at the top of your Excel window, and then click *Print*.

You can also export the inputs and results from your analysis to an Excel file. Click the *Export Data* button. Click *Yes* in the pop-up window that asks if you want to save your file. After you save the file, it will close automatically. The resulting file contains input and result values in an easily importable format, which you can bring into other analysis models.

### <span id="page-28-2"></span>**Editing: Delete Feed, Utility, and Byproduct Inputs**

This function deletes items that have been added to the *Energy Feedstocks, Utilities, and Byproducts* and *Other Materials and Byproducts* sections within the *Input\_Sheet\_Template* worksheet (see pages [11](#page-14-0) and [14\)](#page-17-2). Use the drop-down menu under *Editing* to select the type of item you want to delete. Then click the *Delete* button. This deletes all items of the selected type. For example, if you had selected three energy byproducts, choosing *Energy Byproduct*  from the drop-down menu and clicking the *Delete* button will delete all three.

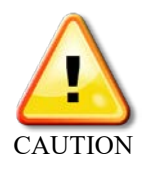

When deleting items, it is critical to use the *Toolkit's Delete* button. Do not delete the corresponding rows within the *Input\_Sheet\_Template* worksheet using Excel's delete function. Also, be careful to choose the correct item from the *Delete* drop-down menu. All items of the selected type are deleted within the *Energy Feedstocks, Utilities, and Byproducts* or *Other Materials and Byproducts*

sections. Choosing "All" at the bottom of the drop-down menu deletes all energy and nonenergy feeds, utilities, and byproducts.

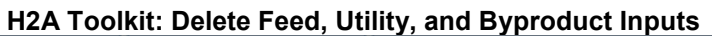

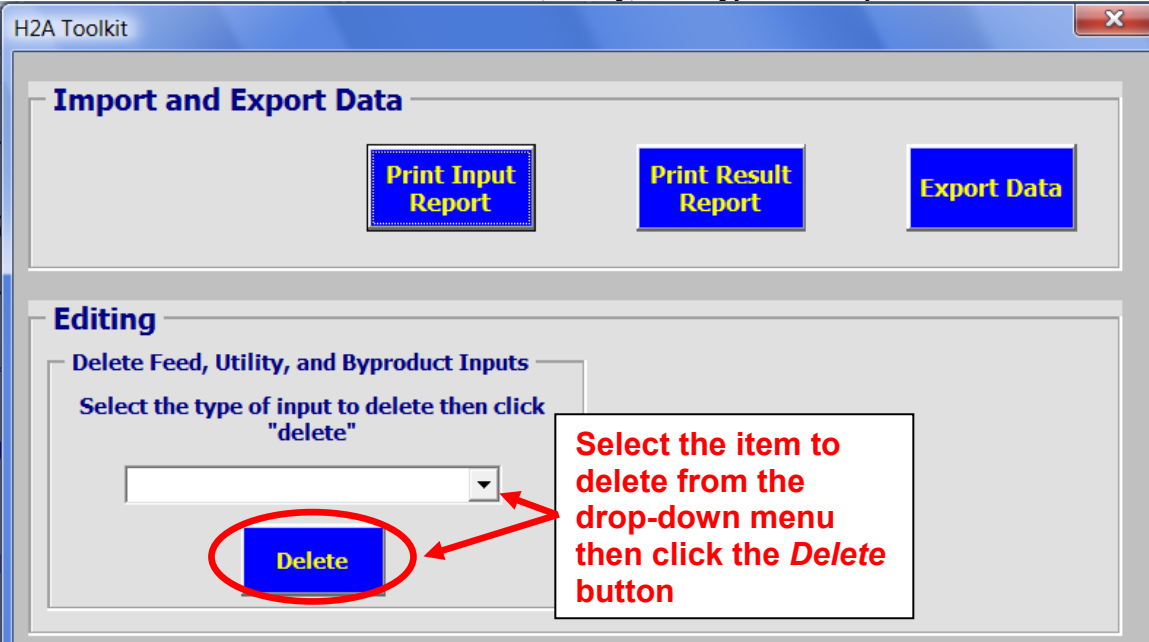

## <span id="page-30-0"></span>*Results Worksheet*

The *Results* worksheet tabulates the results of your H2A Model analysis. No user input is required within this worksheet. The hydrogen cost results are in the *Specific Item Cost Calculation* table at the top (see screen captures below). In the central model, the costs shown in the *Approximate Carbon Sequestration Costs* table are included in the total cost shown in the *Specific Item Cost Calculation* table. In the distributed model, in addition to total delivered hydrogen cost, the contributions from hydrogen production and from compression, storage, and dispensing are detailed.

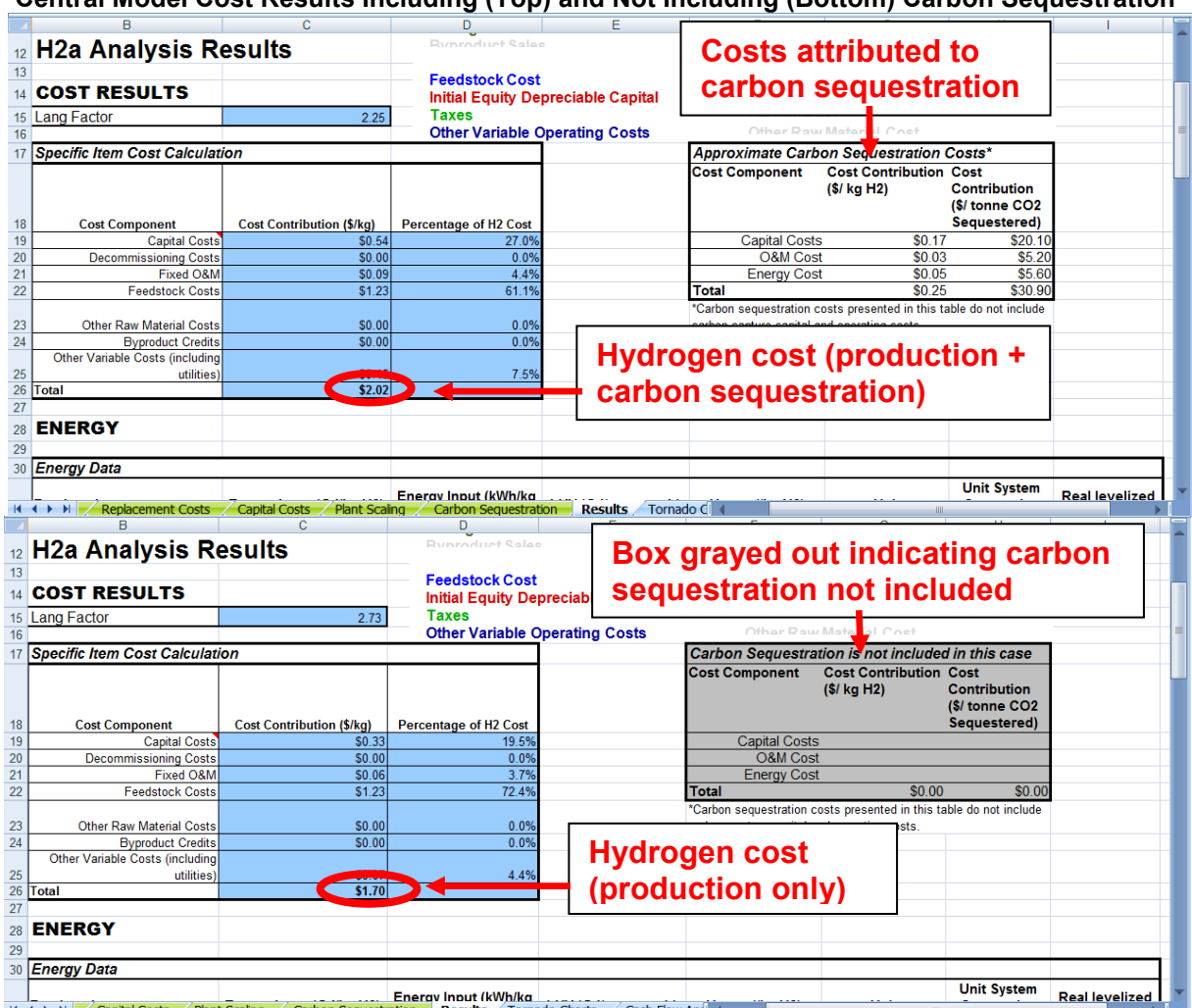

**Central Model Cost Results Including (Top) and Not Including (Bottom) Carbon Sequestration** 

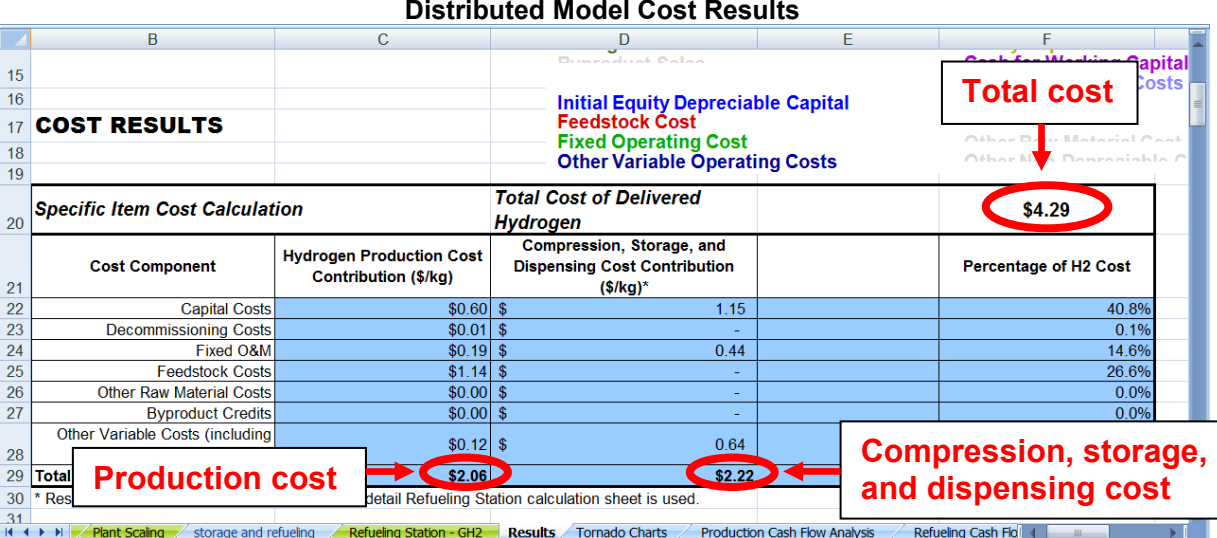

The remaining tables show energy and emissions results. In the central model, the *Energy Data* table summarizes the energy inputs in the form of feedstocks, utilities, and carbon sequestration. It also summarizes the energy outputs in the form of hydrogen and byproducts. The *Production Process Energy Efficiency* table shows a percentage efficiency calculated by dividing energy outputs by energy inputs. Unless otherwise specified, efficiencies are reported on an LHV basis.

The *Upstream Energy Usage* table shows total, fossil fuel, and petroleum energy consumed by energy inputs during their upstream processing (e.g., natural gas extraction or coal-fired electricity generation). These estimates of upstream energy use are calculated based on the GREET (Greenhouse gases, Regulated Emissions, and Energy use in Transportation) Model. The GREET Model is continually being updated. For the most accurate upstream energy results, download and use the most recent GREET version at [www.transportation.anl.gov/modeling\\_simulation/GREET.](http://www.transportation.anl.gov/modeling_simulation/GREET)

The *Emissions Summary* table summarizes upstream and process greenhouse gas emissions. The next two tables—*Production Process GHG Emissions Summary* and *Production Process GHG Emissions*—detail the process greenhouse gas emissions. Note that the default is to have all process emissions counted as CO2, as defined in the *HyARC Physical Property Data worksheet*, *Table A*. If you want to add information about CH4 and N2O emissions to the energy feeds, enter values in the last two columns of *Table A* (see screen capture below).

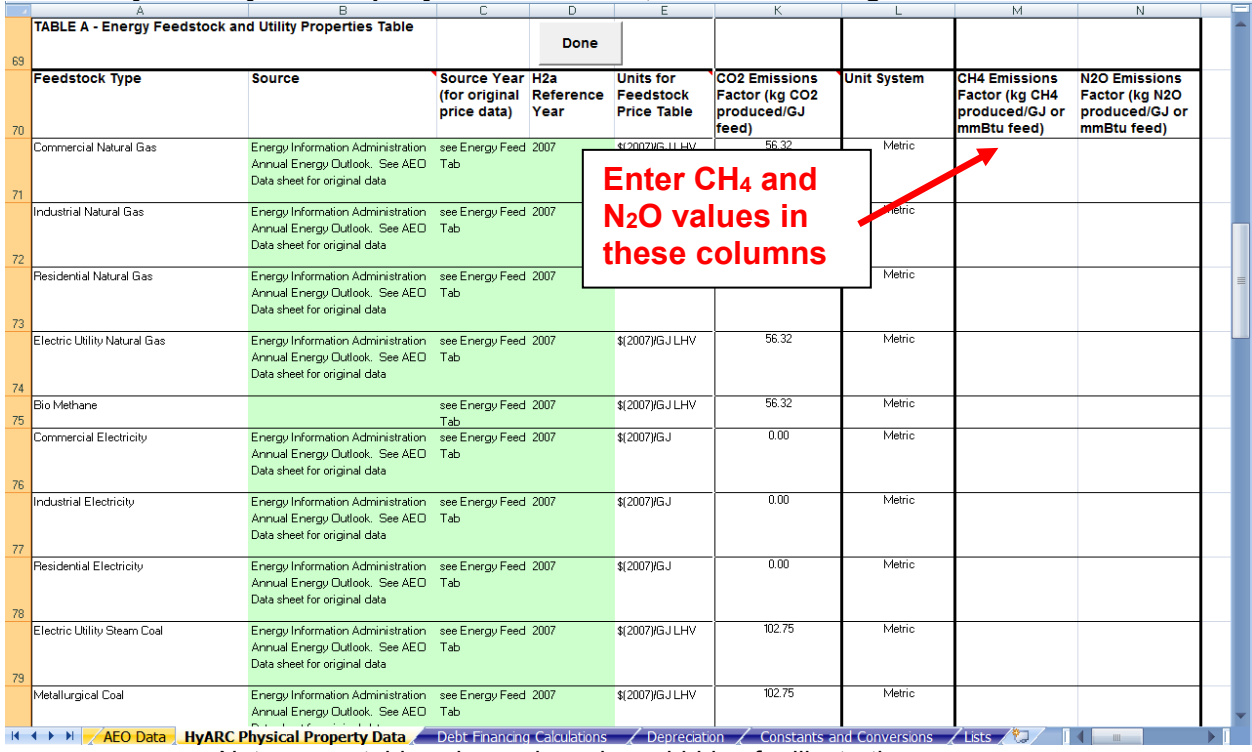

**HyARC Physical Property Data Worksheet, Table A: Entering CH4 and N2O Values**

Note: some table columns have been hidden for illustrative purposes.

The *Upstream GHG Emissions* table shows greenhouse gas emissions (CO2, CH4, N2O, and total) produced by energy inputs during their upstream processing. These estimates of upstream emissions are calculated based on the GREET Model.

|     | B                                     | C               | D               | E          | F                  |  |  |
|-----|---------------------------------------|-----------------|-----------------|------------|--------------------|--|--|
|     | 108 Upstream GHG Emissions (kg/kg H2) |                 |                 |            |                    |  |  |
|     | 109 Feedstock                         | CO <sub>2</sub> | CH <sub>4</sub> | <b>N2O</b> | Total GHG (CO2 eq) |  |  |
|     | 110 Industrial Natural Gas            | 0.785           | 2.14E-02        | 1.24E-05   | 1.324              |  |  |
| 111 |                                       |                 |                 |            |                    |  |  |
| 112 |                                       |                 |                 |            |                    |  |  |
| 113 |                                       |                 |                 |            |                    |  |  |
|     | 114 Utility                           |                 |                 |            |                    |  |  |
|     | 115 Industrial Electricity            | 0.428           | 5.61E-04        | 5.84E-06   | 0.444              |  |  |
| 116 |                                       |                 |                 |            |                    |  |  |
| 117 |                                       |                 |                 |            |                    |  |  |
| 118 |                                       |                 |                 |            |                    |  |  |
|     | 119 Carbon Sequestration              |                 |                 |            |                    |  |  |
|     | 120 Industrial Electricity            | 0.608           | 7.96E-04        | 8.30E-06   | 0.630              |  |  |
|     | <b>121 TOTAL</b>                      | 1.820           | 2.28E-02        | 2.65E-05   | 2.398              |  |  |

**Results Worksheet, Upstream GHG Emissions Table (Central Model Shown)**

In the distributed model, under the heading *Summary Energy Results*, total and onsite energy use are calculated for the production and refueling station elements of the facility. In addition, the facility's energy efficiency (energy output divided by energy input) is calculated. Unless otherwise specified, efficiencies are reported on an LHV basis.

Under the heading *Summary Emissions Results*, upstream and onsite greenhouse gas emissions results are tabulated. Next, a diagram summarizes system energy inputs and energy and emissions outputs. Estimates of upstream energy use and emissions are calculated based on the GREET Model.

## <span id="page-33-0"></span>*Cash Flow Analysis Worksheet*

The *Cash Flow Analysis* worksheet shows the inputs, outputs, and calculations of the discounted cash flow analysis used to generate the hydrogen cost results (see page [27\)](#page-30-0). No user input is required within this worksheet.

The worksheet contains the following information, which is linked from a table of contents at the top:

- Discounted Cash Flow (DCF) Calculations
- Yearly Cash Flow Calculations
- Specific Item Cost Calculation
- Feedstock, Utility, and Byproduct Cost Information.

Note the distributed model contains two separate worksheets—*Production Cash Flow Analysis* and *Refueling Cash Flow Analysis*—which address cash flows for those two components separately.

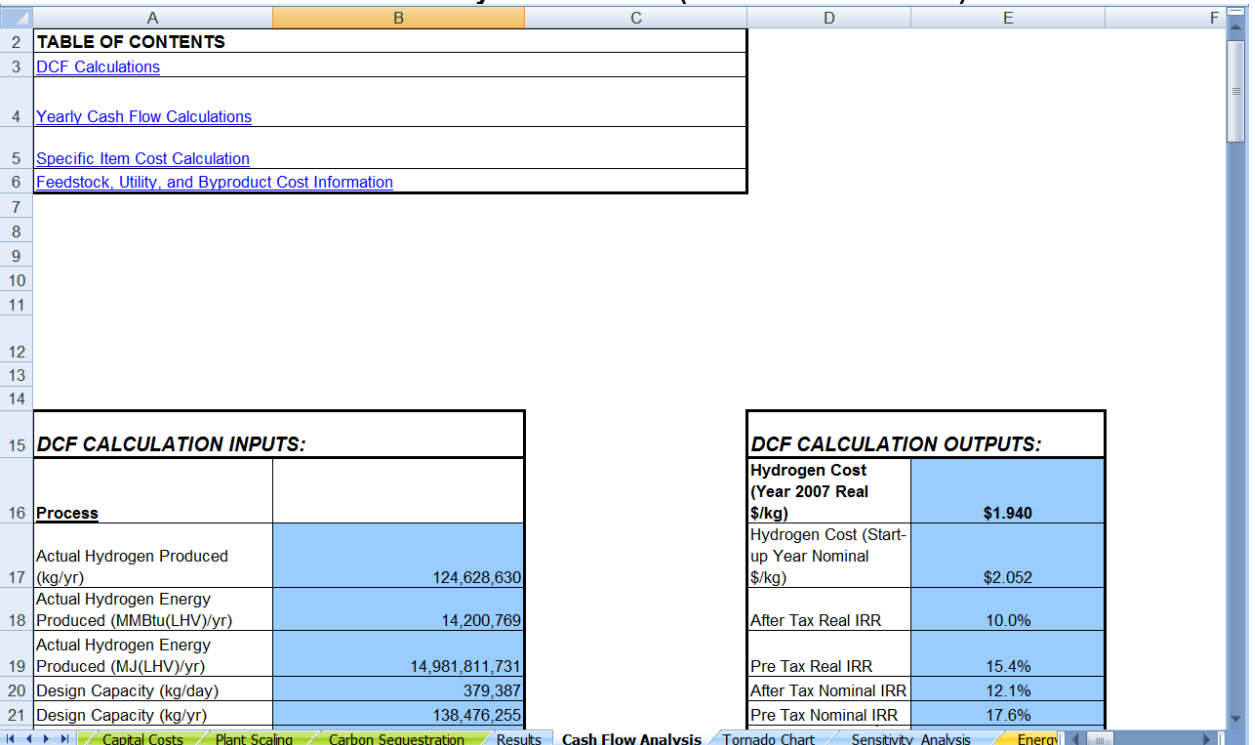

#### **Cash Flow Analysis Worksheet (Central Model Shown)**

### <span id="page-34-1"></span><span id="page-34-0"></span>*Risk Analysis Worksheet*

The *Risk Analysis* worksheet allows you to perform sensitivity analyses on different variables within the model. You can specify the desired spread for each variable by entering values into the orange cells. After all spreads have been specified, click the *Update Charts and Risk Analysis* button to perform the sensitivity analysis (see image below). The results of the sensitivity analysis are shown graphically in a "tornado chart." The bars within the tornado chart show the range of minimum hydrogen-selling-price values obtained by entering—for each specified variable—a base value, a "lowering" value (a value that reduces the hydrogen price), and an "increasing" value (a value that increases the hydrogen price) while holding all other variables constant at their base values. In addition, the accompanying "waterfall chart" shows the cumulative impact each variable has on the cost of hydrogen. This function draws from the *Enter deviation % for lowering H2 cost* column only (the left column of orange cells). The blue bars show the baseline and adjusted costs of hydrogen resulting from the sensitivity analysis, while the green and orange bars show the impact of each sensitivity variable. Variable names and spreads are shown on the x-axis.

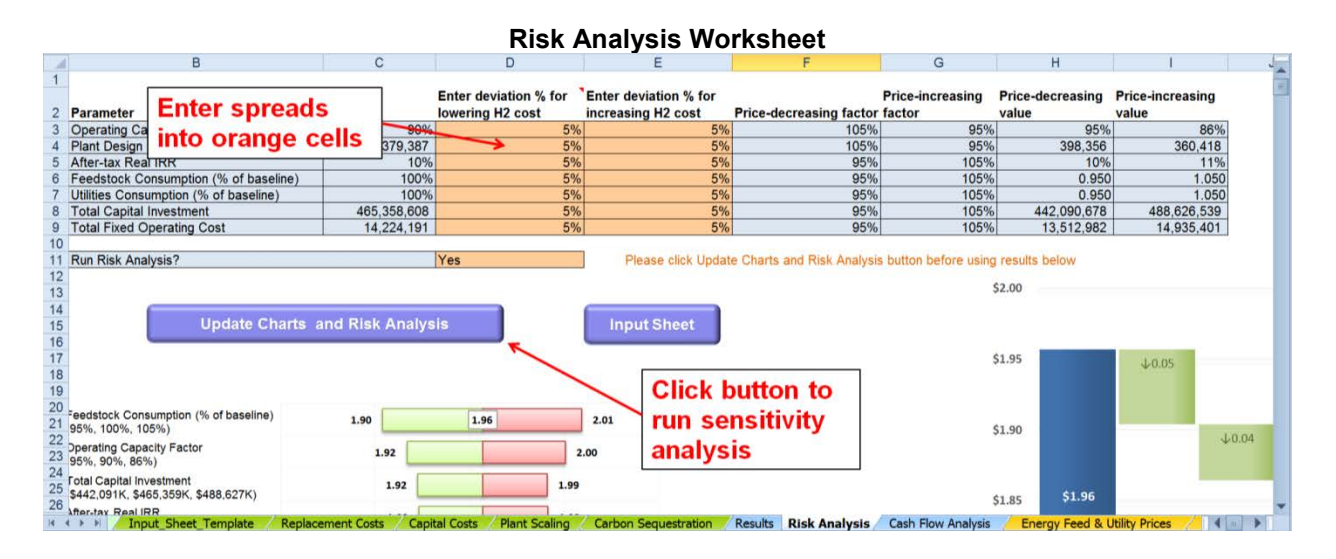

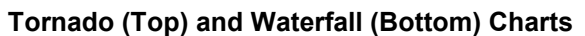

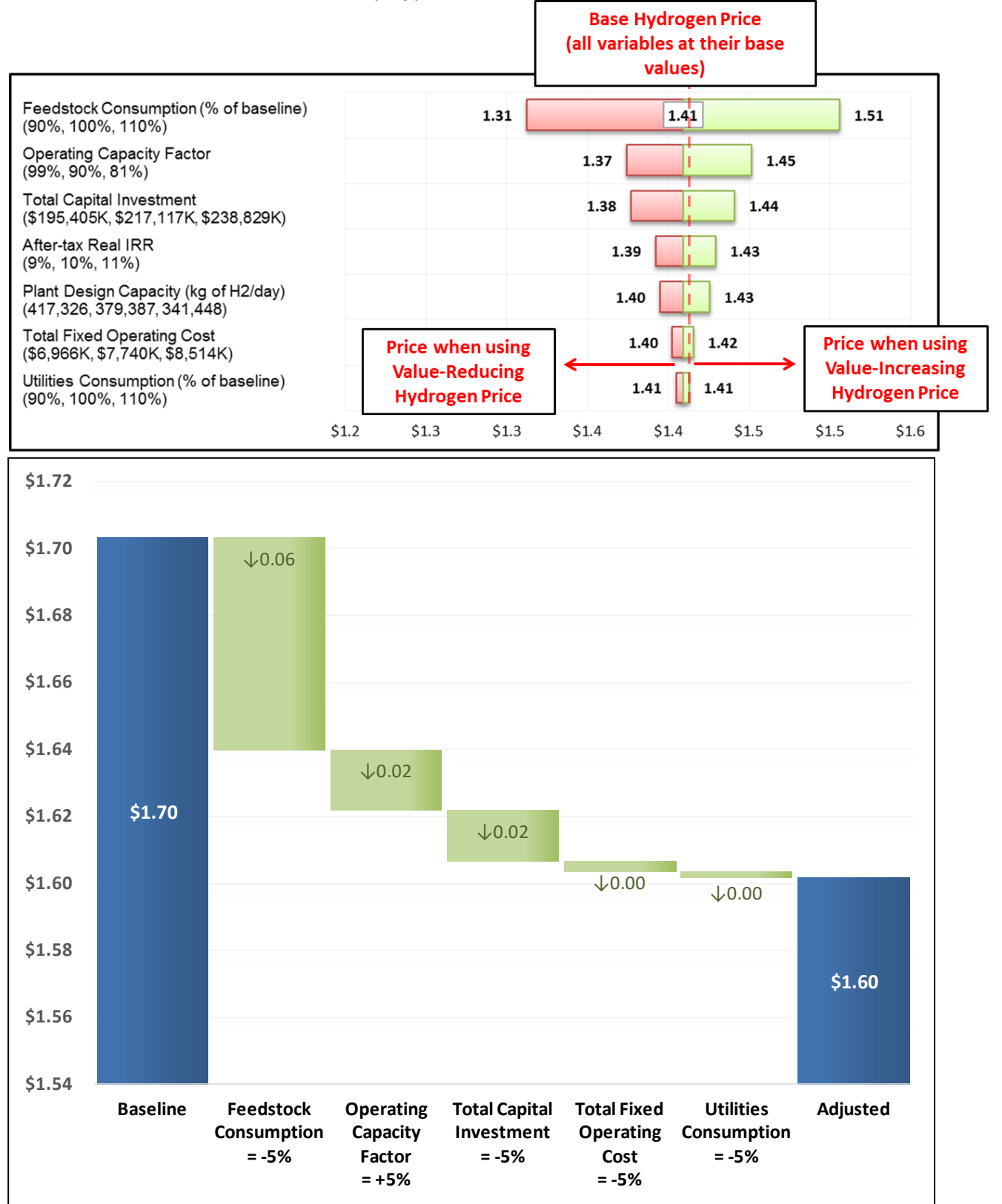

In the central model, the risk analysis also includes Monte Carlo analysis. This analysis uses the nominal value, lowering value, and increasing value for each parameter to establish a triangular distribution. When the sensitivity analysis is run, H2A takes 2,000 random samples from each of the defined input distributions to calculate probability distributions for input parameters and results. Those probability distributions are shown in a chart and table to the right of the waterfall chart. A dropdown menu enables you to choose which risk variable to plot.

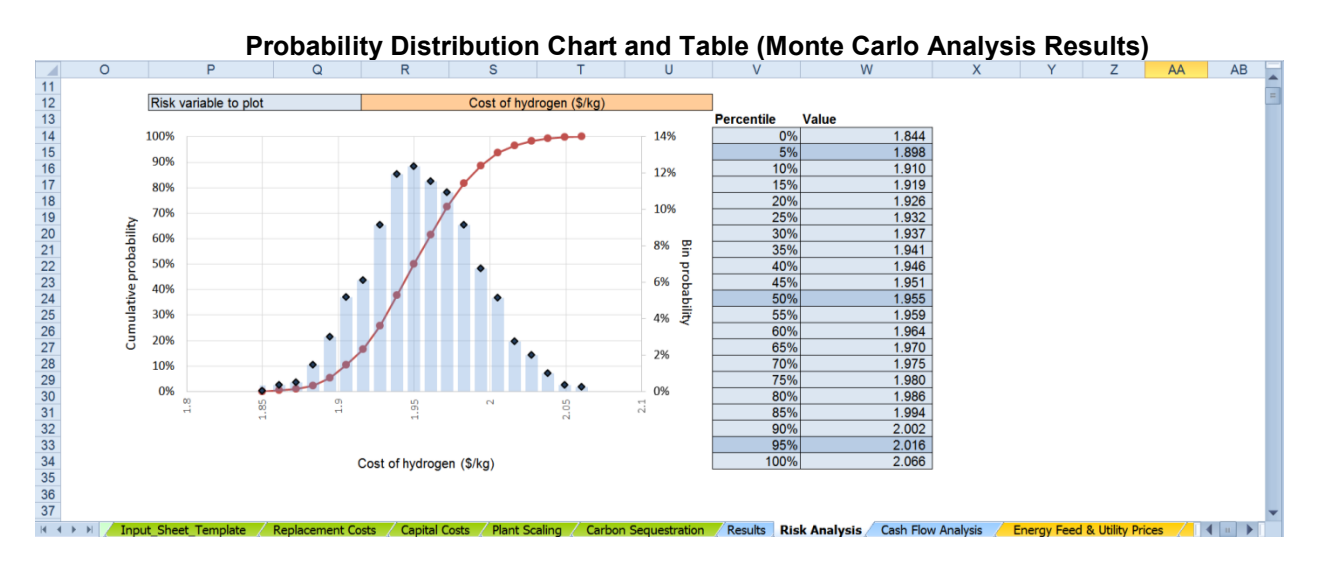

<span id="page-36-0"></span>For established H2A technology cases, a default sensitivity analysis, tornado chart, waterfall chart, and Monte Carlo analysis (for central cases) are included. The input value ranges used in these analyses are based on feedback from analysts consulted as part of the H2A development process and on ongoing DOE research into the uncertainties inherent to the various hydrogen-production variables.

### <span id="page-37-0"></span>*Energy Feed & Utility Prices Worksheet*

The *Energy Feed & Utility Prices* worksheet is the source of price information for the *Energy Feedstocks, Utilities, and Byproducts* calculations within the *Input\_Sheet\_Template* worksheet (see page [11\)](#page-14-0). It contains five tables, which list projected prices in \$2016 for energy inputs/byproducts through the year 2100:

- *AEO\_2009\_Reference\_Case*
- *AEO\_2013\_Reference\_Case*
- *AEO\_2013\_High\_Price\_Case*
- *AEO\_2014\_Reference\_Case*
- *AEO\_2017\_Reference\_Case*

The *AEO\_2017\_Reference\_Case* is the default for all established H2A production technology cases.

The raw prices used to make these tables—through the years 2030 (for the 2009 case), 2040 (for the 2013 and 2014 cases), and 2050 (for the 2017 case)—were drawn from the EIA's Annual Energy Outlook (AEO). Archived AEOs are available at [www.eia.gov/oiaf/archive.html.](http://www.eia.gov/oiaf/archive.html) The most recent AEO is available at

[www.eia.gov/forecasts/aeo.](http://www.eia.gov/forecasts/aeo) Prices in years beyond the AEO projections were projected using the Joint Global Change Research Institute's GCAM (formerly MiniCAM) model.

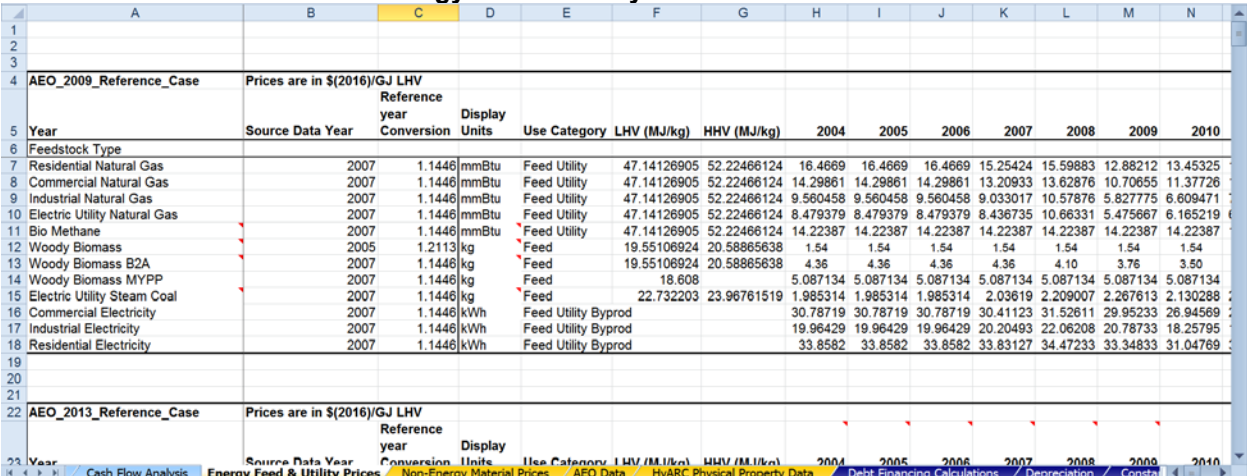

#### **Energy Feed & Utility Prices Worksheet**

### <span id="page-38-0"></span>*Non-Energy Material Prices Worksheet*

The *Non-Energy Material Prices* worksheet is the source of price information for the *Other Materials and Byproducts* calculations within the *Input\_Sheet\_Template* worksheet (see page [14\)](#page-17-2). Add new materials simply by adding information in the rows underneath the existing information. You can also modify the prices of materials here if desired.

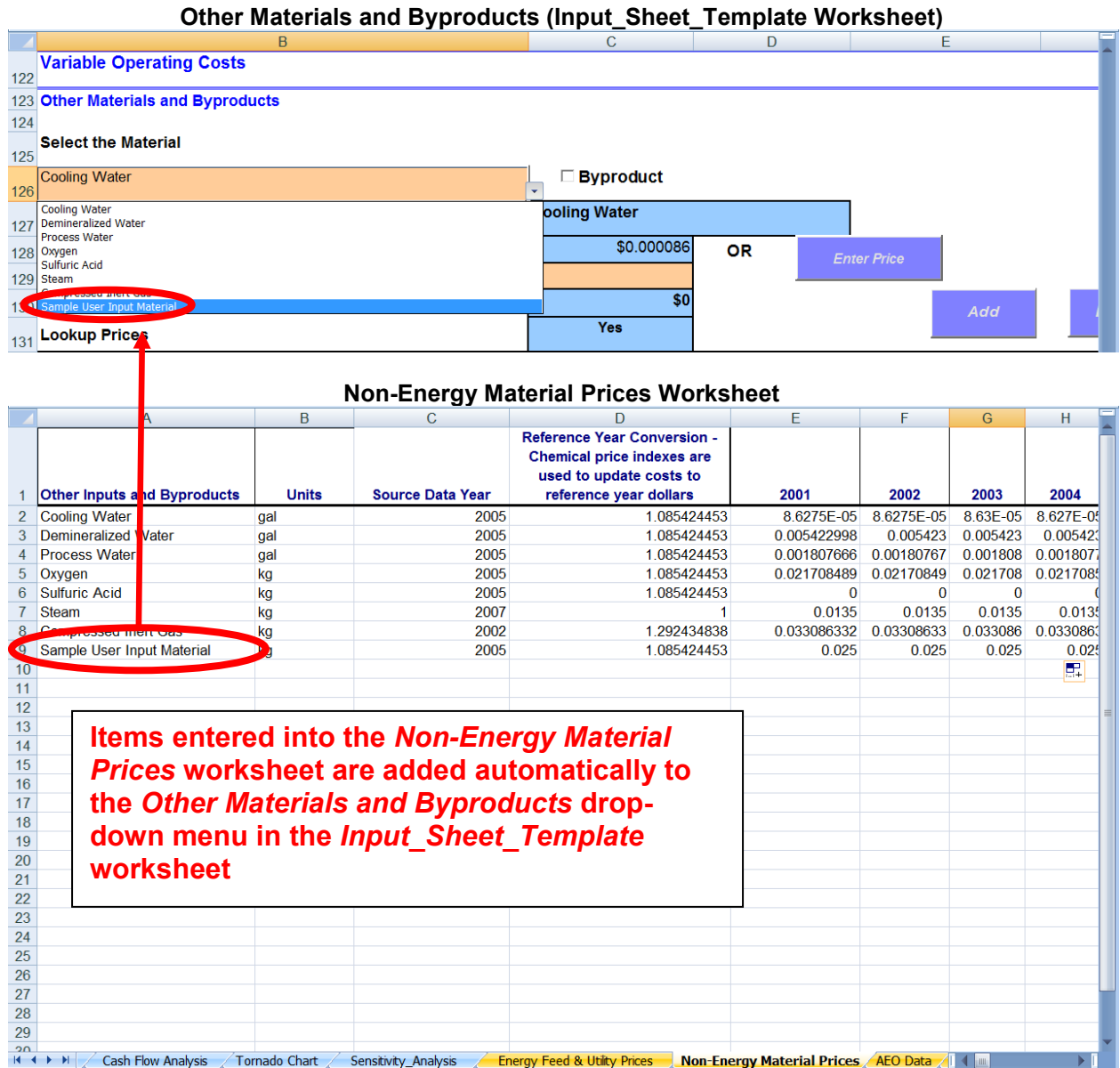

# <span id="page-39-0"></span>*Energy Feed & Utility Prices Worksheet*

These tables are included for reference, but they do not perform any functions in the model.

#### *Energy Feed & Utility Prices* **Data Worksheet**

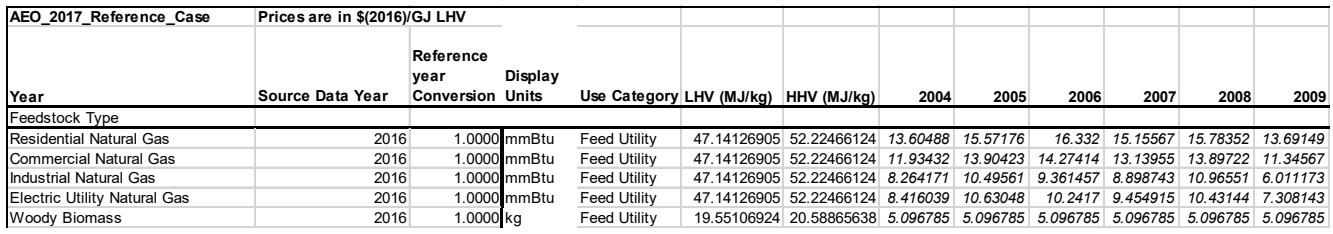

## <span id="page-40-0"></span>*HyARC Physical Property Data Worksheet*

The *HyARC Physical Property Data* worksheet contains constants and conversions used in energy feedstock, utility, and greenhouse gas emissions calculations. Most users will not need to add or change information in this worksheet; however, *Tables A* and *C1* contain fields designed to accept user input.

Advanced users might have occasion to change information in *Table A*, the *Energy Feedstock and Utility Properties* table. For an example, see the

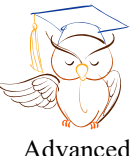

users only

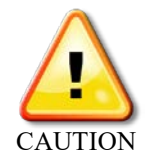

"Advanced user" segment under *Energy Feedstocks, Utilities, and Byproducts* (page [13\)](#page-16-2). Although you can add and modify items within *Table A*, do not delete any fields from the table completely; this could create serious errors.

*Table C1* contains upstream energy and greenhouse gas emissions values for hydrogen feedstocks for hydrogen production facilities starting operations in 2010. *Table C2* contains the same information for plants starting operations in years 2020 and beyond. These tables are used to calculate the upstream energy use and greenhouse gas emissions shown on the *Results* worksheet (see page [27\)](#page-30-0). Unless otherwise noted, all values in these tables are given as LHV.

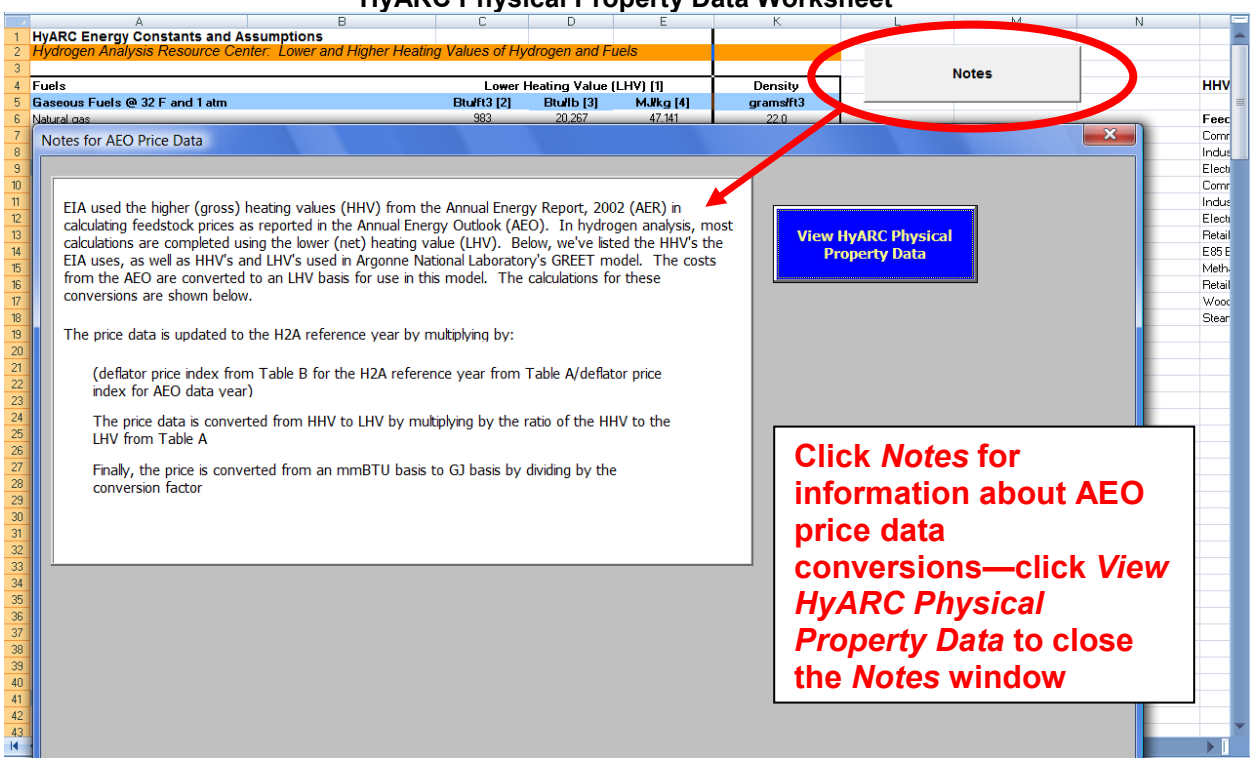

#### **HyARC Physical Property Data Worksheet**

### <span id="page-40-1"></span>**References**

U.S. Department of Energy Hydrogen Program. *Hydrogen Analysis Resource Center*— *Hydrogen Properties*. Web Site, accessed 11/9/07. Washington, DC: U.S. Department of Energy. [http://hydrogen.pnl.gov/cocoon/morf/hydrogen/article/401.](http://hydrogen.pnl.gov/cocoon/morf/hydrogen/article/401)

The values for the *HyARC Energy Constants and Assumptions* table were downloaded from this Web site.

U.S. Department of Energy Hydrogen Program. *Hydrogen Delivery Component Model version 2.0*. Washington, DC: U.S. Department of Energy.

The upstream energy and greenhouse gas emissions information in *Tables C1* and *C2* came from the Hydrogen Delivery Component Model, *Table 4a*. The ultimate source of the information is the GREET Model, version 1.8b.

### <span id="page-42-0"></span>*Debt Financing Calculations Worksheet*

If debt financing is selected on the *Input\_Sheet\_Template* worksheet, the *Debt Financing Calculations* worksheet amortizes the loan. The results are used in the H2A Model's cash flow analysis (see page [30\)](#page-33-0). No user input is required within this worksheet.

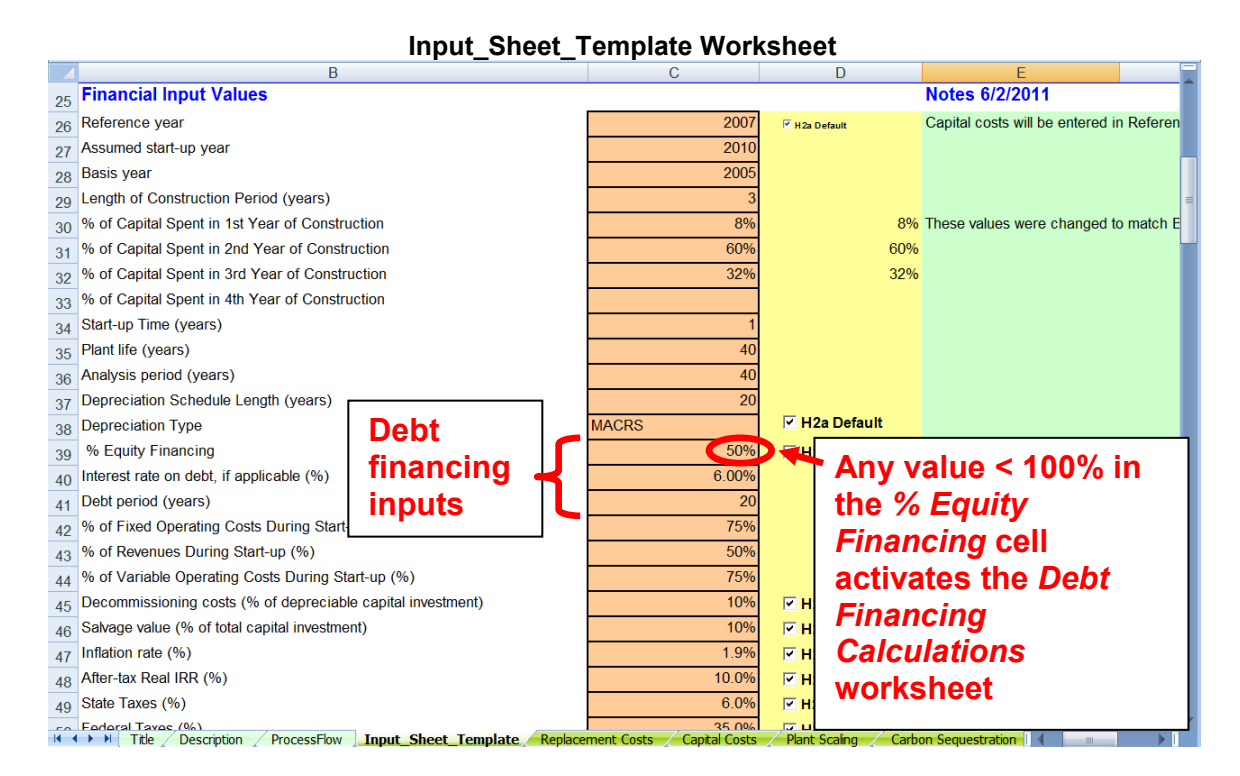

#### **Debt Financing Calculations Worksheet Showing Amortization**

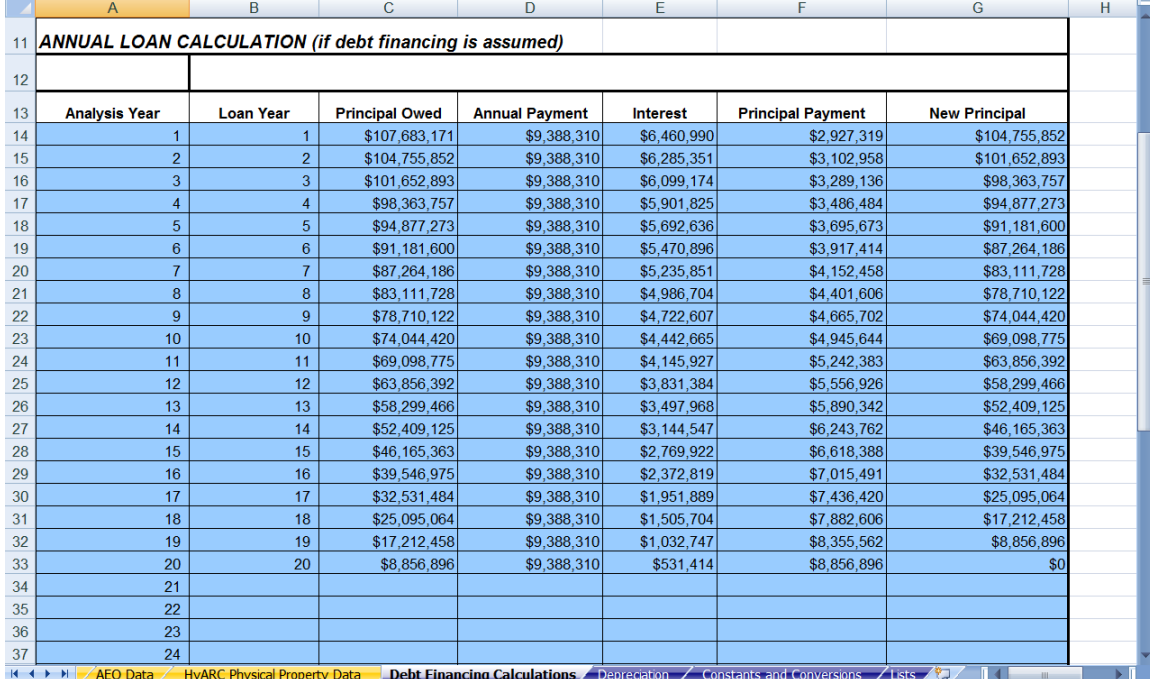

## <span id="page-43-0"></span>*Depreciation Worksheet*

This worksheet calculates depreciation for use in the H2A Model's cash flow analysis (see page [30\)](#page-33-0). No user input is required within this worksheet.

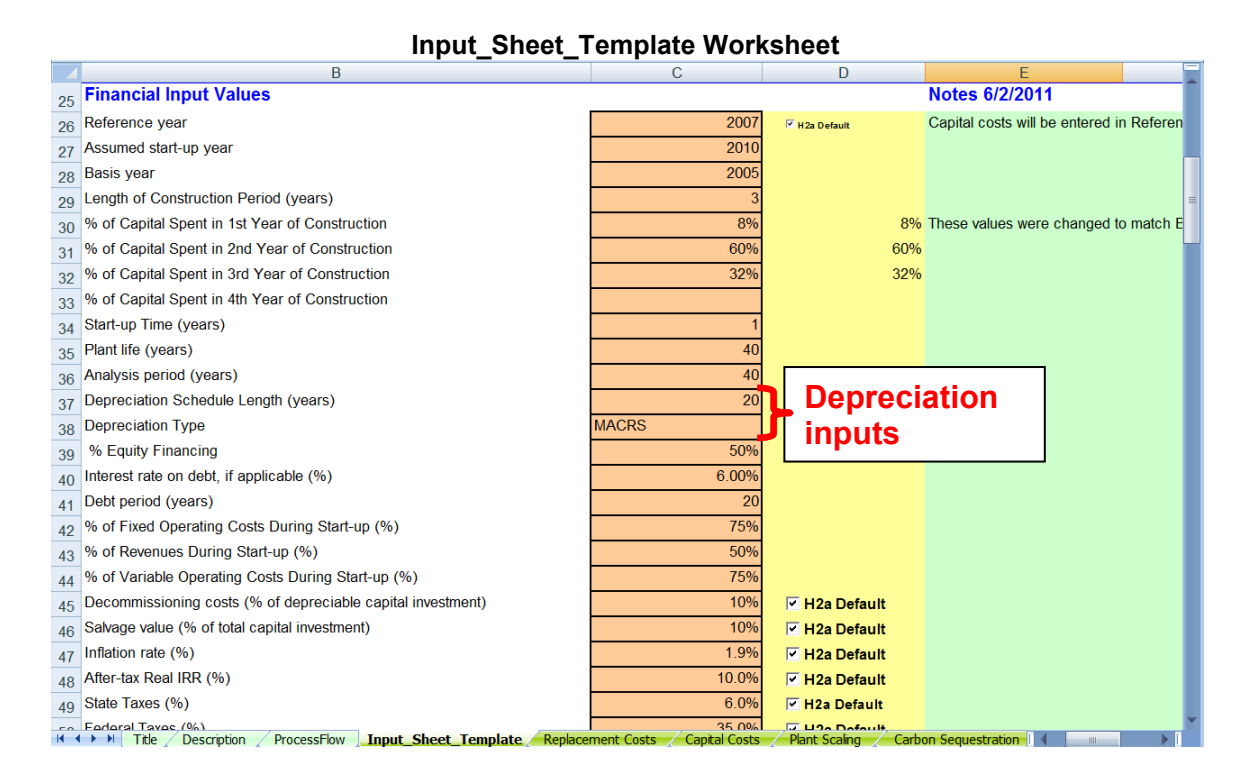

#### **Depreciation Worksheet**

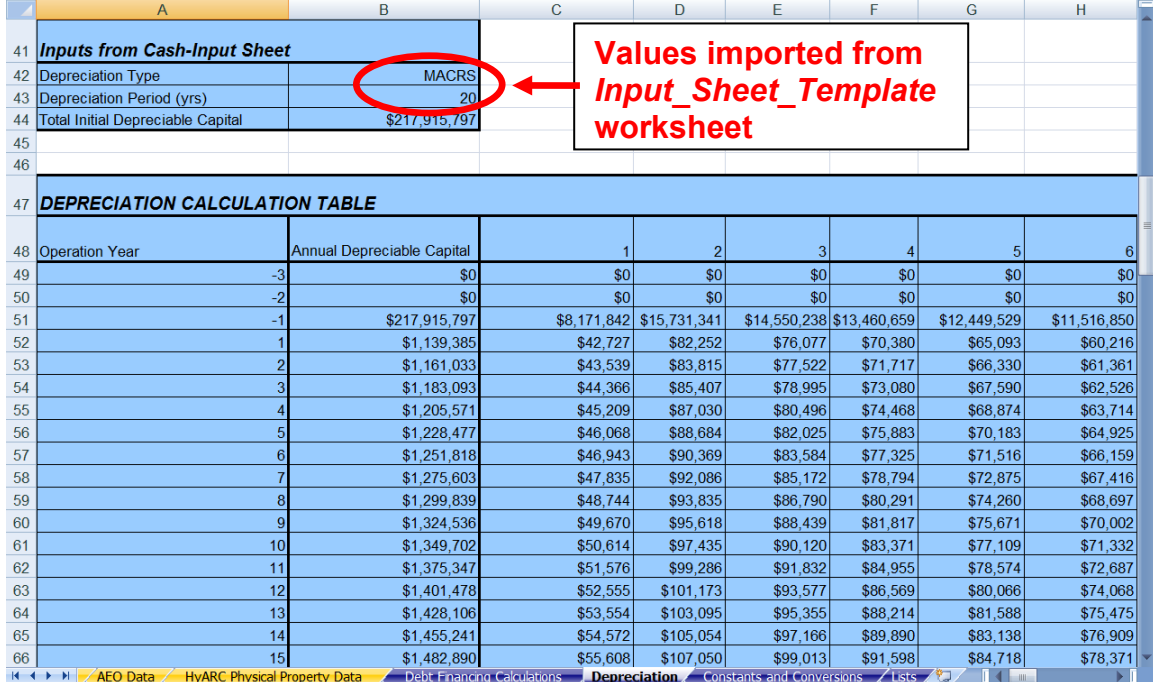

# <span id="page-44-0"></span>*Constants and Conversions Worksheet*

The constants and conversion factors listed on this worksheet are used in H2A calculations and included for users' reference. No user input is required within this worksheet.

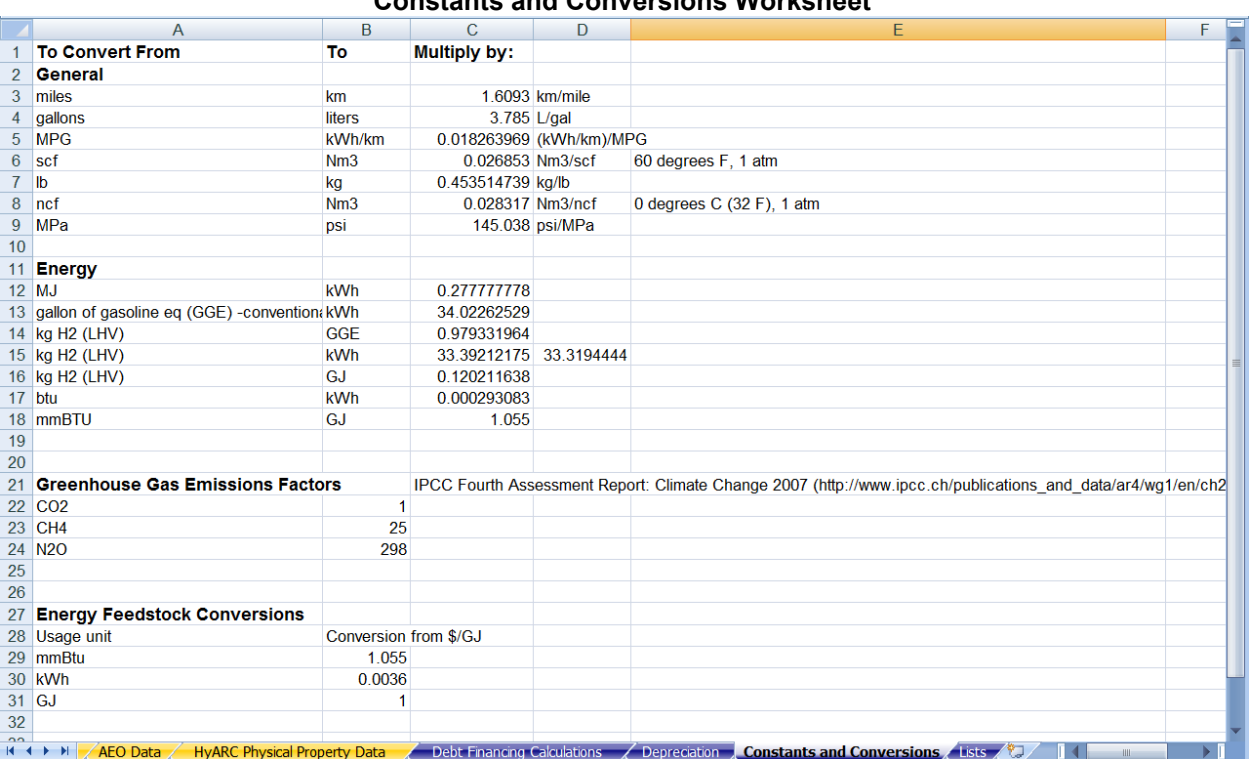

#### **Constants and Conversions Worksheet**

# <span id="page-45-1"></span><span id="page-45-0"></span>*Lists Worksheet*

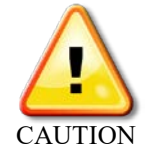

The *Lists* worksheet contains lists of variable labels that the H2A Production Model uses to perform all its calculations. Do not add, delete, or change anything on this worksheet. Modifying the lists could disable or introduce major errors into the model.

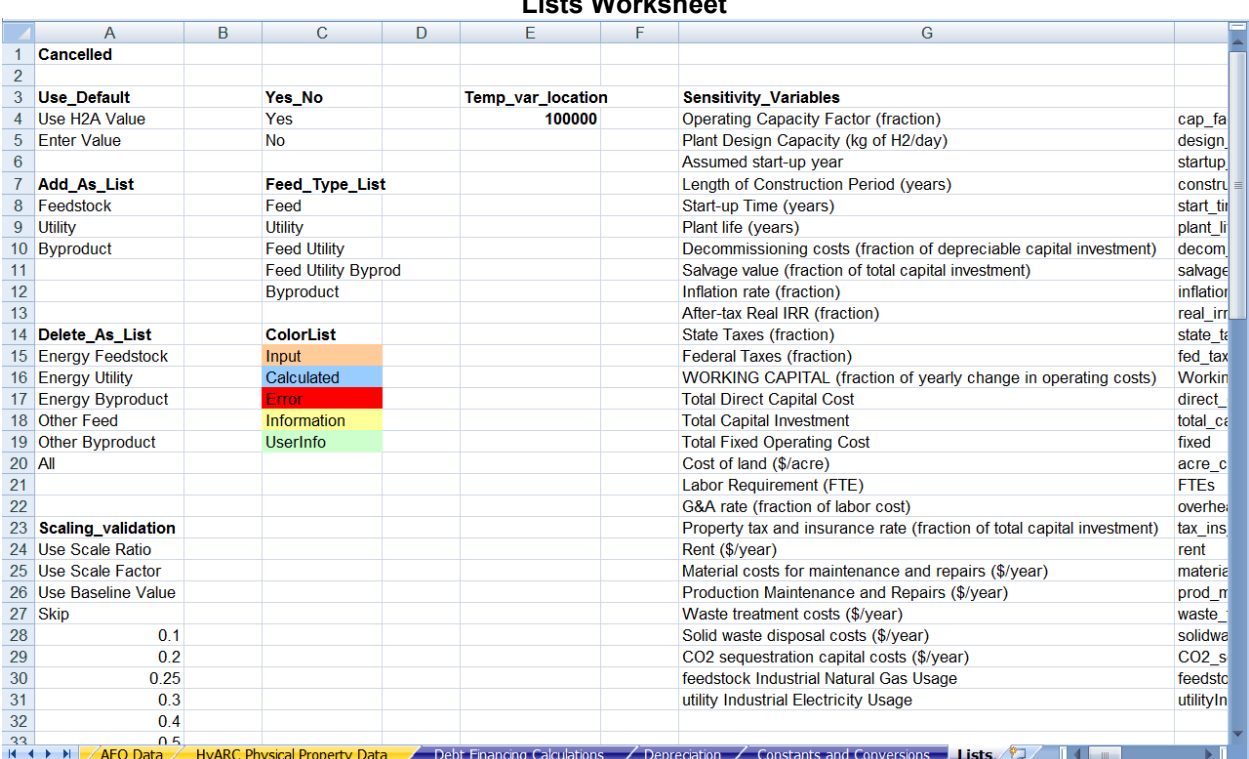

#### **Lists Worksheet**

## <span id="page-46-0"></span>*Technical Support*

Information related to the new H2A Production Model will be posted on the H2A Web site as it becomes publicly available: [www.hydrogen.energy.gov/h2a\\_production.html.](http://www.hydrogen.energy.gov/h2a_production.html) Visit the Web site to download copies of the model and technology cases.

For technical questions not answered by this guide or the Web site, contact:

Michael Penev National Renewable Energy Laboratory 303-275-3880 [Michael.Penev@nrel.gov](mailto:Michael.Penev@nrel.gov)

## <span id="page-47-0"></span>*Appendix 1: Carbon Sequestration Calculations and Sources*

This appendix briefly describes the inputs and calculations used within the *Carbon Sequestration* worksheet (which is used for the H2A central model only, see page [21\)](#page-24-0). The calculations are based on the CO2 Transport and Saline Storage cost models from the DOE Office of Fossil Energy's National Energy Technology Laboratory (NETL). See the sources listed in *References* at the end of this appendix for the model user guides, detailed descriptions of the model, and derivations of the calculations. The  $CO<sub>2</sub>$  transport and storage models use pumps because super-critical  $CO<sub>2</sub>$  exhibits liquid-like density at the pressures and temperatures of carbon sequestration.

The NETL CO2 Transport cost model was built completely into the H2A model. The model includes the capital costs for purchasing and installing the pipeline, a surge tank, a control system, and the number of pumps needed (including booster pumps). The NETL  $CO<sub>2</sub>$  Saline Storage cost model segments costs by project stage (regional evaluation, site characterization, permitting, operations, and post-injection site care and closure) depending on site location and geologic structure and formation. Because H2A is agnostic to location, cost correlations were developed for each project stage based on the P50 cost across all formation locations (226 sites) assuming a general composite formation structure.

The *Carbon Sequestration* worksheet is divided into five tables:

ľ

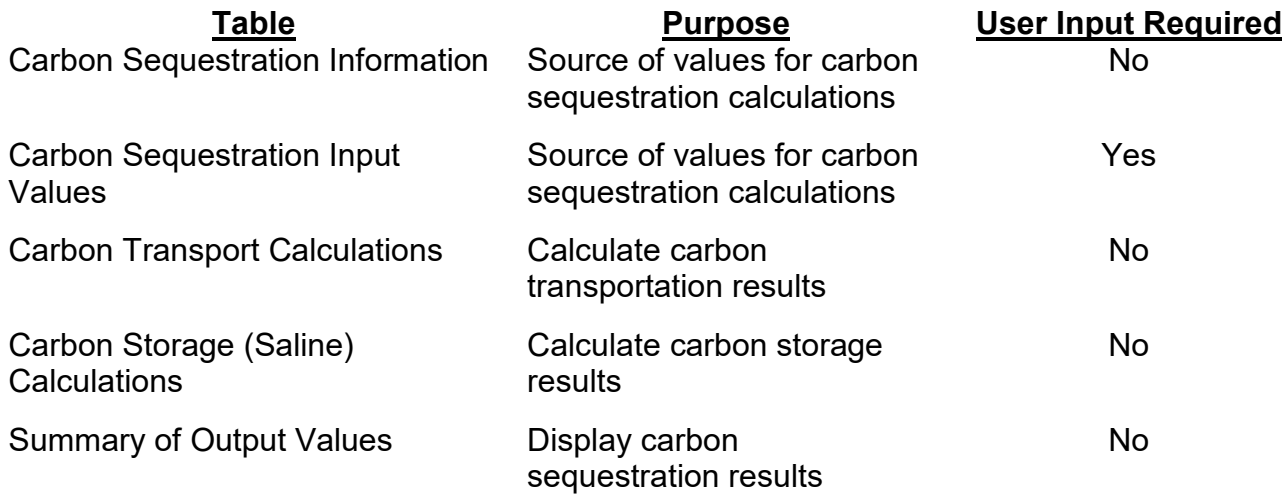

See the screen captures of the tables below. The numbers on the left of each table correspond with the numbered descriptions of each field.

#### **Carbon Sequestration Information**

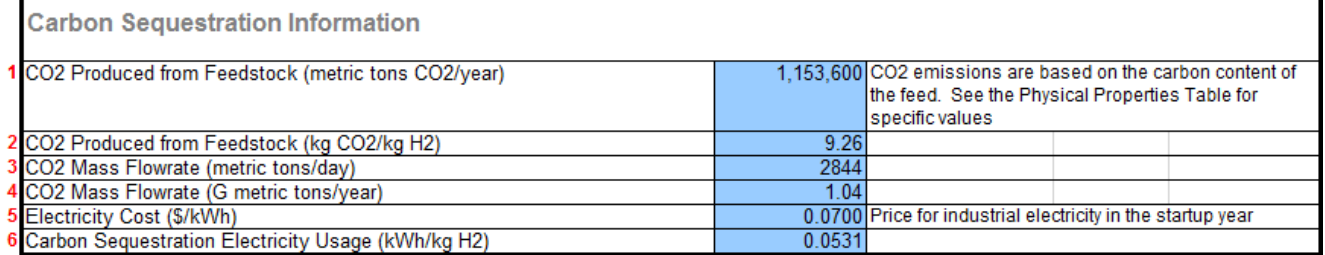

**1, 2.** *CO2 Produced from Feedstock*—CO2 emissions produced from the feedstock are calculated based on the properties of the feedstock and the amount of feedstock used in hydrogen production. The feedstock type and use information comes from the *Input\_Sheet\_Template* worksheet. The properties come from the *HyARC Physical Property Data* worksheet.

**3, 4.** *CO2 Mass Flowrate*—The CO<sub>2</sub> mass flow rate (the mass of CO<sub>2</sub> transported to the injection site each day) is calculated using the value for CO2 produced from feedstock (**1**) and the carbon capture efficiency (**7**).

**5.** *Electricity Cost*—The industrial electricity cost is drawn from the *Energy Feed & Utility Prices* worksheet for each year of the calculations. The startup year cost is shown here.

**6.** *Carbon Sequestration Electricity Usage*—This value is calculated using the power requirement (**24**) from the *Carbon Sequestration Calculations* table (in the *Carbon Sequestration* worksheet) and the capacity factor and plant output from the *Input\_Sheet\_Template* worksheet.

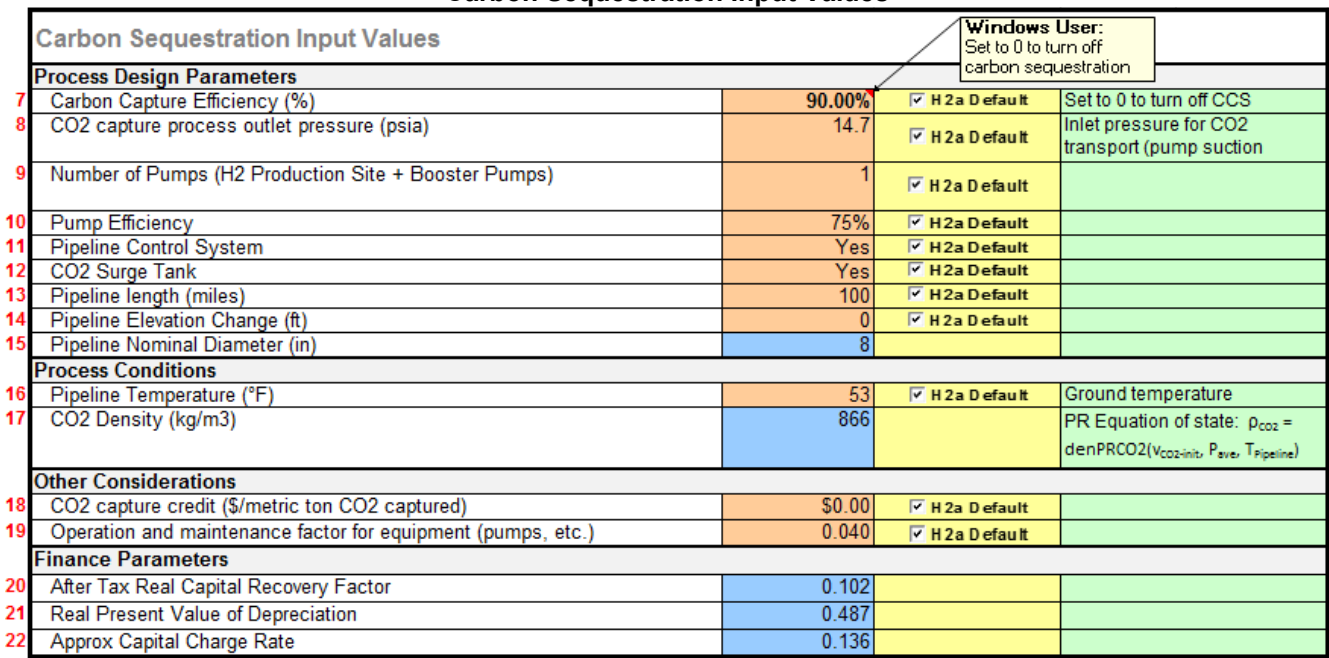

#### **Carbon Sequestration Input Values**

**7.** *Carbon Capture Efficiency*—Input the percentage of CO<sub>2</sub> emissions captured here (note: only CO2 emissions from feedstock processing can be captured). This value is used in the calculation of CO2 mass flow rate (**3**). Setting this value to 0% turns off carbon sequestration. The default value is 90%.

**8.** *CO2 Capture Process Outlet Pressure*—Input the value for the pressure of CO2 exiting the capture phase and entering the compression phase here. This value becomes the inlet pressure in the CO2 compression calculations (**24**). The default value is 14.7 psia (atmospheric pressure).

**9.** *Number of Pumps (H2 Production Site + Booster Pumps)*—Input the number of pumps used along the pipeline including the pump at the site of hydrogen production as well as any booster pumps needed. This is used in the pipeline nominal diameter (**15**) and the pump cost (**24**) calculations. The default value is 1.

**10.** *Pump Efficiency*—Input the pipeline pump efficiency factor here. This is used in the pump cost calculations (**24**). The default value is 75%.

**11.** *Pipeline Control System*—Input whether or not the pipeline will have a control system. This value is used in the Other Equipment Costs (**25**). The default value is "Yes."

**12.** *CO2 Surge Tank*—Input whether or not the pipeline will have a CO2 surge tank to accommodate fluctuations in process output or flowrate. This value is used in the Other Equipment Costs (**25**). The default value is "Yes."

**13.** *Pipeline Length*—Input the pipeline length here. This value is used in the calculations for pipeline nominal diameter (**15**) and pipeline costs (**23**). The default value is 100 miles. Required CO2 transportation distances (i.e., required pipeline lengths) vary by location.

**14.** *Pipeline Elevation Change*—Input the elevation change that the pipeline traverses as measured from the CO2 production site to the CO2 injection site to account for head pressure loss due to elevation differences. This value is used in the pipeline nominal diameter calculation (**15**). The default value is 0.

**15.** *Pipeline Nominal Diameter*—This is calculated based on the CO2 flowrate (**3**), the number of pumps (**9**), the pipeline length (**13**), the pipeline elevation change (**14**), pipeline temperature (**16**), and pipeline inlet and outlet pressures (**24**).

**16.** *Pipeline Temperature*—Input the pipeline temperature here. This value is used in the calculation for pipeline nominal diameter (**15**) and CO2 density (**17**). The default value is 53°F.

**17.** *CO2 Density*—The CO2 density is calculated here. This value is based on the pipeline temperature (**16**) and is used in the CO2 pump costs (**24**).

**18.** *CO2 Capture Credit*—Input the value for CO<sub>2</sub> capture credits here. If a value is entered, the credits offset operation and maintenance costs (**30**). The default value is zero.

**19.** *Operation and Maintenance Factor for Equipment (pumps, etc.)*—Input the equipment operation and maintenance factor here. This value is used in the CO2 pump costs (**24**) and CO2 other equipment costs (**25**). The default value is 0.04.

**20–22**. These factors (after tax real capital recovery factor, real present value of depreciation, and approximate capital charge rate) are automatically calculated using values from the *Input* Sheet Template worksheet and financial calculations. They are used in the carbon sequestration calculations for capital, electrical, and  $O\&M$  cost per metric ton of  $CO<sub>2</sub>$ sequestered. The capital and operating costs for carbon sequestration are also included in the model's discounted cash flow calculations—see the *Cash Flow Analysis* (page [30\)](#page-33-0) and

*Results* (page [27\)](#page-30-0) sections. The results shown on the *Results* worksheet are for the entire plant.

**23–25**. The *Carbon Transport Calculations* table shows the transportation cost calculations based on the input and calculation tables described above as well as default values and constants. The table is broken down by equipment associated with the transportation of CO2 from the production plant to the injection site including pipeline (**23**), pumps (**24**), and other equipment (**25**). Within each equipment category, the costs are further segmented into capital, operating, and utility costs. The cost basis is referenced next to each line item. See Morgan et al. (2014) for additional cost calculation details. Do not change any of the cells in this table directly.

**26.** The *Carbon Storage (Saline) Calculations* table shows the storage cost calculations based on the input and calculation tables described above as well as default values and constants. The storage costs are segmented by capital and operating expenses before being segmented further by project stage. The cost basis is referenced in the notes/references section of the table. See Grant et al. (2014) for additional cost calculation details. Do not change any of the cells in this table directly.

The calculations for the cost of carbon transport and storage per metric ton of  $CO<sub>2</sub>$  are based on the capital recovery factor (CRF) method rather than a rigorous discounted cash flow method, which is used for the H2A Model's hydrogen production calculations. Although the CRF method is not quite as rigorous, the results are comparable when the same economic parameters are used.

**27–35.** The *Summary of Outputs* table summarizes the major results of the carbon sequestration calculations. Costs are broken down into capital costs (**28**), utility costs (**29**), O&M costs (**30**), and property tax and insurance costs (**31**). These values are then combined and normalized by the metric tons of CO2 sequestered (**32–34**). The total cost per metric ton of carbon sequestered is reported at the bottom of the table (**35**). Costs are shown in reference year dollars. Do not change any of the cells in this table directly.

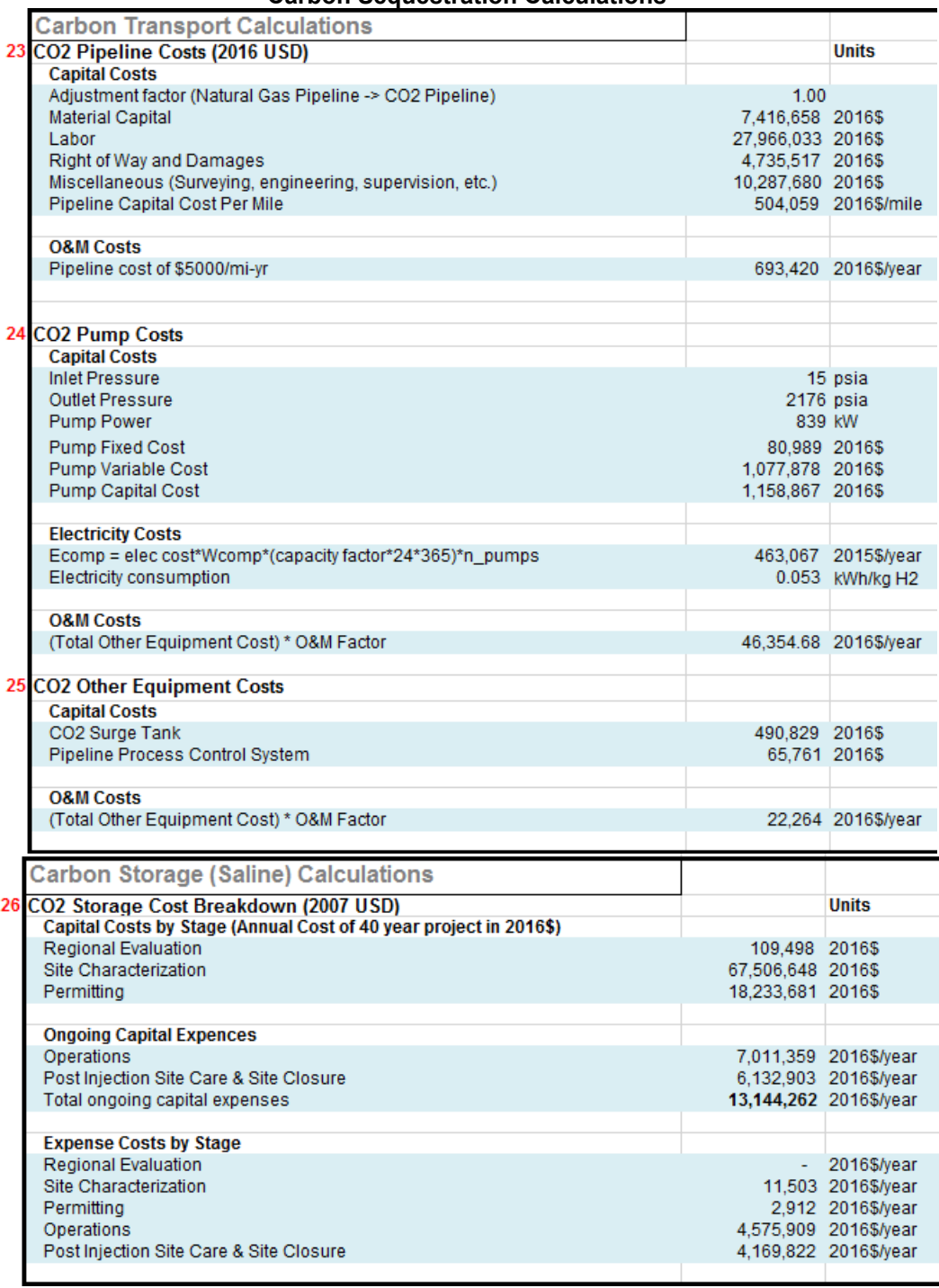

#### **Carbon Sequestration Calculations**

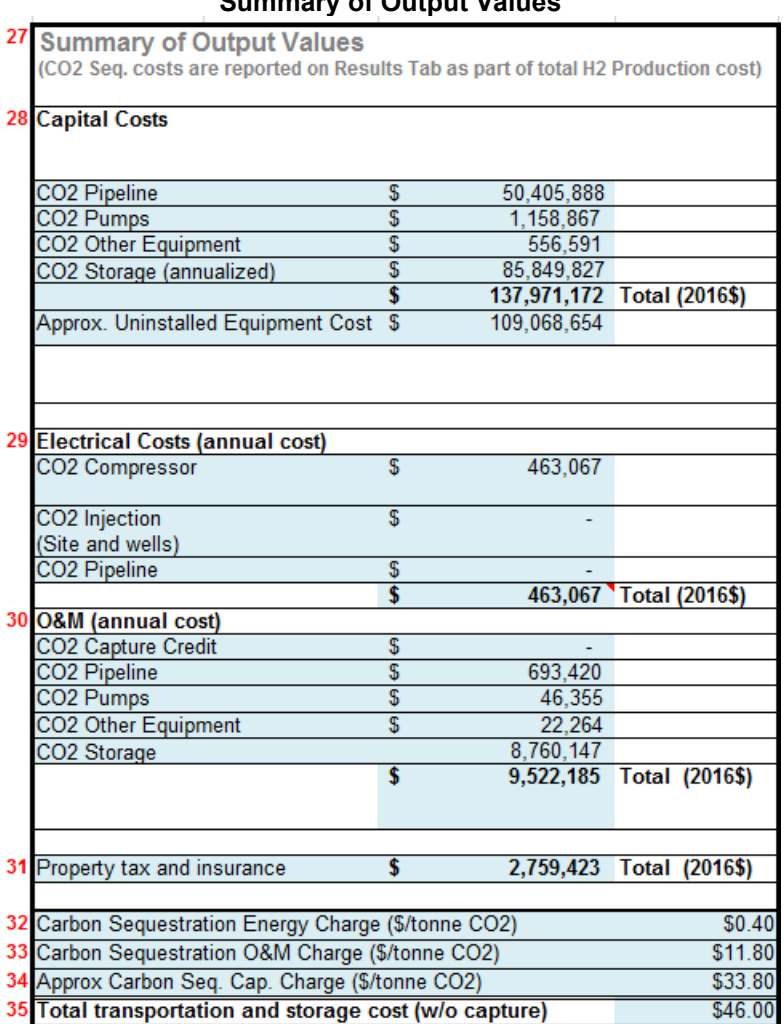

#### **Summary of Output Values**

#### <span id="page-52-0"></span>**References**

The calculations used in the *Carbon Sequestration* worksheet were developed by the DOE Office of Fossil Energy's NETL. The carbon transportation and storage cost calculations are based on the following publications:

Morgan, D.; Grant, T.; Simpson, J.; Myles, P.; Poe, A.; Valenstein, J. (2014). *FE/NETL CO2 Transport Cost Model: Description and User's Manual*. Pittsburgh, PA: National Energy Technology Laboratory. [https://www.netl.doe.gov/research/energy-analysis/search](https://www.netl.doe.gov/research/energy-analysis/search-publications/vuedetails?id=630%20)[publications/vuedetails?id=630](https://www.netl.doe.gov/research/energy-analysis/search-publications/vuedetails?id=630%20)

This study develops a mathematical model that estimates the costs of transporting liquid  $CO<sub>2</sub>$ using a pipeline. Pipeline costs are functions of pipeline length and diameter. Diameter is calculated dynamically based on the input pipeline length, flowrate, and allowable pressure drop. The pipeline network also includes options for surge tanks and a control system.

Grant, T.; Morgan, D.; Poe, A.; Valenstein, J. (2014). *FE/NETL CO2 Saline Storage Cost Model: User's Manual*. Pittsburgh, PA: National Energy Technology Laboratory. <https://www.netl.doe.gov/research/energy-analysis/search-publications/vuedetails?id=529> This report develops a mathematical model to estimate the costs of injecting and storing  $CO<sub>2</sub>$ in saline formations. Saline formations were chosen owing to their large storage capacity, whereas other methods such as depleted oil and gas mines and un-mineable coal seams have limited locations and capacity for large-scale sequestration. The report breaks down carbon storage costs into five main categories: regional evaluation, site characterization, permitting, operations, and post-injection site care and site closure. Each category breaks down costs by line item and characterizes them as either capital or operating expenses. Finally, costs depend on both site location and geologic structure and formation.

# <span id="page-54-0"></span>*Appendix 2: Distributed Model Version 3 Updates*

### <span id="page-54-1"></span>**Introduction**

Version 2 of the H2A Production Model was released in 2008. Since then, multiple improvements were made, culminating in the release of version 3 in 2012. This appendix lists the major assumptions behind version 3 and details the rationale for the changes made since version 2. Although the changes discussed specifically apply to the current timeframe distributed steam methane reformer (SMR) production case, they are broadly applicable to the other distributed production cases. [Table 1](#page-54-3) summarizes version 3 improvements, which are detailed in the subsequent sections of this appendix.

<span id="page-54-3"></span>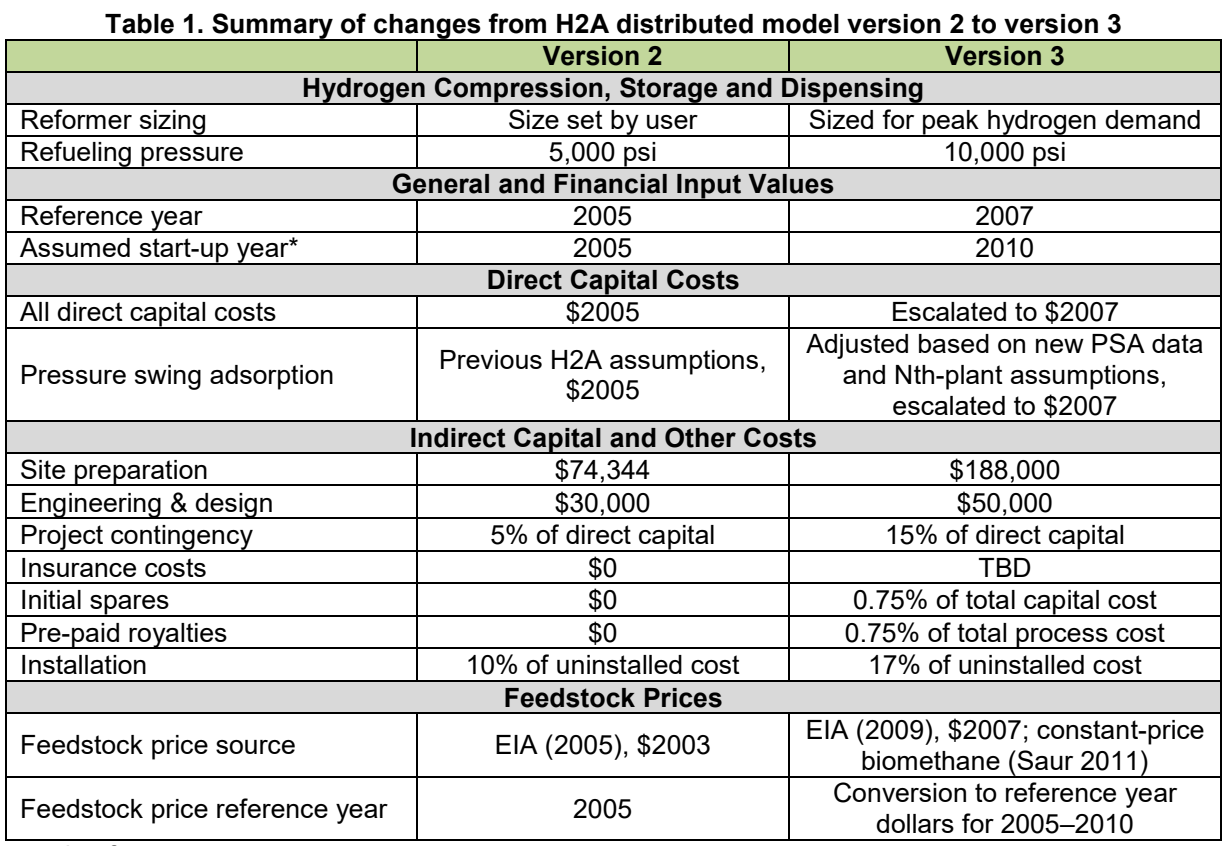

\*Current timeframe case

#### <span id="page-54-2"></span>**Hydrogen Compression, Storage, and Dispensing**

The compression, storage, and dispensing (CSD) component is one of the primary differences between version 2 and version 3 of the H2A distributed model. [Figure 1](#page-55-1) illustrates the primary equipment for distributed hydrogen production and CSD. The H2A distributed model treats hydrogen production and CSD separately.

In version 2, the user set the design capacity of the onsite reformer, and the station components were sized to accommodate the output of the reformer. Enough hydrogen storage was provided to accommodate daily and weekly peaks in demand. In version 3, the user determines the desired output of the station, and the reformer is sized to produce enough hydrogen to meet peak demand. The primary consequence of this change is that fluctuations in hydrogen demand (e.g., high demand on a summer Friday afternoon) are met by making the reformer large enough to meet these peaks. When less hydrogen is needed, the reformer is operated at less than its design capacity. Onsite storage only provides hydrogen during planned and unplanned outages of the hydrogen production equipment. The other major CSD change is increasing the default refueling pressure from 5,000 psi (version 2) to 10,000 psi (version 3).

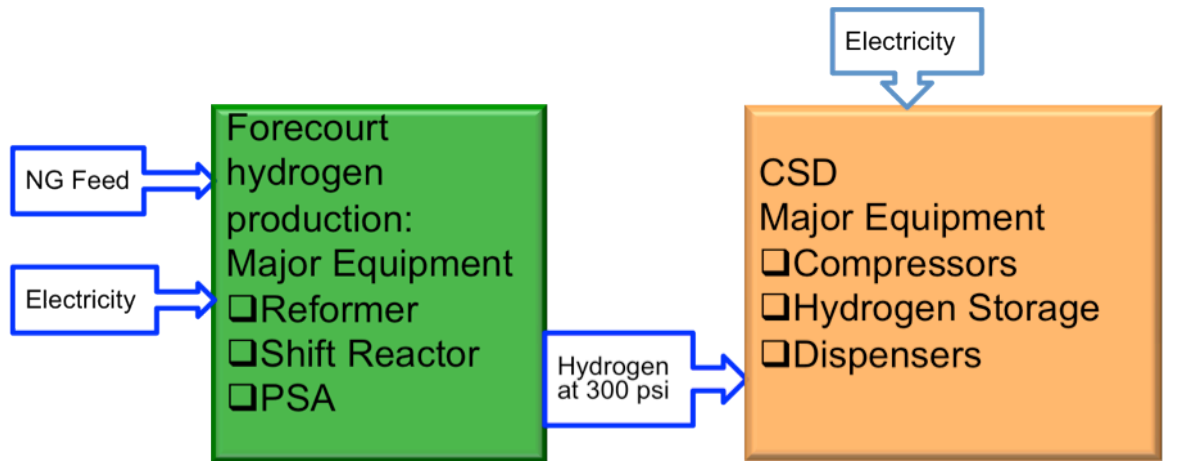

**Figure 1. Schematic of distributed SMR hydrogen production and CSD**

<span id="page-55-1"></span>For distributed electrolysis, hydrogen is delivered from the production process to the compressors (CSD) at 435 psi. Savings in compressor capital and operating costs are credited to the production process.

### <span id="page-55-0"></span>**Nth-Plant Assumptions**

A number of the capital and installation cost-related improvements to version 3 of the model arise from an improved understanding of the "Nth-plant" concept. The nominal assumption when constructing distributed production cases is that the capital cost and plant operating parameters reflect Nth-plant conditions: a mature system that is functioning reliably in the field and has been produced in sufficiently high annual and cumulative volumes as to have a capital cost (and unit cost) close to its asymptotic limit.

At low manufacturing rates, capital costs are high due to poor use of capital and relatively time-intensive manufacturing and assembly methods. As manufacturing rates increase, more efficient production methods become economical, capital cost (per unit output) decreases, and unit cost decreases. At extremely high manufacturing rates, all possible cost improvements have been achieved, and production rates are only increased by replicating process machinery. At those levels, capital cost per unit output becomes flat relative to manufacturing rate. For H2A production cases, Nth-plant conditions pertain to the point along the curve past the knee, where most cost reduction from high manufacturing rates has been achieved, but not necessarily the lowest cost at the highest manufacturing rate (see [Figure](#page-56-1)  [2\)](#page-56-1).

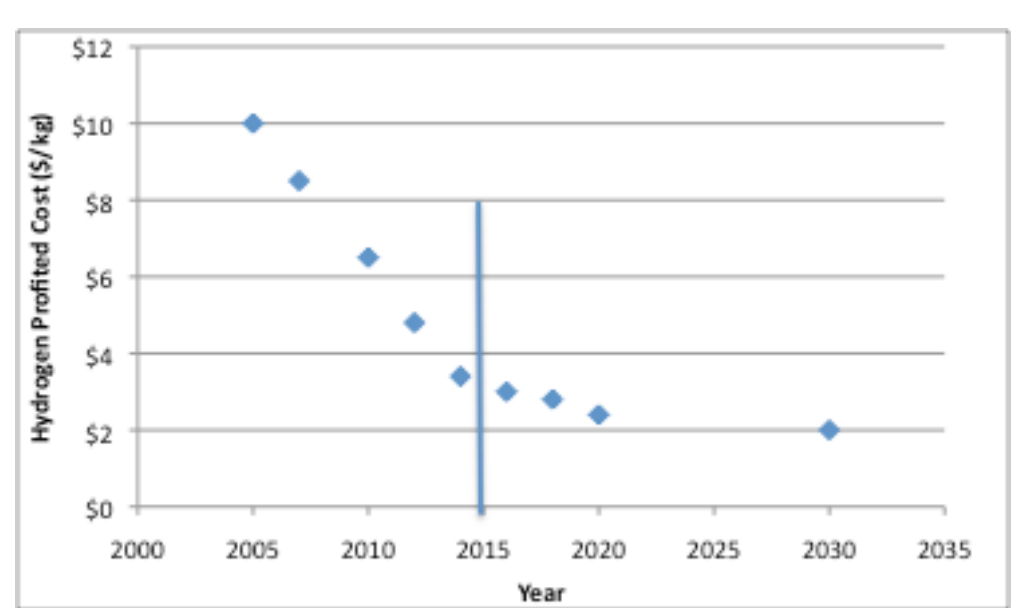

H2A Production Model Version 3.2018 User Guide – DRAFT 11/9/18

<span id="page-56-1"></span>**Figure 2. Hypothetical hydrogen production cost curve over time showing a technology readiness date of approximately 2015.**

The Nth-plant assumption affects the H2A cost computations in two ways. The primary effect is to the estimated plant capital cost, which is calculated based on a relatively mature system produced in production quantities, not an initial or "one off" system. Incorporated into the capital cost estimate are factors such as bulk discounts on material costs, low-cost manufacturing and assembly methods made possible by serial production of the systems, efficient and streamlined business operations, and a lower profit margin consistent with a mature product that must be priced competitively with alternative systems.

The second effect to the H2A cost computation is the level of uncertainty and markup applied to the system. A new, unproven, and immature technology would be linked with a high cost contingency, high station engineering costs, extensive break-in period, relatively intensive manpower requirements, and high expected outage rate. The Nth-plant assumption is the opposite of this scenario: the values for the abovementioned parameters are based on a mature technology, mostly beyond early-phase field problems.

### <span id="page-56-0"></span>**AACE Cost Guidance**

The indirect capital costs for version 3 of the H2A distributed model were developed using guidance provided by the Association for the Advancement of Cost Engineering International (AACE International), a professional society dedicated to advancing, normalizing, and documenting the science of engineering cost estimation. AACE International publishes recommended guidance reports on a variety of subjects. The following are the two most relevant to H2A modeling:

- AACE International Recommended Practice No. 18R-97, "Cost Estimate Classification System – as Applied In Engineering, Procurement, and Construction for the Process Industries."
- AACE International Recommended Practice No. 16R-90, "Conducting Technical and Economic Evaluations – as Applied for the Process and Utility Industries."

Although these AACE International reports are excellent references, they apply primarily to one-of-a-kind engineering projects and do not necessarily capture the Nth-plant assumptions. Consequently, the AACE International practices are treated as guidance rather than hard rules in the H2A distributed model.

### <span id="page-57-0"></span>**General and Financial Input Values**

Version 3 has two differences in general and financial input values compared with version 2: reference year (i.e., base-year dollars) and assumed start-up year. These are shown in [Table](#page-57-2)  [2](#page-57-2) and discussed in the subsections below.

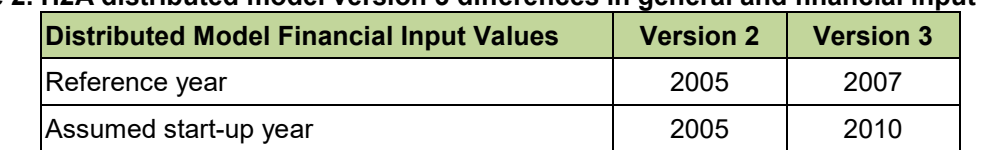

<span id="page-57-2"></span>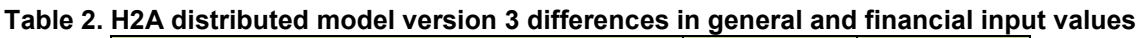

#### <span id="page-57-1"></span>**Reference Year**

The reference year determines the base-year dollars used in the model, i.e., the nominal-year currency in which hydrogen costs are reported. Version 2 reported hydrogen costs in 2005 dollars; version 3 reports them in 2007 dollars.

The way capital costs are adjusted for inflation affects the projected hydrogen cost. For version 3, capital costs are updated to 2010 dollars using the composite index of the *Chemical Engineering Magazine* Plant Cost Index (CEPCI). The composite index charts actual inflation in a basket of chemical plant cost categories (heat exchangers, piping, construction, labor, compressors, etc.) and thus narrowly calculates the annual increase in plant equipment and preparation costs. Once plant cost is determined in 2010 dollars, the value is deflated to 2007 dollars using the Consumer Price Index (CPI). The CPI is a broad measure of U.S. inflation and thus is appropriate for adjusting the generic buying power of money over time. Using the two indexes (CEPCI and CPI) together results in a current (2010) estimate of hydrogen costs stated in 2007 dollars. [Table 3](#page-58-2) shows indexes used to escalate the costs to 2007 dollars.

#### <span id="page-58-2"></span>**Table 3. General inflation, plant cost, and labor indexes used to escalate costs to 2007 dollars (tables are included in the H2A "HyARC Physical Properties Data" tab)**

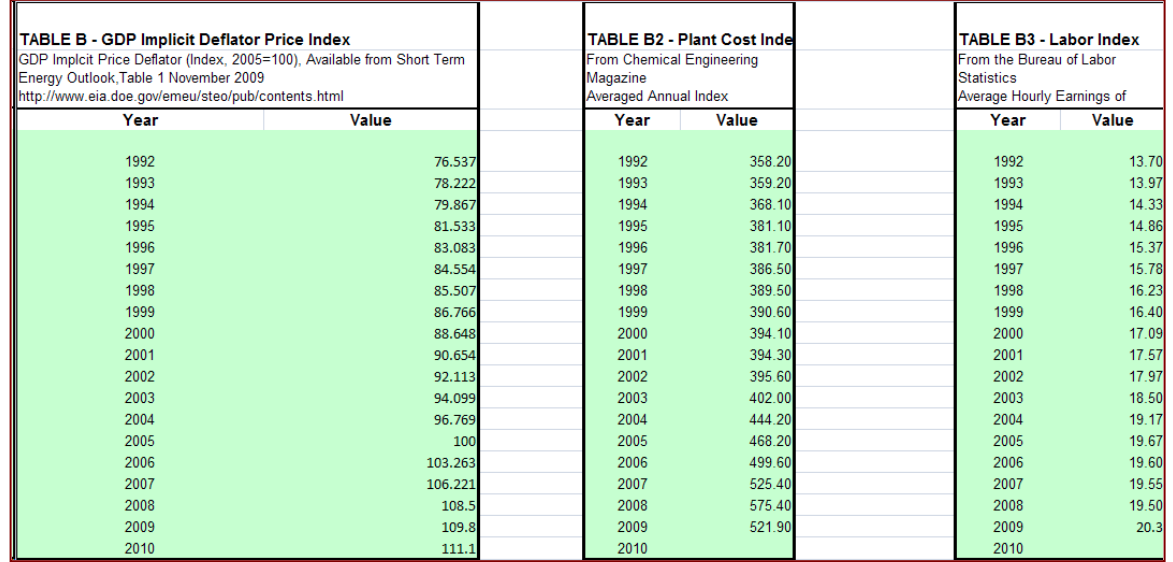

#### <span id="page-58-0"></span>**Assumed Start-up Year**

The assumed version 3 current/near-term plant start-up year is 2010 (compared with a version 2 start-up year of 2005). Plants are assumed to be produced in quantities consistent with the Nth-plant assumption in 2010. Although this assumption may not be feasible, it is made so that the H2A cost estimates reflect a mature-system hydrogen price in the first year the technology could be fielded.

#### <span id="page-58-1"></span>**Direct Capital Costs**

Direct capital costs were changed in version 3 based on escalating to 2007 dollars. In addition, the pressure swing adsorption (PSA) direct capital cost was adjusted in version 3 based on a better understanding of technology costs. [Table 4](#page-59-2) shows the direct capital cost changes made in version 3.

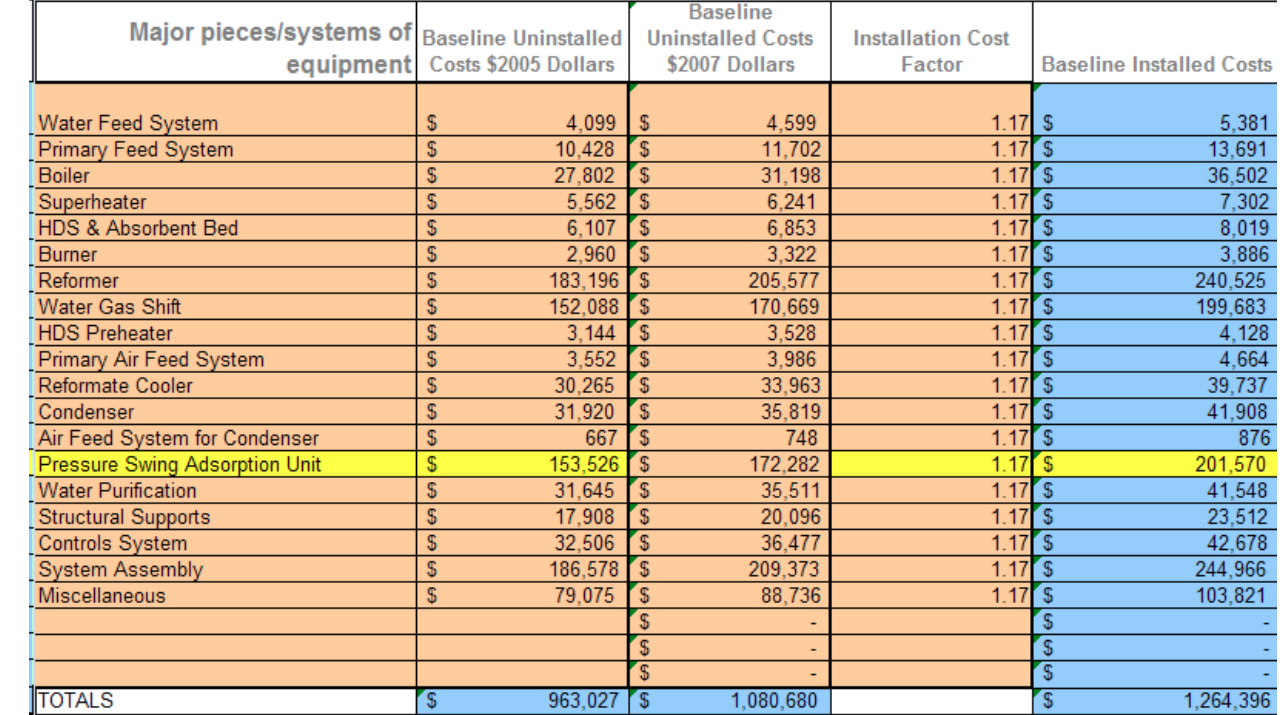

<span id="page-59-2"></span>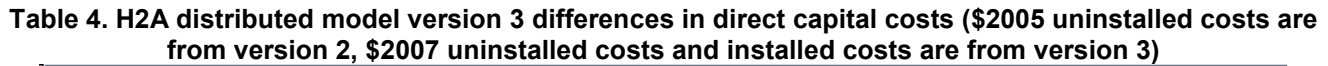

## <span id="page-59-0"></span>**PSA Cost**

The version 3 capital cost scaling relationship is based on proprietary data from a PSA manufacturer, adjusted for parameters consistent with the Nth-plant assumption. Specifically, the PSA scaling relationship is based on purification of an SMR reformate stream (~75% H2, 25% CO2, dry gas) to "five nine" purity hydrogen gas, gross margins of 50%, approximately 100 systems produced per year, and no installation charges included in the cost. The capital cost of the PSA system is expected to scale with bed size, which in turn scales with hydrogen gas flow. Although the bed size grows linearly with hydrogen production rate, the overall cost scaling is highly non-linear owing to the relatively high cost fraction of valves and assembly. The following are the cost-scaling curve equations used:

New PSA Cost = BaseCost \* 
$$
\left(\frac{NewBedSize}{BaseBedSize}\right)^{CostFactor}
$$
 = \$54,750 \*  $\left(\frac{XX \, kgH_2 / day}{115 \, kgH_2 / day}\right)^{0.4}$ 

For a 1500 kgH<sub>2</sub>/dayPSAUnit = \$54,750 \* 
$$
\left(\frac{1500 \, \text{kgH}_2 / \text{day}}{115 \, \text{kgH}_2 / \text{day}}\right)^{0.4}
$$
 = \$153,526

#### <span id="page-59-1"></span>**Indirect Capital and Other Costs**

Indirect capital and other costs were changed in version 3 primarily based on AACE guidance and Nth-plant assumptions. The improvements to version 3 are summarized in [Table 5](#page-60-1) and discussed below.

<span id="page-60-1"></span>

| <b>Field</b>                | <b>Version 2</b>                 | <b>Version 3</b>              | <b>Comment/Basis</b>                                                                                              |
|-----------------------------|----------------------------------|-------------------------------|----------------------------------------------------------------------------------------------------|
| Site preparation (\$)       | \$74,344                         | \$188,000                     | Based on AACE formula for<br>lfoundations/misc.<br>$ CA H2$ stations will provide valuable data.                  |
| Engineering & design $(\$)$ | \$30,000                         | \$50,000                      |                                                                                                    |
| Process contingency $(\$)$  | \$0                              | \$0                           | AACE lists range as 0%–10% if<br>"process is used commercially."                                                  |
| Project contingency $(\$)$  | 5% of direct<br>capital          | 15% of direct<br>capital      | AACE recommends 25% but lists range<br>of 15%-30%. Low end of range was<br>selected because this is an Nth plant. |
| Initial spares              | \$0                              | capital cost                  | $\overline{[0.75\%]}$ of total $AACE$ recommends $0.5\%$ –1.0%.                                                   |
| Pre-paid royalties          | \$0                              | project cost                  | $\overline{[0.75\%]}$ of total $A$ ACE recommends 0.5%–1.0%.                                                      |
| Installation                | $10\%$ of<br>uninstalled<br>cost | 17% of<br>uninstalled<br>cost | Hybrid method partially based on AACE<br>recommendations for setting of<br>lequipment.                            |

**Table 5. H2A distributed model version 3 differences in indirect capital and other costs**

### <span id="page-60-0"></span>**Site Preparation**

Site preparation refers to the physical preparation of the distributed plant location prior to installation of the hydrogen production equipment. It encompasses clearing and leveling the ground, cement foundations for the equipment, running electrical/gas/water lines to the site, and electricity upgrades (if necessary).

Site preparation for distributed production units is difficult to predict with accuracy given the scarcity of public production system installation cost data. Nth-plant considerations add additional uncertainty. However, costs for cement foundations are expected to be approximately the same whether for one-of-a-kind stations or modular/replicated stations. Only the station layout and engineering costs, and possibly the extent to which fluid connections can be simplified for rapid installation, would benefit from being the Nth plant. Consequently, site preparation costs are based heavily on "standard" costing methods and are not modified for the Nth-plant assumption.

Site preparation costs for distributed plants are based on a modification of AACE guidance. AACE presents guidance for "handling" and "setting," which together sum to what H2A calls site preparation and installation. To isolate an AACE estimate for distributed system site preparation, the AACE estimates for "Foundations" and "Miscellaneous" are summed for the system category of ">150psi, >400F Gas Process." AACE reports these costs as the following:

- Foundation materials: 5% of process costs
- Foundation labor: 6.65% of process costs
- Miscellaneous materials: 4% of process costs
- Miscellaneous labor: 3.2% of process costs.

This adds up to 18.85% of total process costs. Because the distributed production total process costs vary, but the site preparation costs may be approximately the same for multiple technologies, this percentage is applied to an average distributed process cost of \$1M. This yields a site preparation cost of \$188,000.

### <span id="page-61-0"></span>**Process and Project Contingency**

The AACE recommended practice is to include two types of contingencies in cost analysis: process contingency and project contingency. Contingencies cover omissions and unforeseen costs, and their magnitude generally decreases with detailed analysis or experience that leads to specific enumeration of costs. The process contingency adjusts for uncertainty in the technical performance due to limited design data. AACE indicates the process contingency range to be 0%–10% for commercial projects and 40%+ for new concepts with limited data. The H2A assumption is a 0% process contingency in keeping with the Nth-plant assumption of a well-vetted, commercial operation.

The project contingency covers additional cost that would be uncovered by a detailed costing analysis. AACE recommended practice is to set the project contingency at 15%–30% of project cost. The low end of the range, 15%, was selected for version 3 to project the most likely cost—rather than the upper-bound cost—for an Nth-plant system.

### <span id="page-61-1"></span>**Initial Spares and Pre-Paid Royalties**

For initial spare parts capital costs, the AACE recommends a range of 0.5%–1.0% of total project capital cost. The mid-point value (0.75%) is used in H2A version 3, whereas 0% was used in version 2.

For pre-paid royalties, the AACE recommends a range of 0.5%–1.0% of total project cost. The mid-point value (0.75%) is used in H2A version 3, whereas 0% was used in version 2.

#### <span id="page-61-2"></span>**Installation**

Installation refers to the costs of transporting, placing, connecting, and verifying initial operation of system equipment. Installation costs for version 3 were raised to 17% of total direct uninstalled capital cost per the following breakdown:

- Sales tax 5% based on typical state sales tax • Shipping 1% based on actual "Low-Rider" coast-to-coast transport of single large load • Insurance 1% based on shipping insurance estimate
- Setting 10% based on  $\frac{1}{2}$  of AACE generic recommended value (reduced due to Nth-plant considerations).

#### <span id="page-61-3"></span>**Feedstock Prices**

The H2A model requires current and projected future feedstock prices. The default set of projected feedstock prices is from the Energy Information Agency (EIA) Annual Energy Outlook (AEO) 2009 Reference Case (EIA 2009). AEO 2009 price projections are presented in 2007 dollars, so no escalation of the prices is required. In addition, the AEO 2009 High Price Case (EIA 2009) and the AEO 2010 Reference Case (EIA 2010) are available in the H2A model as pull-down menu options. Biomass is not included in the AEO projections, so biomass projections created by DOE's Biomass Program are used. [Table 6](#page-62-1) shows the sources for feedstock prices and properties for version 2 and version 3.

To accommodate lifecycle modeling of hydrogen production facilities, the AEO price projections were extrapolated beyond the 2030 end date for the AEO data. The GCAM (formerly MiniCAM) model (Joint Global Change Research Institute 2011) was used to extrapolate out-year feedstock prices [\(Table 7\)](#page-62-2).

<span id="page-62-1"></span>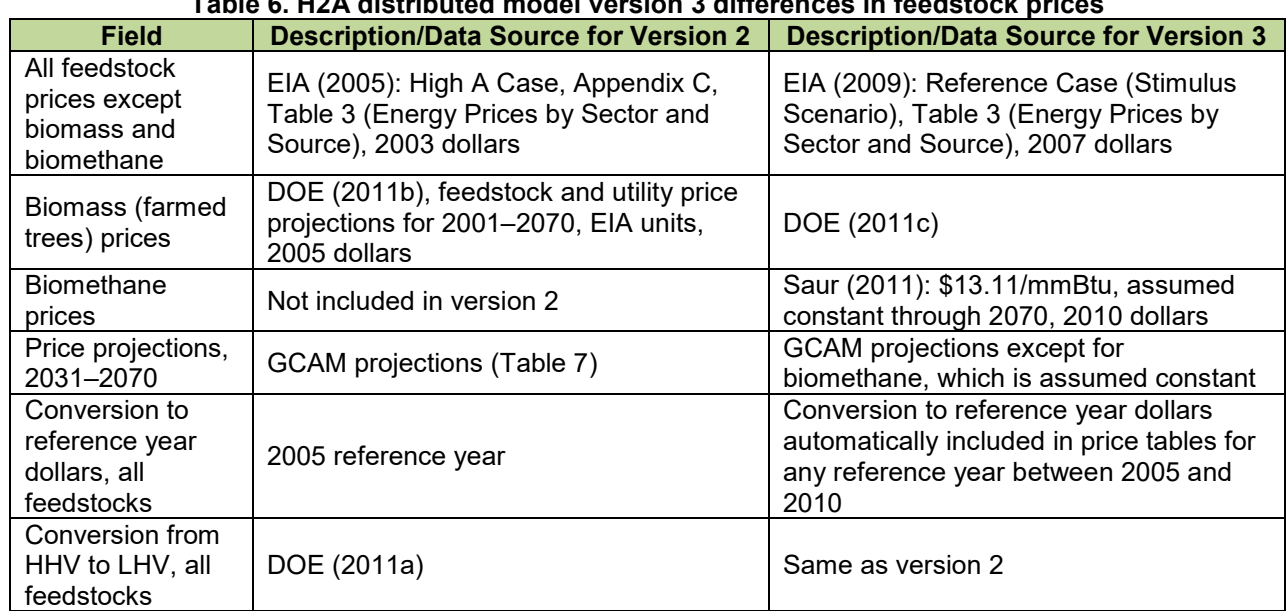

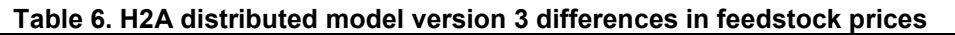

<span id="page-62-2"></span>HHV—higher heating value; LHV—lower heating value.

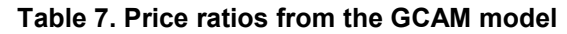

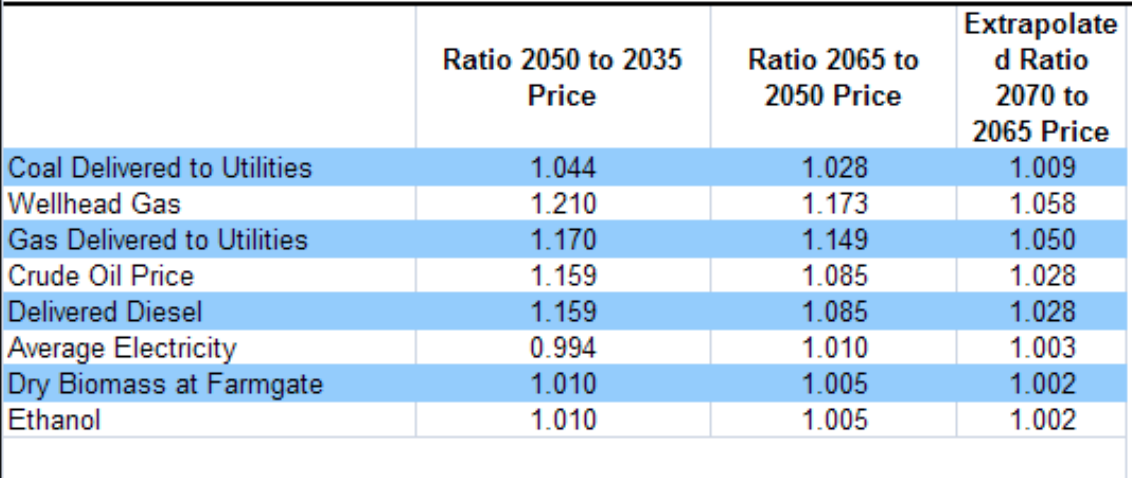

#### <span id="page-62-0"></span>**References**

DOE. 2011a. "Lower and Higher Heating Values of Hydrogen and Fuels," [http://hydrogen.pnl.gov/filedownloads/hydrogen/datasheets/lower\\_and\\_higher\\_hea](http://hydrogen.pnl.gov/filedownloads/hydrogen/datasheets/lower_and_higher_heating_values.xls) [ting\\_values.xls,](http://hydrogen.pnl.gov/filedownloads/hydrogen/datasheets/lower_and_higher_heating_values.xls) accessed March 2011. In Hydrogen Analysis Resource Center— *Hydrogen Data Book*, [http://hydrogen.pnl.gov/cocoon/morf/hydrogen/article/103.](http://hydrogen.pnl.gov/cocoon/morf/hydrogen/article/103) Washington, DC: U.S. Department of Energy.

DOE. 2011b. "Feedstock and Utility Assumptions,"

[http://hydrogen.pnl.gov/filedownloads/hydrogen/datasheets/feedstock\\_and\\_utiity\\_p](http://hydrogen.pnl.gov/filedownloads/hydrogen/datasheets/feedstock_and_utiity_price_projections.xls) [rice\\_projections.xls,](http://hydrogen.pnl.gov/filedownloads/hydrogen/datasheets/feedstock_and_utiity_price_projections.xls) accessed March 2011. In Hydrogen Analysis Resource Center—*Guidelines and Assumptions for DOE Hydrogen Program Analysis*, [http://hydrogen.pnl.gov/cocoon/morf/hydrogen/article/505.](http://hydrogen.pnl.gov/cocoon/morf/hydrogen/article/505) Washington, DC: U.S. Department of Energy.

DOE. 2011c. *Biomass Program Multi-Year Program Plan*. Washington, DC: U.S. Department of Energy. [www.eere.energy.gov/biomass/pdfs/mypp\\_april\\_2011.pdf,](http://www.eere.energy.gov/biomass/pdfs/mypp_april_2011.pdf) accessed April 2011.

EIA. 2005. *Annual Energy Outlook 2005 with Projections to 2025*. Report # DOE/EIA-0383(2005). Washington, DC: U.S. Energy Information Administration.

EIA. 2009. *An Updated Annual Energy Outlook 2009 Reference Case Reflecting Provisions of the American Recovery and Reinvestment Act and Recent Changes in the Economic Outlook*. Report # SR-OIAF/2009-03. Washington, DC: U.S. Energy Information Administration.

EIA. 2010. *Annual Energy Outlook 2010 with Projections to 2035*. Report # DOE/EIA-0383(2010). Washington, DC: U.S. Energy Information Administration.

Joint Global Change Research Institute. 2011. Global Change Assessment Model/GCAM (formerly MiniCAM). [www.globalchange.umd.edu/models/gcam,](http://www.globalchange.umd.edu/models/gcam) accessed 2011.

Saur, G. 2011. Personal communication, March 2011. Golden, CO: National Renewable Energy Laboratory.

# <span id="page-64-0"></span>*Appendix 3: Central Model Default Values and Assumptions*

The following default values and assumptions apply to the H2A central model, unless a specific technology case specifies otherwise:

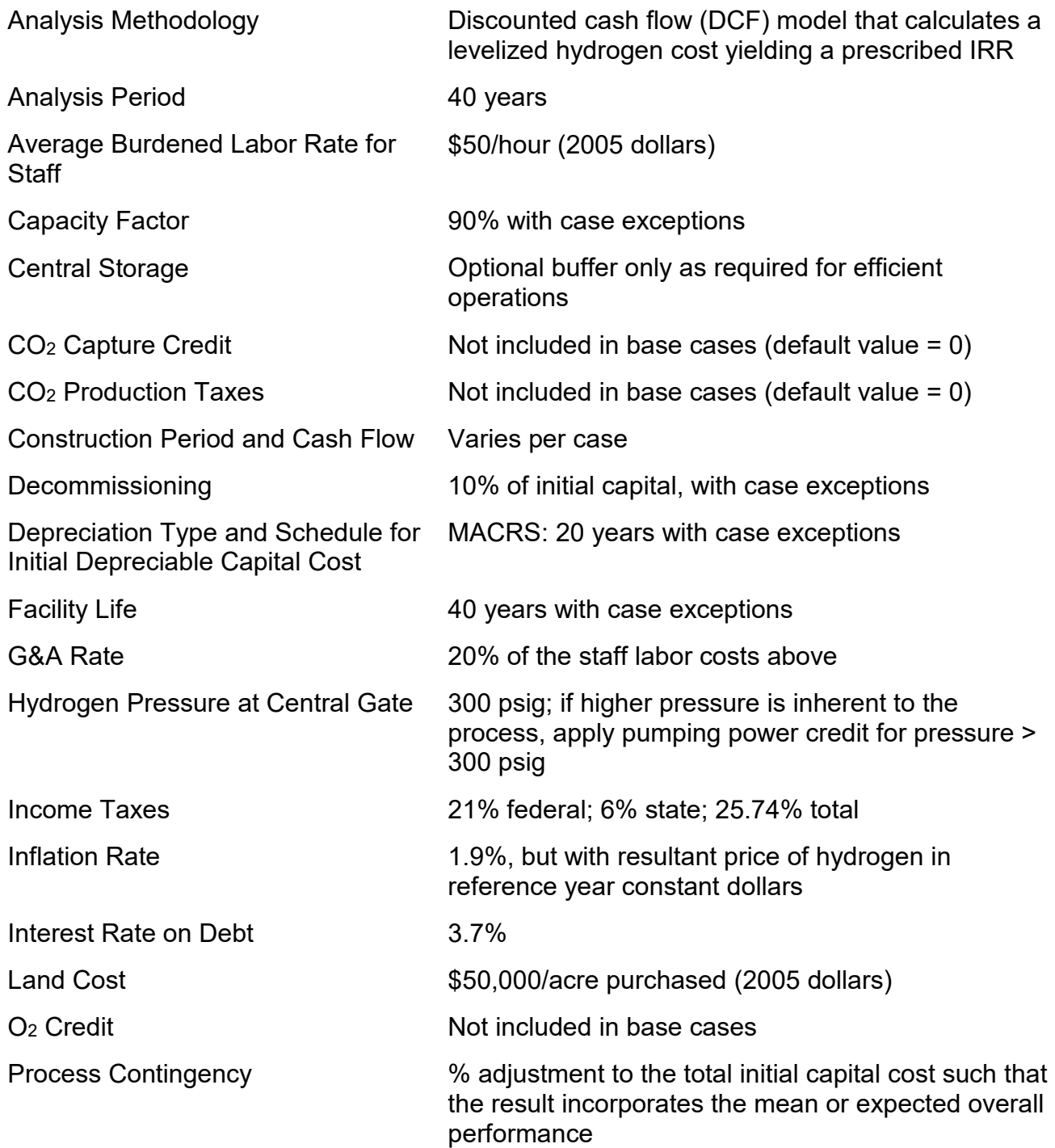

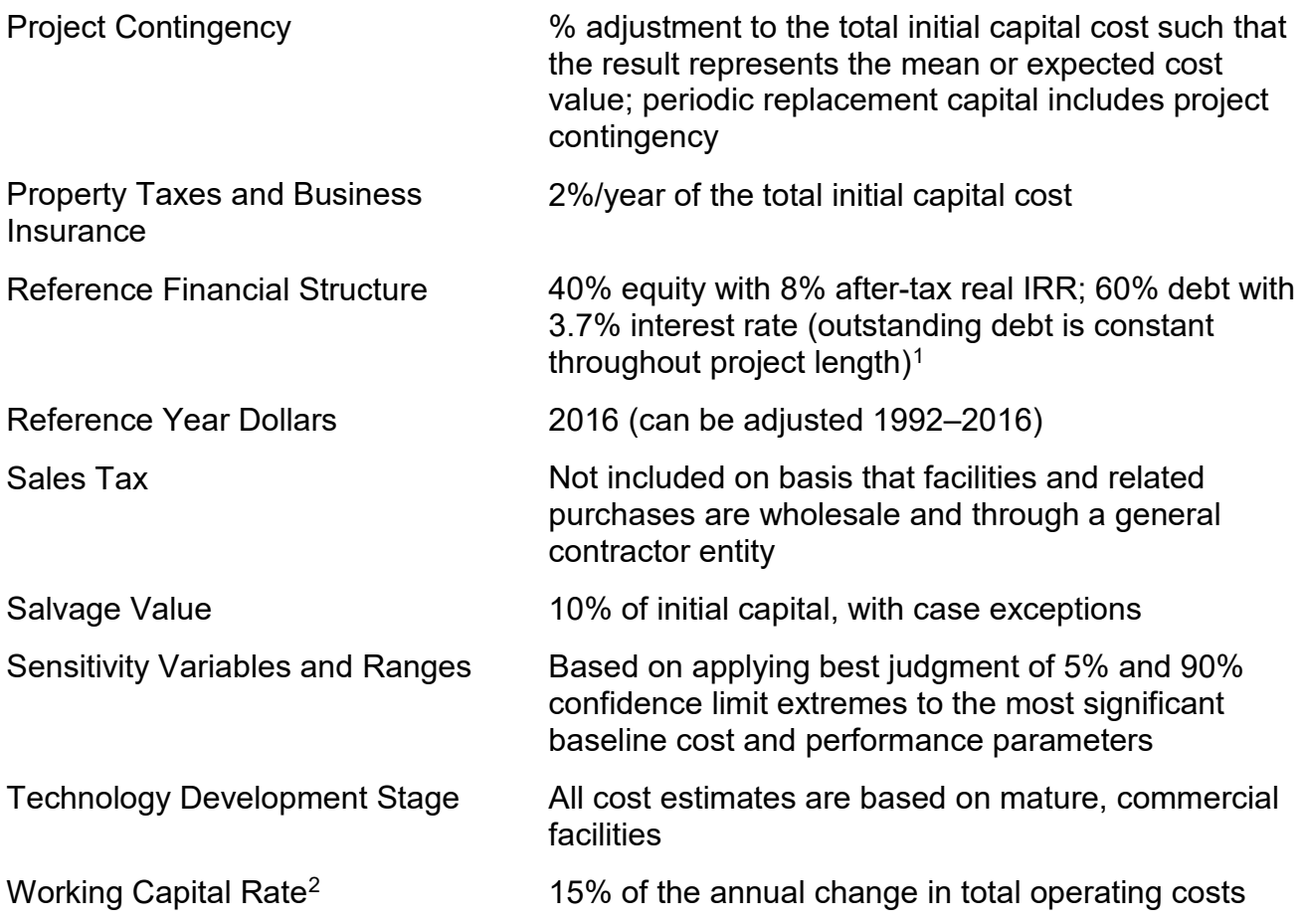

<span id="page-65-0"></span><sup>&</sup>lt;sup>1</sup> The default 8% real IRR value was derived from return-on-equity statistics (adjusted for inflation) for Praxair, Inc. and Air Products and Chemicals, Inc. during the period 2009–2017, which show a nominal return of approximately 10% (equivalent to an 8% real IRR) (Source: NREL, 2018, *Market Calibration of H2A Cost of Capital Parameters* [Internal Memo Report]). Because returns already account for corporate taxes, this value is an after-tax return. The use of the 8% real IRR is intended to reflect a steady-state situation in the future in which hydrogen is no longer a novel concept and a significant demand for hydrogen exists.

<span id="page-65-1"></span><sup>&</sup>lt;sup>2</sup> Working capital is defined as a measure of a business' daily operating liquidity, calculated by subtracting current liabilities from current assets. Working capital is considered a part of operating capital, along with fixed assets such as facilities and equipment. It is also known as net working capital.

## <span id="page-66-0"></span>*Appendix 4: Distributed Model Default Values and Assumptions*

The following default values and assumptions apply to the H2A distributed model, unless a specific technology case specifies otherwise:

| Analysis Methodology                                                   | Discounted cash flow (DCF) model that calculates a<br>levelized hydrogen cost yielding a prescribed IRR                                                                            |  |  |
|------------------------------------------------------------------------|----------------------------------------------------------------------------------------------------|--|--|
| <b>Analysis Period</b>                                                 | 20 years                                                                                                    |  |  |
| Average Burdened Labor Rate for<br><b>Staff</b>                        | \$50/hour (2005 dollars) for production; \$12.06/hour<br>(2007 dollars) for fueling station                                                                                        |  |  |
| Usage Factor                                                           | 86%                                                                                                    |  |  |
| <b>Construction Period and Cash Flow</b>                               | 1 year                                                                                                    |  |  |
| Decommissioning (% of depreciable<br>capital investment)               | 10%                                                                                                    |  |  |
| Depreciation Type and Schedule for<br>Initial Depreciable Capital Cost | MACRS: 7 years                                                                                                    |  |  |
| <b>Facility Life</b>                                                   | 20 years with case exceptions                                                                                                    |  |  |
| G&A Rate                                                               | 20% of the staff labor costs above                                                                                                    |  |  |
| <b>Income Taxes</b>                                                    | 21% federal; 6% state; 25.74% total                                                                                                    |  |  |
| <b>Inflation Rate</b>                                                  | 1.9%, but with resultant price of hydrogen in<br>reference year constant dollars                                                                                                   |  |  |
| Interest Rate on Debt                                                  | 3.7%                                                                                                    |  |  |
| <b>Land Cost</b>                                                       | \$0.3/sqft/month for land rental                                                                                                    |  |  |
| <b>Process Contingency</b>                                             | % adjustment to the total initial capital cost such that<br>the result incorporates the mean or expected overall<br>performance                                                    |  |  |
| <b>Project Contingency</b>                                             | % adjustment to the total initial capital cost such that<br>the result represents the mean or expected cost<br>value; periodic replacement capital includes project<br>contingency |  |  |
| <b>Property Taxes and Business</b><br>Insurance                        | 2%/year of the total initial capital cost                                                                                                    |  |  |
| <b>Reference Financial Structure</b>                                   | 40% equity with 8% after-tax real IRR; 60% debt with<br>3.7% interest rate (outstanding debt is constant<br>throughout project length) $3$                                         |  |  |

<span id="page-66-1"></span><sup>&</sup>lt;sup>3</sup> The default 8% real IRR value was derived from return-on-equity statistics (adjusted for inflation) for Praxair, Inc. and Air Products and Chemicals, Inc. during the period 2009–2017, which show a nominal return of approximately 10%

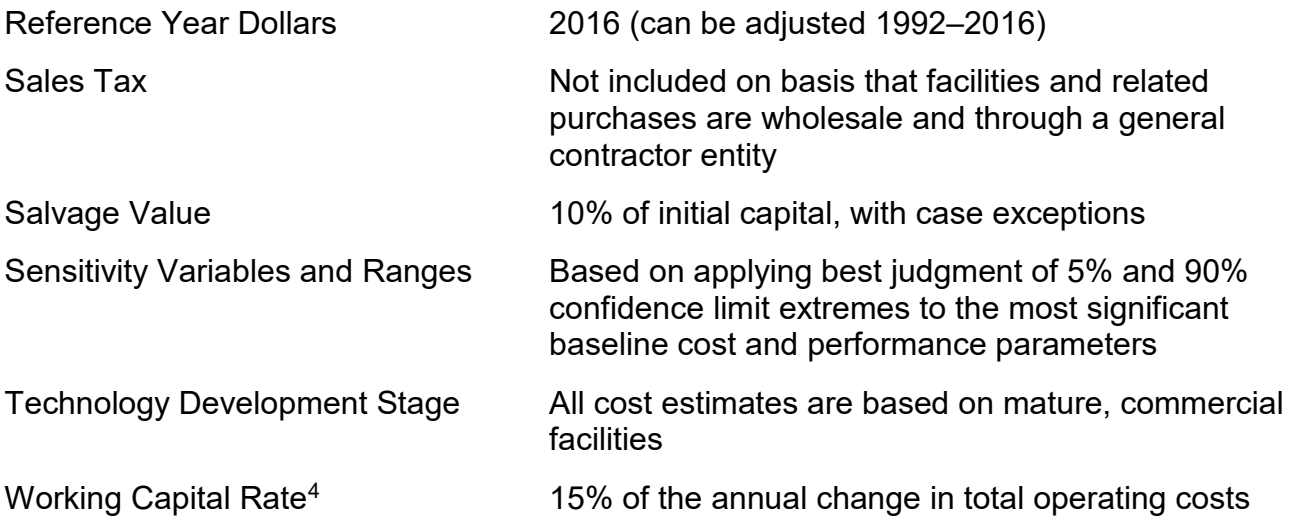

 $\overline{a}$ (equivalent to an 8% real IRR) (Source: NREL, 2018, *Market Calibration of H2A Cost of Capital Parameters* [Internal Memo Report]). Because returns already account for corporate taxes, this value is an after-tax return. The use of the 8% real IRR is intended to reflect a steady-state situation in the future in which hydrogen is no longer a novel concept and a significant demand for hydrogen exists.

<span id="page-67-0"></span><sup>&</sup>lt;sup>4</sup> Working capital is defined as a measure of a business' daily operating liquidity, calculated by subtracting current liabilities from current assets. Working capital is considered a part of operating capital, along with fixed assets such as facilities and equipment. It is also known as net working capital.